ГОСУДАРСТВЕННОЕ БЮДЖЕТНОЕ ОБРАЗОВАТЕЛЬНОЕ УЧРЕЖДЕНИЕ ПРОФЕССИОНАЛЬНОГО ОБРАЗОВАНИЯ ГОРОДА СЕВАСТОПОЛЯ СЕВАСТОПОЛЬСКИЙ ТОРГОВО-ЭКОНОМИЧЕСКИЙ ТЕХНИКУМ

## ГОРОДСКОЙ КОНКУРС НА ЛУЧШУЮ УЧЕБНО-МЕТОДИЧЕСКУЮ РАЗРАБОТКУ

НОМИНАЦИЯ «Лучшая учебно-методическая разработка в системе среднего профессионального образования»

> Методическая разработка цикла занятий по теме «MS PowerPoint»

> > Автор: Маложенская Марина Леонидовна, преподаватель информатики

Севастополь 2020

Сегодняшнее общество сформировано под воздействием быстрого роста и развития системы информационных технологий (IT). Важность IT для общества привело к зависимости людей от их знаний и компетенции в области информационных технологий. Хотя эта зависимость с каждым днем растет, право человека на образование и информацию уже дошло до IT-сферы. Это привело к постоянно растущей проблеме как для людей, у которых нет доступа к IT образованию, так и для общества в целом. Сегодня люди, не обладающие компьютерной грамотностью, не могут полноценно участвовать в жизни общества, в результате чего они не пользуются всеми предоставленными им возможностями. Те, кто не получил IT образования, не получили самой возможности - главной мотивации для прогресса в обществе.

Несмотря на необходимость и пользу компьютерной грамотности для всех, признанной такими организациями, как Европейская Комиссия, ЮНЕСКО и ОЭСР, многие люди все еще не имеют достаточного доступа к базовому компьютерному образованию. Часто это люди с ограниченными возможностями, люди, имеющие трудности в обучении, работникииммигранты, безработные или люди, проживающие в отдаленной (сельской) местности, где IT-образование является недоступным.

Актуальность методической разработки.

Иногда нам приходится выступать перед большой аудиторией. У людей, которые это делают в первый, второй третий раз данное событие вызывает страх и ужас. Нам хочется спрятаться, сжаться, исчезнуть ну или просто сбежать. А ведь возможно привлечь внимание публики во время выступления яркими, красочными картинками, фотографиями, графиками или различными графическими объектами. Здесь на помощь к нам может прийти презентация.

Жизнь в ХХI веке тяжело представить без использования компьютерной техники. Программами для создания текстовых документов мы пользуемся практически ежедневно, профессиональное программное обеспечение используют специалисты различных сфер деятельности по мере необходимости. Программы для создания электронных презентаций помогают нам наглядно продемонстрировать проделанную работу либо визуально сопроводить подготовленный доклад или реферат.

До широкого внедрения компьютеров в нашу жизнь приходилось многократно выполнять одни и те же операции, например, переписывать текст, переделывать чертежи и т.д. Это же касается и презентаций. Презентации вошли в нашу жизнь сравнительно недавно. Когда наши мамы и папы защищали свои дипломные проекты, визуальным сопровождением их работы служили чертежи и таблицы. Чертежи делались на больших ватманах (размера А0, А1) чернильными ручками, что занимало большое количество времени. Если в чертеже были допущены ошибки, его приходилось переделывать снова и снова. И на это опять уходила уйма драгоценного времени. Это же касается графиков и таблиц. Их тоже надо было чертить вручную на бумаге. Иногда для

членов экзаменационной комиссии подготавливался демонстрационный материал индивидуально. Т.е. всё те же чертежи, графики и таблицы приходилось делать на обычных листах (А4) для каждого из присутствующих на сдаче дипломной работы. Такая презентация проделанной работы требовала много времени на подготовку.

Современная техника помогает сократить время на подготовку демонстрационного материала, а саму презентацию сделать более красочной и наглядной. Для создания и демонстрации электронной презентации необходим следующий набор технических и программных средств: компьютер в сборе (системный блок, монитор, клавиатура, мышь), проектор, презентатор (не является обязательным устройством), программное обеспечение (например, Microsoft PowerPoint).

Программное обеспечение для создания презентаций можно разделить на лицензионное и свободно распространяемое. Самой популярной программой для создания презентаций считается Microsoft PowerPoint. Она является лицензионным программным продуктом и предоставляет пользователям весь необходимый набор средств для оформления презентаций. Программа позволяет добавить в презентацию изображения, таблицы, графики, аудио- и видеофайлы, сделать её динамической и интерактивной. Ещё можно выделить такие программы для создания презентаций, как GoogleSlides и LibreOfficeImpress. Данные программы являются свободно распространяемыми.

В данной разработке будет представлен набор работ для изучения и рассмотрения основных возможностей программы для создания презентаций на примере Microsoft PowerPoint.

Цель – создание методической разработки для обучающихся ГБОУПО «СТЭТ» при работе с программой для создания презентаций.

Задачи:

- раскрыть требования к оформлению презентаций;
- сформировать у обучающихся представления об электронной презентации;
- изучить основные принципы работы с анимационными эффектами в Microsoft PowerPoint;
- изучить способы создания видеофайлов в программе Microsoft PowerPoint;
- изучить добавление команд в презентацию с помощью управляющих кнопок;

Исходя из всего вышесказанного можно сказать, что знания в сфере компьютерной техники являются очень важным и нужным аспектом для развития успешного человека. А знания и умения, позволяющие работать в программах и создавать качественные презентации пригодятся всем, начиная со школьников и заканчивая начальниками отделов и индивидуальными предпринимателями.

## СОДЕРЖАНИЕ

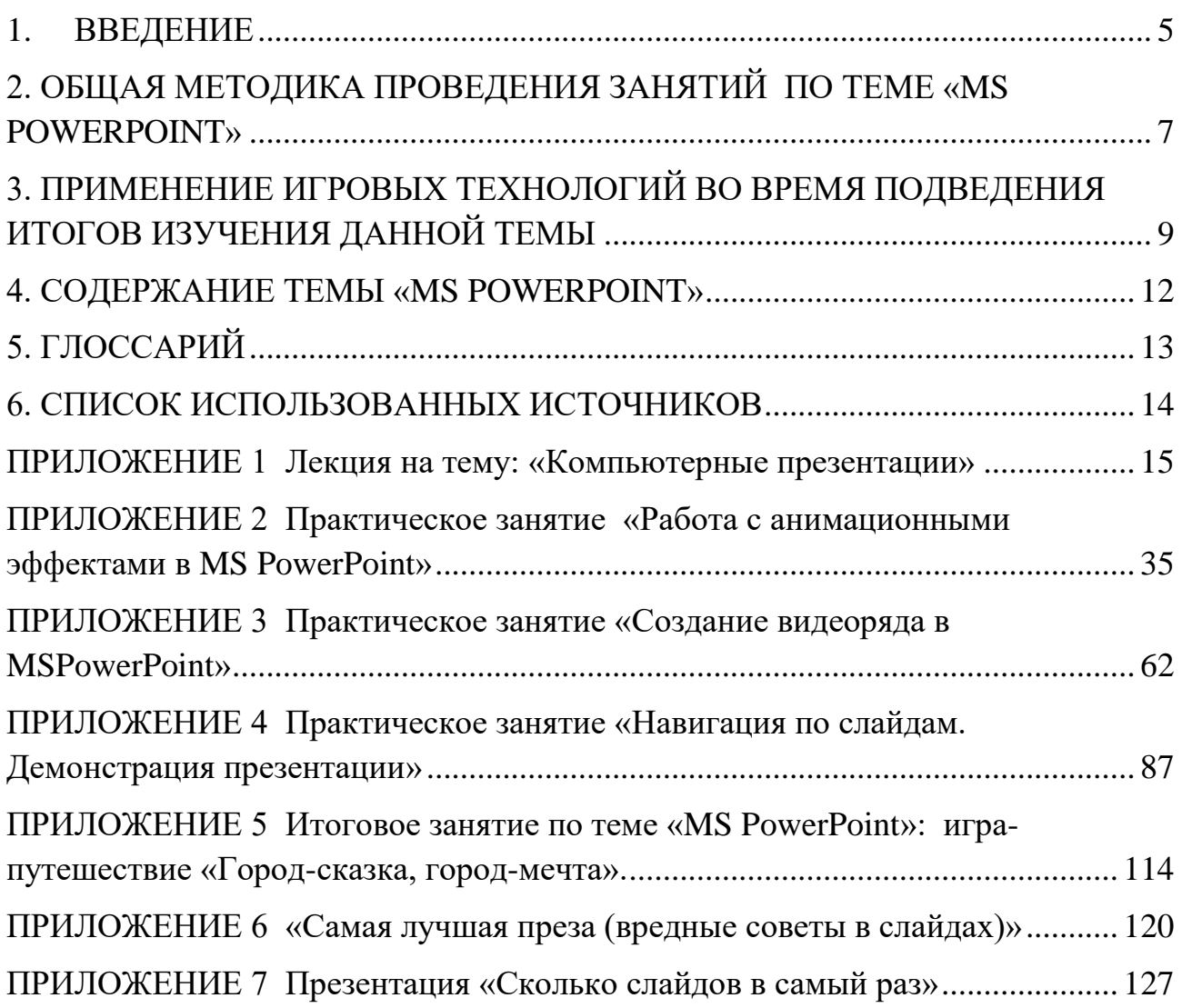

<span id="page-4-0"></span>Данная учебно-методическая разработка разработана с учётом требований ФГОС среднего общего образования, предъявляемых к структуре, содержанию и результатам освоения учебной дисциплины «Информатика» [1], в соответствии с Рекомендациями по организации получения среднего общего образования в пределах освоения образовательных программ среднего профессионального образования на базе основного общего образования с учетом требований федеральных государственных образовательных стандартов и получаемой профессии или специальности среднего профессионального образования.

Содержание учебно-методической разработки последовательно и соответствует теме.

Благодаря учебно-методической разработке вы познакомитесь с:

- основными понятиями, используемыми при изучении данной темы;
- структурой презентаций;
- программами, используемыми при создании компьютерных презентаций;
- интерфейсом программы MS POWERPOINT;
- общими требованиями к структуре и дизайну электронных презентаций с приведением наглядных примеров;
- применением анимационных эффектов при создании презентаций;
- принципами создания навигационных презентаций, содержащих кнопки действий (или управляющие кнопки);
- возможностью создания видеоряда в программе MS PowerPoint;

Учебно-методическая разработка состоит из лекции, трёх инструкционных карт для проведения практических занятий, инструкционной карты для проведения итогового практического занятия.

Лекция включает в себя три вопроса, которые дополняются демонстрационной презентацией.

Инструкционные карты к практическим занятиям имеют одинаковую структуру и включают в себя следующие пункты:

- вид и тема занятия;
- цели занятия;
- краткие теоретические сведения;
- ход выполнения работы;
- контрольные вопросы;
- критерии оценивания;
- требования для оформления отчёта о выполненной работе;
- домашнее задание.

В инструкционных картах кроме текстовой информации содержатся рисунки (скриншоты программы), которые позволяют наглядно просмотреть последовательность выполнения практического занятия.

Итоговая работа по теме MS PowerPoint проводится в форме игрыпутешествия, так как данная форма занятий позволит активизировать мыслительную деятельность обучающихся, развить внимание, поможет разработать ораторские умения и навыки.

К каждому занятию разработаны технологические карты. Они позволяют преподавателю получить сведения и инструкции для проведения занятий. ТКЗ представлена в виде таблицы и содержит следующие колонки: элементы занятия, учебные вопросы, формируемые компетенции, время на выполнение элементов занятия, деятельность преподавателя, деятельность обучающихся. Пункты, отражённые в ТКЗ: название учебной дисциплины, тема занятия, вид занятия, цели занятия, межпредметные связи, обеспечение занятия, используемые педагогические технологии и методики, формируемые компетенции, перечень учебной литературы, содержание занятия.

Методическая разработка способствует более глубокому освоению материала и подойдёт для дистанционного обучения и самостоятельного изучения данной темы.

### 2. ОБЩАЯ МЕТОДИКА ПРОВЕДЕНИЯ ЗАНЯТИЙ ПО ТЕМЕ «MS POWERPOINT»

<span id="page-6-0"></span>Для успешного освоения данной темы большую часть занятий составляют практические занятия, которые должны быть тщательно продуманы.

Данная тема не требует предварительной подготовки со стороны студентов. Тема лекционного занятия «Требования, предъявляемые при составлении демонстрационных презентаций». В данной лекции, обучающимся предлагается рассмотреть требования к оформлению фона слайда, к тексту, цветовому оформлению и т.д. В ходе лекции преподаватель ведёт диалог со студентами, рассматривая каждое требование на примере. В конце занятия обучающимся предлагается, для закрепления изученного материала, просмотреть 2 электронные презентации «Самая лучшая преза (вредные советы в слайдах)», «Сколько слайдов в самый раз» (Приложение 6, 7).

Практическое занятие – это вид учебного занятия, на котором уровень освоения теоретического материала и степень овладения навыками и умениями проверяется путём выполнения набора заданий (с использованием компьютерной техники) каждым обучающимся.

Главным фактором успешного проведения практического занятия является самостоятельное выполнение всех заданий обучающимся.

Со стороны преподавателя для успешного проведения практического занятия необходимо:

- обладание высоким уровнем владения данной темой;
- определение задач и целей для проведения занятий;
- разработка заданий в соответствии с поставленными целями и задачами;
- доступность излагаемого материала для студентов с различным уровнем подготовки;
- разработка инструкционных карт с добавлением иллюстраций;
- разработка технологических карт занятий для оптимального распределения времени.

Время, которое отводится на проведение практического занятия составляет 2 академических часа (90 минут). Тематика занятий разрабатывается преподавателем в соответствии с рабочей программой и календарнотематическим планом.

Инструкционная карта к практическому занятию составляется по примерному плану:

- 1. тема занятия;
- 2. цели занятия;
- 3. краткие теоретические сведения;
- 4. перечень заданий для выполнения с объяснениями и иллюстрациями;
- 5. контрольные вопросы;
- 6. критерии оценивания выполненной работы;
- 7. требования для оформления отчёта о выполненной работе;

8. домашнее задание.

Перечень учебных вопросов, отрабатываемых на занятии, определяется исходя из темы, учебных и воспитательных целей и отведенного времени. Определение времени на каждый учебный вопрос производится с учетом планируемого объема занятия, анализа и обобщения результатов, составления отчетных материалов и организационно-методической структуры занятия [2]. Определяя организационно-методическую структуру занятия, преподаватель устанавливает количество групп обучающихся, исходя из числа рабочих мест, форму контроля усвоения обучающегося, отработанных вопросов. Одновременно преподаватель определяет, какие новые эффективные методы и средства обучения и как именно будут использоваться в ходе занятия. Основным учебно-методическим документом преподавателя по проведению практического занятия является ТКЗ.

В начале занятия преподаватель:

- проверяет готовность группы к занятию;
- проводит мотивацию учебной деятельности обучающихся;
- проводит актуализацию опорных знаний;
- объявляет тему занятия, озвучивает цели и задачи;
- знакомит обучающихся с содержанием инструкционной карты;
- даёт инструкции по выполнению данной работы;
- объясняет критерии оценивания;
- отвечает на вопросы.

## <span id="page-8-0"></span>3. ПРИМЕНЕНИЕ ИГРОВЫХ ТЕХНОЛОГИЙ ВО ВРЕМЯ ПОДВЕДЕНИЯ ИТОГОВ ИЗУЧЕНИЯ ДАННОЙ ТЕМЫ

Игра – это огромное светлое окно, через которое в духовный мир ребенка вливается живительный поток представлений, понятий об окружающем мире. Игра – это искра, зажигающая огонек пытливости и любознательности.

#### **В.А. Сухомлинский**

Существуют различные нетрадиционные формы проведения занятий, например: круглый стол, мозговая атака, аукцион знаний, занятие конкурс, игровое занятие и т.д.

Игра, это слово знакомое нам с детства, с ним у нас ассоциируется только всё самое интересное. Мы начинаем играть практически с рождения и даже достигнув взрослого возраста игры не уходят из нашей жизни.

Для применения игровой формы на занятиях преподавателю требуется много времени и сил, ведь для разработки такого мероприятия необходимо подготовить материал, разработать задания и сценарий. Но тем, не менее данная форма занятий является очень эффективной, ведь, проводя занятие таким образом мы повышаем интерес обучающихся к дисциплине, увеличиваем познавательную активность и развиваем индивидуальные способности участников игры.

Итоговое занятие по теме «MS PowerPoint» проходит в форме игрыпутешествия на тему «Город-сказка, город-мечта».

#### **Цели:**

- Учебная: усовершенствовать навыки создания электронных презентаций, рассмотреть виды электронных презентаций, их достоинства и недостатки; углубить знания о городе Севастополе;
- Развивающая: развить умения и навыки при работе с электронными ресурсами для поиска необходимой информации, научиться выделять главное и характерное для поставленной цели;
- Воспитательная: воспитывать любовь к родной земле, чувство гордости за родной город и бережное отношение к достопримечательностям города, привить чувство патриотизма; систематизировать знания обучающихся о городе Севастополе.

#### **Задачи:**

- Выбрать город, для создания электронной презентации о нем.
- Разработать план будущей презентации.
- Собрать и систематизировать материал для подготовки электронной презентации.
- Создать электронную презентацию, удовлетворяющую требованиям.
- Вовлечение всех участников мероприятия в достижение конечного результата.

**Целевая аудитория:** студенты СПО, преподаватели.

**Оборудование:** мультимедийная система

## **Предварительная работа преподавателя:**

1. Изучение информации по вопросу мероприятия.

2. Подготовка вопросов к проведению игры о городе Севастополе.

3. Разработка заданий для студентов.

4. Произвести отбор презентаций для демонстрации на занятии, согласно критериям оценивания (Таблица 1)

## **Предварительная работа обучающихся:**

1. Изучить способы обработки иллюстраций с применением различных фотоэффектов с помощью специального сервиса ФотоФания [\(http://photofunia.com/ru/\)](http://photofunia.com/ru/).

2. Изучить способы создания автоматической презентации.

3. Отработать навыки при вставке аудиофайлов в презентации.

4. Разработка студентами презентаций (электронных экскурсий) о городах России, в соответствии с требованиями: презентация в ретро стиле, презентация с автоматической сменой слайдов, презентация с применением анимационных эффектов, презентация с применением навигационных кнопок, презентация с применением эффекта акварель.

| Название критерия  | Оцениваемые параметры       | Возможный                   | Оценка |
|--------------------|-----------------------------|-----------------------------|--------|
|                    |                             | бал                         |        |
| Тема презентации   | Соответствие темы           |                             |        |
| Цели и задачи      | Соответствие целей          | $\overline{2}$              |        |
| презентации        | поставленной теме           |                             |        |
| Содержание         | Вызывают ли интерес у       | $\mathcal{D}_{\mathcal{L}}$ |        |
|                    | аудитории                   |                             |        |
|                    | Язык изложения материала    | $\mathcal{D}_{\mathcal{L}}$ |        |
|                    | понятен аудитории           |                             |        |
| Дизайн презентации | Шрифт (читаемость)          | $\overline{2}$              |        |
|                    | Корректно ли выбран цвет    | $\mathcal{D}_{\mathcal{L}}$ |        |
|                    | (фона, шрифта, заголовков)  |                             |        |
| Грамматика         | Наличие ошибок правописания | $\mathcal{D}$               |        |
|                    | и опечаток                  |                             |        |

Таблица 1. Критерии оценивания презентаций

На подготовку к итоговому занятию у студентов отводится 7 дней. Обучающиеся должны провести предварительную работу, описанную выше и на последнее занятие по данной теме предоставить свои презентации, разработанные в соответствие с выбранной тематикой.

Каждый обучающийся представлял свою презентацию на тему: «Виртуальная экскурсия по … (название города России)», либо интеллектуальная игра «Город – сказка, город – мечта Севастополь». Все презентации должны быть оформлены в соответствии с требованиями, описанными выше.

Оценивают презентации одногрупники выступающего студента.

В конце занятия преподаватель подводит итоги занятия, участникам предлагается по очереди выразить своё мнение по поводу услышанного на занятии, поделиться впечатлениями. Продолжите незаконченные предложения: Я узнал, что …

Мне понравилось…

## 4. СОДЕРЖАНИЕ ТЕМЫ «MS POWERPOINT»

- <span id="page-11-0"></span>1. Лекция на тему: «Компьютерные презентации» (ПРИЛОЖЕНИЕ 1)
- 2. Практическое занятие «Работа с анимационными эффектами в MS PowerPoint» (ПРИЛОЖЕНИЕ 2).
- 3. Практическое занятие «Создание видеоряда в MS PowerPoint» (ПРИЛОЖЕНИЕ 3).
- 4. Практическое занятие «Навигация по слайдам. Демонстрация презентации» (ПРИЛОЖЕНИЕ 4).
- 5. Итоговое занятие по теме «MS PowerPoint»: игра-путешествие «Городсказка, город-мечта» (ПРИЛОЖЕНИЕ 5).

<span id="page-12-0"></span>ГБОУПО «СТЭТ» - государственное бюджетное образовательное учреждение профессионального образования «Севастопольский торговоэкономический техникум»;

СПО – среднее профессиональное образование;

ТКЗ – технологическая карта занятий;

24 пт – 24 пункта (размер шрифта)

MS - Microsoft

### 6. СПИСОК ИСПОЛЬЗОВАННЫХ ИСТОЧНИКОВ

<span id="page-13-0"></span>1. Примерная программа общеобразовательной учебной дисциплины «Информатика» для профессиональных образовательных организаций Рекомендовано Федеральным государственным автономным учреждением «Федеральный институт развития образования» (ФГАУ «ФИРО») в качестве примерной программы для реализации основной профессиональной образовательной программы СПО на базе основного общего образования с получением среднего общего образования. – Москва, издательский центр «Академия», 2015 г.

2. Методика подготовки и проведения практических занятий курса «Информатика и ИКТ». – Режим доступа: [https://sites.google.com/site/informatickproject/metodika](https://sites.google.com/site/informatickproject/metodika-podgotovki-i-provedenia-prakticeskih-zanatij-kursa-informatika-i-ikt)[podgotovki-i-provedenia-prakticeskih-zanatij-kursa-informatika-i-ikt](https://sites.google.com/site/informatickproject/metodika-podgotovki-i-provedenia-prakticeskih-zanatij-kursa-informatika-i-ikt)

3. Информатика, информационные технологии. MS PowerPoint. назначение и интерфейс. – Режим доступа<http://csaa.ru/ms-powerpoint-naznachenie-i-interfejs/>

4. Социальная сеть работников образования nsportal.ru. Методическая разработка по теме: Требования к мультимедийным презентациям – Режим доступа: [https://nsportal.ru/nachalnaya-shkola/raznoe/2012/10/07/trebovaniya-k](https://nsportal.ru/nachalnaya-shkola/raznoe/2012/10/07/trebovaniya-k-multimediynym-prezentatsiyam)[multimediynym-prezentatsiyam](https://nsportal.ru/nachalnaya-shkola/raznoe/2012/10/07/trebovaniya-k-multimediynym-prezentatsiyam)

## ПРИЛОЖЕНИЕ 1

#### **Лекция на тему: «Компьютерные презентации»**

#### <span id="page-14-0"></span>**Цели:**

Образовательная: ознакомить с назначением программы, сферами её применения, изучить и рассмотреть на примерах требования, предъявляемые при оформлении демонстрационных презентаций.

Развивающая: развить чувство стиля

Воспитательная: воспитать информационную грамотность.

План лекции:

- 1. Понятие презентации, структура презентации.
- 2. Интерфейс программы MS PowerPoint 2010
- 3. Требования, при оформлении демонстрационных презентаций.

#### **1. Понятие презентации, структура презентации.**

**Электронная презентация –** электронный документ, представляющий собой набор слайдов, предназначенных для демонстрации проделанной работы.

**Целью презентации** является визуальное сопровождение выступления (доклада), максимально удобное для восприятия.

Условно все презентации можно разделить на 2 вида:

- Сопровождающие презентации. Предназначенные для просмотра аудиторией зрителей (слушателей). Это презентации, при помощи которых докладчик визуально демонстрирует итоги выполненной работы.
- Индивидуальные презентации, предназначенные для работы за персональным компьютером одного человека. Это могут быть презентации обучающего характера или направленные на расширение кругозора обучающегося.

Структура презентации может меняться в зависимости от назначения презентации. Могут быть добавлены или удалены некоторые пункты, либо части презентации можно поменять местами или разделить на несколько подразделов. Итак, примерная структура презентации представлена ниже.

#### **Структура презентации:**

- 1. Титульный слайд
- 2. Цели и задачи работы
- 3. Содержание
- 4. Основная часть
- 5. Выводы
- 6. Список использованных источников
- 7. Благодарности.

Титульный слайд содержит название работы (доклада), имя автора. Может быть добавлен год разработки презентации., а также название, например учебного заведения. На первом слайде не прописывают «Презентация на тему».

Цели и задачи работы отображаются небольшими пунктами. Если список велик, его необходимо разделить на несколько слайдов.

Содержание презентации можно представить в виде гиперссылок, при нажатии на которые можно перейти к соответствующему разделу или закончить демонстрацию презентации.

Общая часть содержит вопросы, рассматриваемые в ходе выступления или доклада.

Выводы о проделанной работе выносятся на отдельный слайд. Для удобного восприятия информации оформляются в виде нумерованного либо маркированного списка.

Список использованных источников оформляется в соответствии с ГОСТ.

Благодарности – выражается благодарность аудитории за внимание (например: Спасибо за внимание. Доклад окончен).

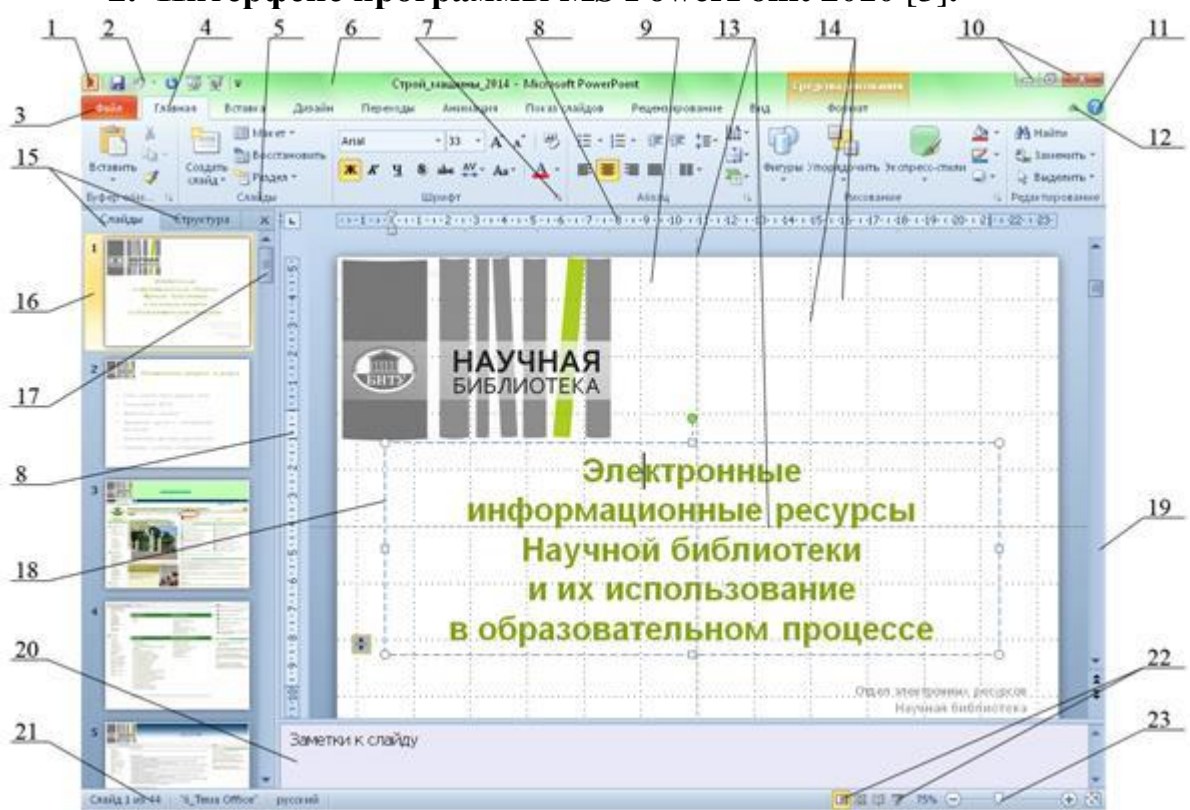

#### **2. Интерфейс программы MS PowerPoint 2010** [3]**.**

- 1 Кнопка системного меню
- 2 Панель быстрого доступа;
- 3 маню «Файл»;
- 4 Вкладки ленты инструментов;
- 5 Группы инструментов;
- 6 Заголовок окна;
- 7 кнопка открытия диалогового окна;
- 8 линейки;
- 9 рабочая область, отображающая слайд;
- 10 кнопки управления окном;
- 11 кнопка вызова справочной системы;
- 12 кнопка сворачивания ленты инструментов;
- 13 направляющие;
- 14 линии сетки;
- 15 вкладки структуры и эскизов;
- 16 эскизы слайдов презентации;
- 17 полоса прокрутки области эскизов;
- 18 граница текстовой области;
- 19 полоса прокрутки рабочей области;
- 20 область заметок;
- 21 Строка состояния;
- 22 Кнопки управления отображением презентации;
- 23 Инструменты изменения масштаба

#### **3. Требования, при оформлении демонстрационных презентаций** [4]**.**

**Виды слайдов.** Основная цель демонстрации презентации – наглядность материала. Для обеспечения наглядности следует использовать разные способы размещения информации и разные виды слайдов:

- с текстом (Рисунок 1);
- с иллюстрациями (Рисунок 2);
- с таблицами (Рисунок 3);
- с диаграммами (Рисунок 4);
- с анимацией (если уместно).

# СЛАЙД С ТЕКСТОМ

Описание режимов Обычный (Normal), Сортировщик слайдов (Slide Sorter), Страницы заметок (Notes Page) и Режим чтения (Reading View) приводится в разделе «Режимы просмотра слайдов» ниже. Некоторые из этих режимов могут быть вызваны пользователем как нажатием соответствующих кнопок в строке состояния, так и с помощью элементов вкладки Вид (View).

Рисунок 1. Слайд с текстом

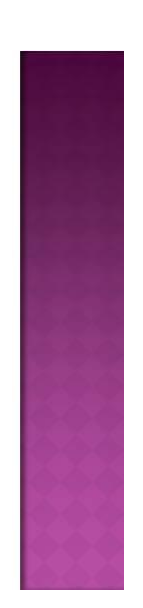

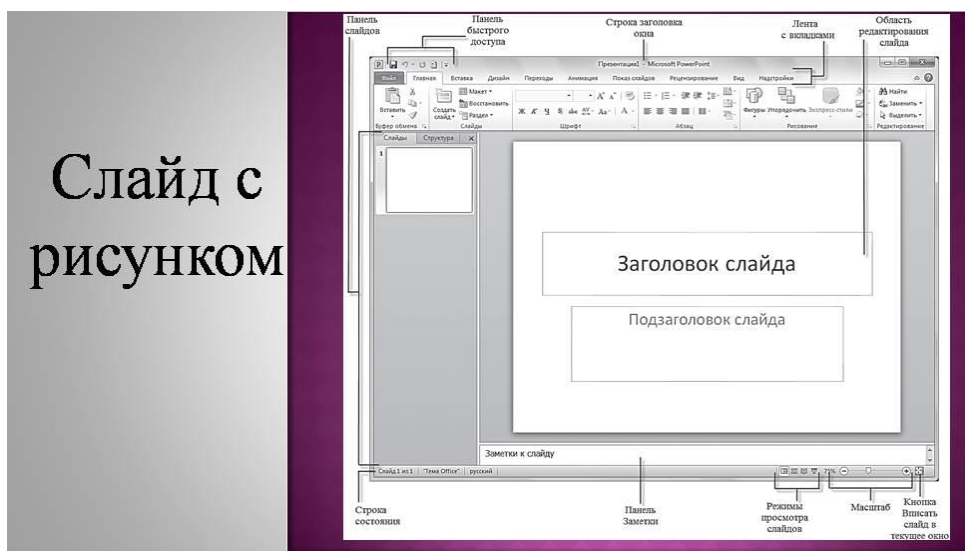

Рисунок 2. Слайд с иллюстрацией

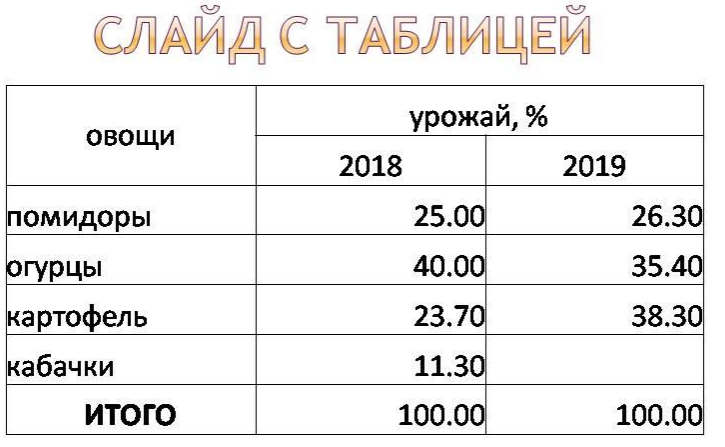

 $\infty$ 

Рисунок 3. Слайд с таблицей

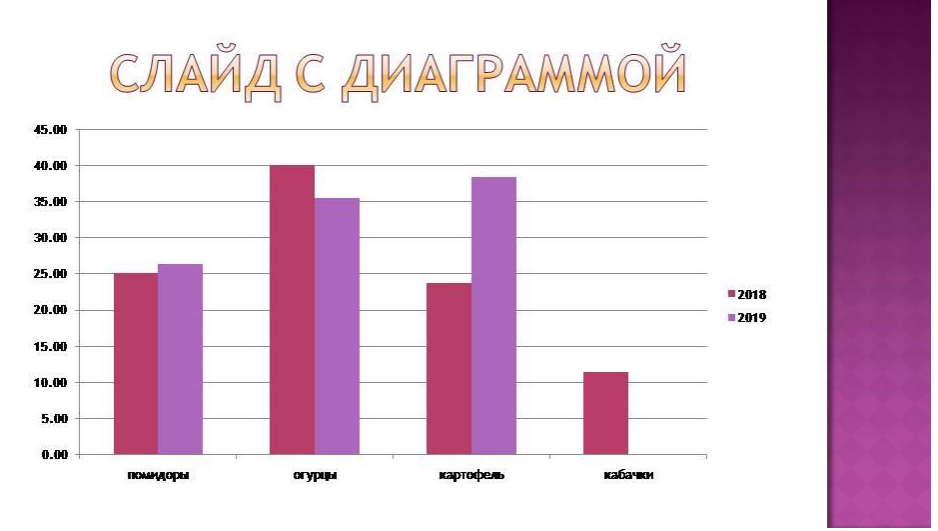

Рисунок 4. Слайд с диаграммой

**Шрифт.** Текст, располагающийся на слайдах должен быть хорошо виден аудитории. При составлении презентации следует учитывать, что её демонстрация может проходить в большом помещении, (например, в классе),

следовательно, размер и тип шрифта должен быть хорошо читаем. Для текста презентации лучше использовать шрифт минимум 24 пт, а для заголовков минимум 40 пт. Типы шрифтов лучше выбирать следующие: Arial, Verdana, Tahoma, Comic Sans MS, Times New Roman.

Желательно установить единый стиль шрифта для всей презентации.

**Расположение информации на странице.** Проще считывать информацию, расположенную горизонтально, а не вертикально. Уровень запоминания информации зависит от её расположения на экране. Наиболее важная информация должна располагаться в центре экрана. Форматировать текст нужно по ширине страницы.

**Содержание информации.** При оформлении презентации должны быть соблюдены орфографические, пунктуационные нормы, стилистическое оформление и правила текста (отсутствие точки в заголовках и т.д.). Форма представления информации должна соответствовать уровню знаний аудитории слушателей, для которых демонстрируется презентация.

**Объём текстовой информации.** Текстовая информация должна быть рационально распределена по всей презентации. Недопустимо полное заполнение слайда текстовой информацией. На слайдах должны отображаться только ключевые пункты, которые сопровождаются тематическими изображениями, изложение материала происходит устно. Существует мнение, что на слайде должно быть размещено 20-40 слов.

**Использование списков.** Нумерованные или маркированные списки необходимы для более наглядного отображения текстовой информации. Оптимально использовать списки, состоящие из 3-7 пунктов, большие списки можно разделить на несколько слайдов.

**Разветвлённая навигация.** Для обеспечения интерактивности и нелинейности структуры презентации можно использовать управляющие кнопки. Управляющие кнопки или навигационные кнопки позволяют производить переход на нужный слайд из содержания. Зачастую навигационные презентации предназначены для индивидуального просмотра.

**Выбор цвета.** На одном слайде рекомендуется использовать не более трёх цветов: для фона, для текста, для заголовков. Для фона и текста необходимо использовать контрастные цвета (тёмный фон, светлый текст и наоборот). Не используйте красный цвет шрифта на чёрном фоне. При вставке в презентацию гиперссылок необходимо обратить внимание на их цвет (до и после использования). Не используйте пёстрый фон. Если хотите вставить на фон картинку, её необходимо обесцветить. Кроме того, необходимо помнить, что цвета на мониторе и цвета, отображаемые через проектор, немного отличаются. Перед демонстрацией презентации проверьте, как она будет отображаться через проектор.

**Размещение изображений.** В презентации необходимо использовать изображения, соответствующие тематике доклада и целевой аудитории. Изображения должны обладать хорошим разрешением (должны быть чёткими). Не следует располагать иллюстрации вплотную к краю слайда, и вплотную друг другу, необходимо оставить небольшое расстояние между изображениями и поля по всему периметру слайда. Используйте изображения без водяных знаков и ссылок на сайты. При растягивании изображения в презентации следите за тем,

чтобы сохранялись пропорции высоты и ширины. Если к иллюстрациям применить эффекты (тень, объём, поворот, свечение и т.д.) они будут выглядеть более эффектно.

**Анимационные эффекты.** Не рекомендуется использование побуквенной анимации. С осторожностью отнеситесь к использованию анимации вращения, а также к использованию более 3-х различных анимационных эффектов на одном слайде. Анимация не должна быть навязчивой! Следует помнить, что не стоит допускать пересечения вновь появляющегося объекта с элементами уже присутствующих объектов на экране.

**Звук.** Не рекомендуется сопровождение появления текста звуковыми эффектами. Музыка должна быть ненавязчивой. Если Вы используется музыку для фона при выступлении, настройте громкость таким образом, чтобы она не мешала Вам в процессе доклада.

**Единство стиля.** Для лучшего восприятия старайтесь придерживаться единого формата слайдов (одинаковый тип шрифта, сходная цветовая гамма). Недопустимо использование в одной презентации разных шаблонов оформления!

**Сохранение презентаций.** Сохранять презентацию лучше, как «Демонстрация PowerPoint». С расширением .ppsx, тогда в одном файле окажутся ВСЕ приложения (музыка, ссылки, текстовые документы и т.д.)

## **Домашнее задание:**

1. Составить конспект по теме «Влияние цвета на внимание и восприятие детей».

2. Составить конспект по теме «Добавление и удаление звука в презентации PowerPoint», используя информацию с официального сайта компании [Microsoft.](https://www.microsoft.com/) Режим доступа: [https://support.office.com/ru-](https://support.office.com/ru-ru/article/%D0%94%D0%BE%D0%B1%D0%B0%D0%B2%D0%BB%D0%B5%D0%BD%D0%B8%D0%B5-%D0%B8-%D1%83%D0%B4%D0%B0%D0%BB%D0%B5%D0%BD%D0%B8%D0%B5-%D0%B7%D0%B2%D1%83%D0%BA%D0%B0-%D0%B2-%D0%BF%D1%80%D0%B5%D0%B7%D0%B5%D0%BD%D1%82%D0%B0%D1%86%D0%B8%D0%B8-powerpoint-c3b2a9fd-2547-41d9-9182-3dfaa58f1316)

[ru/article/%D0%94%D0%BE%D0%B1%D0%B0%D0%B2%D0%BB%D0%B5%D0%](https://support.office.com/ru-ru/article/%D0%94%D0%BE%D0%B1%D0%B0%D0%B2%D0%BB%D0%B5%D0%BD%D0%B8%D0%B5-%D0%B8-%D1%83%D0%B4%D0%B0%D0%BB%D0%B5%D0%BD%D0%B8%D0%B5-%D0%B7%D0%B2%D1%83%D0%BA%D0%B0-%D0%B2-%D0%BF%D1%80%D0%B5%D0%B7%D0%B5%D0%BD%D1%82%D0%B0%D1%86%D0%B8%D0%B8-powerpoint-c3b2a9fd-2547-41d9-9182-3dfaa58f1316) [BD%D0%B8%D0%B5-%D0%B8-](https://support.office.com/ru-ru/article/%D0%94%D0%BE%D0%B1%D0%B0%D0%B2%D0%BB%D0%B5%D0%BD%D0%B8%D0%B5-%D0%B8-%D1%83%D0%B4%D0%B0%D0%BB%D0%B5%D0%BD%D0%B8%D0%B5-%D0%B7%D0%B2%D1%83%D0%BA%D0%B0-%D0%B2-%D0%BF%D1%80%D0%B5%D0%B7%D0%B5%D0%BD%D1%82%D0%B0%D1%86%D0%B8%D0%B8-powerpoint-c3b2a9fd-2547-41d9-9182-3dfaa58f1316)

[%D1%83%D0%B4%D0%B0%D0%BB%D0%B5%D0%BD%D0%B8%D0%B5-](https://support.office.com/ru-ru/article/%D0%94%D0%BE%D0%B1%D0%B0%D0%B2%D0%BB%D0%B5%D0%BD%D0%B8%D0%B5-%D0%B8-%D1%83%D0%B4%D0%B0%D0%BB%D0%B5%D0%BD%D0%B8%D0%B5-%D0%B7%D0%B2%D1%83%D0%BA%D0%B0-%D0%B2-%D0%BF%D1%80%D0%B5%D0%B7%D0%B5%D0%BD%D1%82%D0%B0%D1%86%D0%B8%D0%B8-powerpoint-c3b2a9fd-2547-41d9-9182-3dfaa58f1316) [%D0%B7%D0%B2%D1%83%D0%BA%D0%B0-%D0%B2-](https://support.office.com/ru-ru/article/%D0%94%D0%BE%D0%B1%D0%B0%D0%B2%D0%BB%D0%B5%D0%BD%D0%B8%D0%B5-%D0%B8-%D1%83%D0%B4%D0%B0%D0%BB%D0%B5%D0%BD%D0%B8%D0%B5-%D0%B7%D0%B2%D1%83%D0%BA%D0%B0-%D0%B2-%D0%BF%D1%80%D0%B5%D0%B7%D0%B5%D0%BD%D1%82%D0%B0%D1%86%D0%B8%D0%B8-powerpoint-c3b2a9fd-2547-41d9-9182-3dfaa58f1316)

[%D0%BF%D1%80%D0%B5%D0%B7%D0%B5%D0%BD%D1%82%D0%B0%D1%](https://support.office.com/ru-ru/article/%D0%94%D0%BE%D0%B1%D0%B0%D0%B2%D0%BB%D0%B5%D0%BD%D0%B8%D0%B5-%D0%B8-%D1%83%D0%B4%D0%B0%D0%BB%D0%B5%D0%BD%D0%B8%D0%B5-%D0%B7%D0%B2%D1%83%D0%BA%D0%B0-%D0%B2-%D0%BF%D1%80%D0%B5%D0%B7%D0%B5%D0%BD%D1%82%D0%B0%D1%86%D0%B8%D0%B8-powerpoint-c3b2a9fd-2547-41d9-9182-3dfaa58f1316) [86%D0%B8%D0%B8-powerpoint-c3b2a9fd-2547-41d9-9182-3dfaa58f1316](https://support.office.com/ru-ru/article/%D0%94%D0%BE%D0%B1%D0%B0%D0%B2%D0%BB%D0%B5%D0%BD%D0%B8%D0%B5-%D0%B8-%D1%83%D0%B4%D0%B0%D0%BB%D0%B5%D0%BD%D0%B8%D0%B5-%D0%B7%D0%B2%D1%83%D0%BA%D0%B0-%D0%B2-%D0%BF%D1%80%D0%B5%D0%B7%D0%B5%D0%BD%D1%82%D0%B0%D1%86%D0%B8%D0%B8-powerpoint-c3b2a9fd-2547-41d9-9182-3dfaa58f1316)

## СПИСОК ИСПОЛЬЗОВАННЫХ ИСТОЧНИКОВ

1. Социальная сеть работников образования nsportal.ru. Методическая разработка по теме: Требования к мультимедийным презентациям – Режим доступа: [https://nsportal.ru/nachalnaya-shkola/raznoe/2012/10/07/trebovaniya-k](https://nsportal.ru/nachalnaya-shkola/raznoe/2012/10/07/trebovaniya-k-multimediynym-prezentatsiyam)[multimediynym-prezentatsiyam](https://nsportal.ru/nachalnaya-shkola/raznoe/2012/10/07/trebovaniya-k-multimediynym-prezentatsiyam)

#### **ГОСУДАРСТВЕННОЕ БЮДЖЕТНОЕ ОБРАЗОВАТЕЛЬНОЕ УЧРЕЖДЕНИЕ ПРОФЕССИОНАЛЬНОГО ОБРАЗОВАНИЯ ГОРОДА СЕВАСТОПОЛЯ «СЕВАСТОПОЛЬСКИЙ ТОРГОВО-ЭКОНОМИЧЕСКИЙ ТЕХНИКУМ»**

## **ТЕХНОЛОГИЧЕСКАЯ КАРТА ЗАНЯТИЯ № \_\_\_\_**

Учебная дисциплина (МДК, УП, ПП): **Информатика**

Группа: **\_\_\_\_\_\_\_**

Дата: **\_\_\_\_\_\_\_\_\_**

Тема занятия: Компьютерные презентации

Вид занятия: лекция

(*лекция, практическое занятие, лабораторное занятие, семинар, комбинированное занятие*

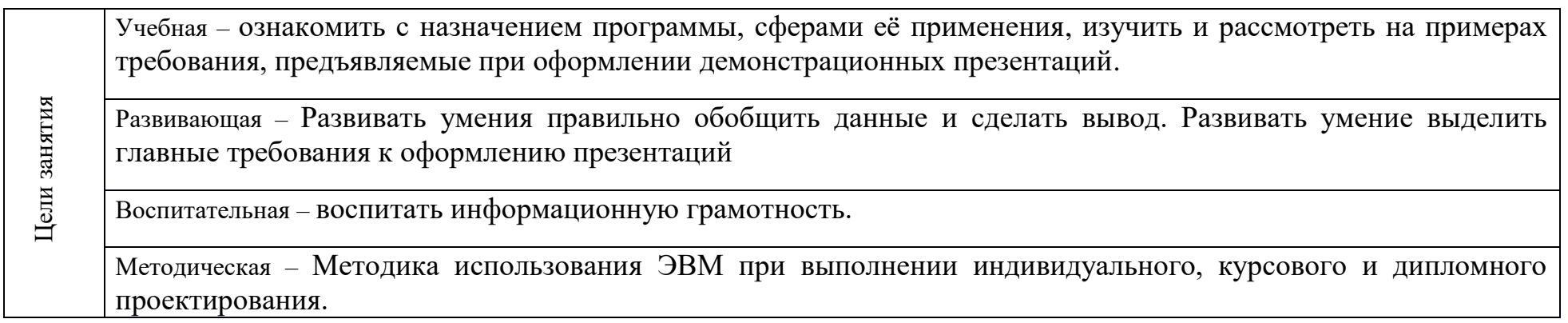

#### **Межпредметные связи:** русский язык, основы проектной деятельности

#### **Обеспечение занятия:**

Методическое: демонстрационная презентация

Техническое: компьютер, мультимедийный проектор

**Используемые педагогические технологии и методики:** традиционная, информационно – коммуникационная, технология развития критического мышления.

**Формируемые на занятии компетенции:** 

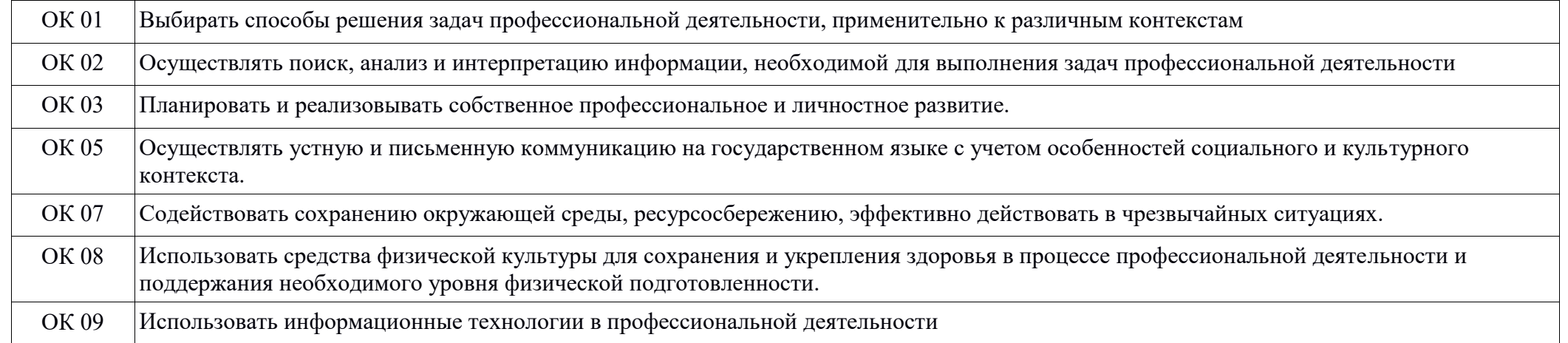

#### **Перечень учебной литературы:**

Основная: М. С. Цветкова, Л. С. Великович Информатика и ИКТ: учебник. Объём 343 с. (с. 226-231)

Дополнительная: материалы конспекта

## **Содержание занятия:**

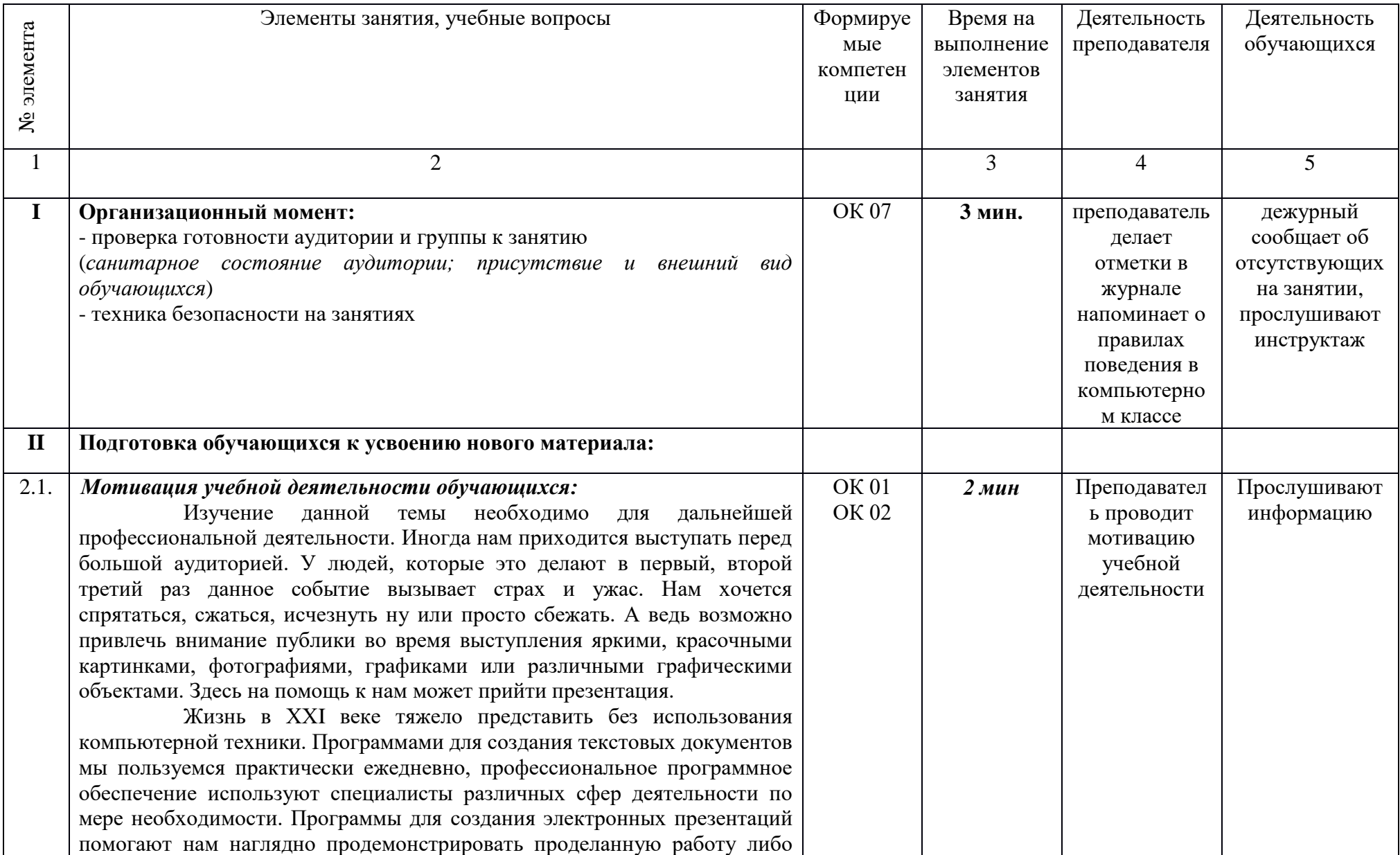

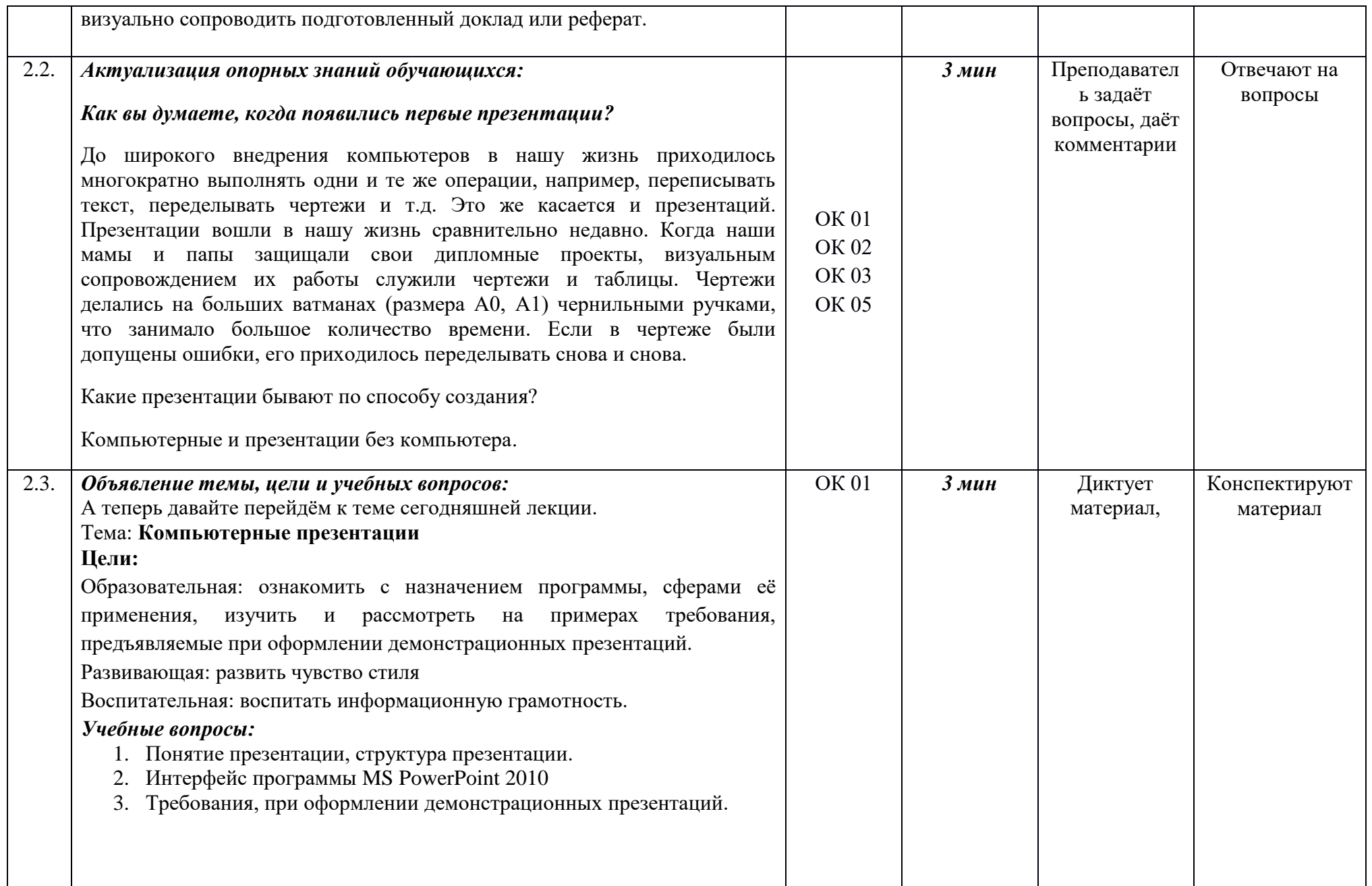

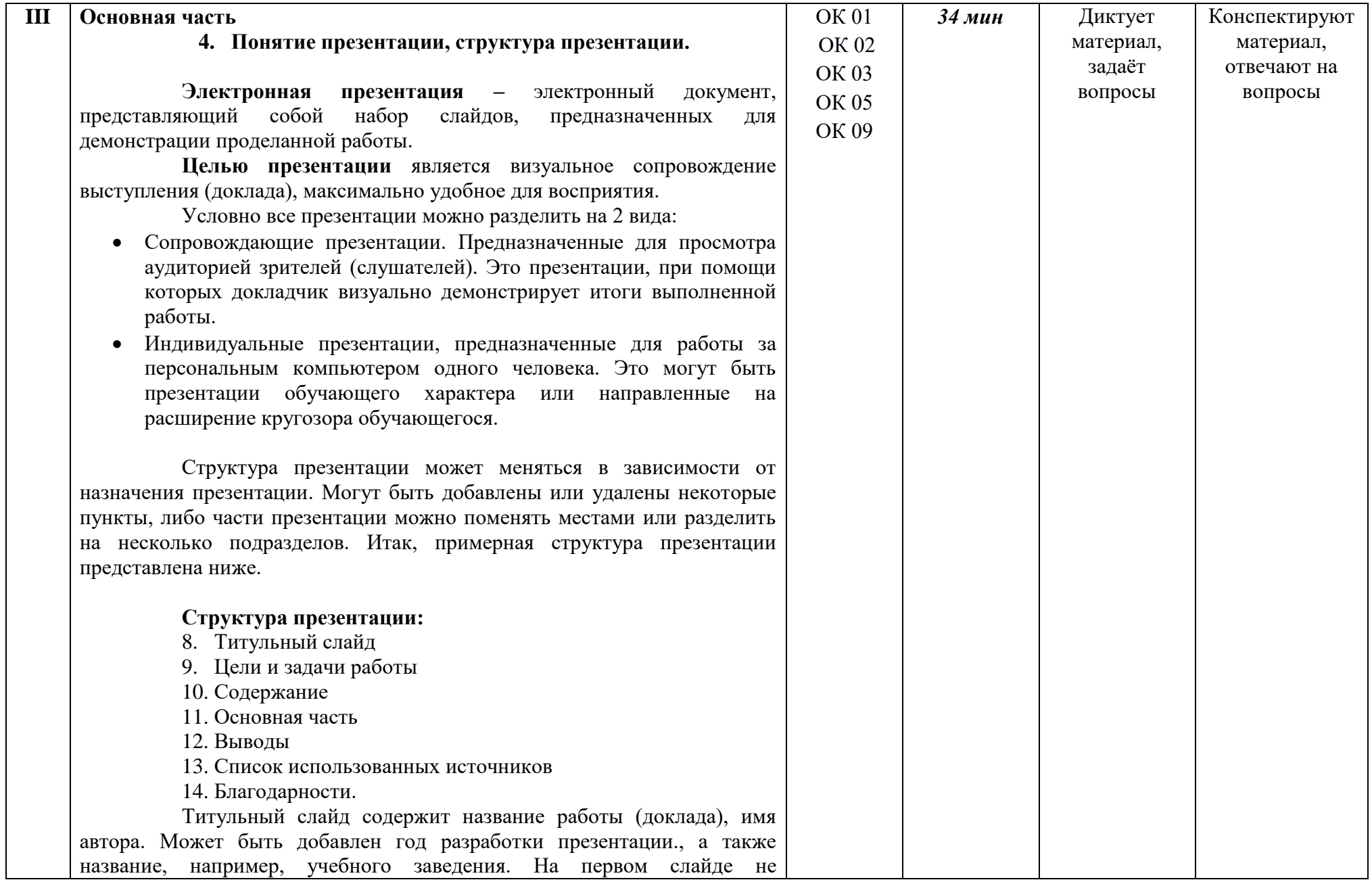

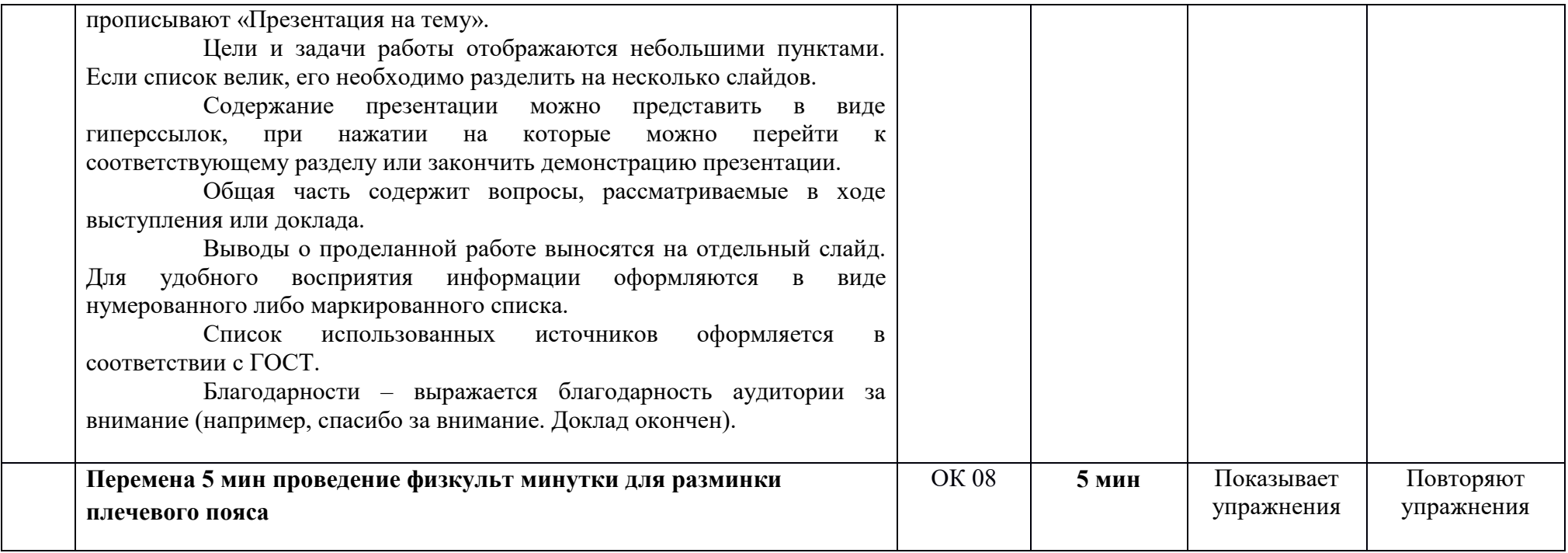

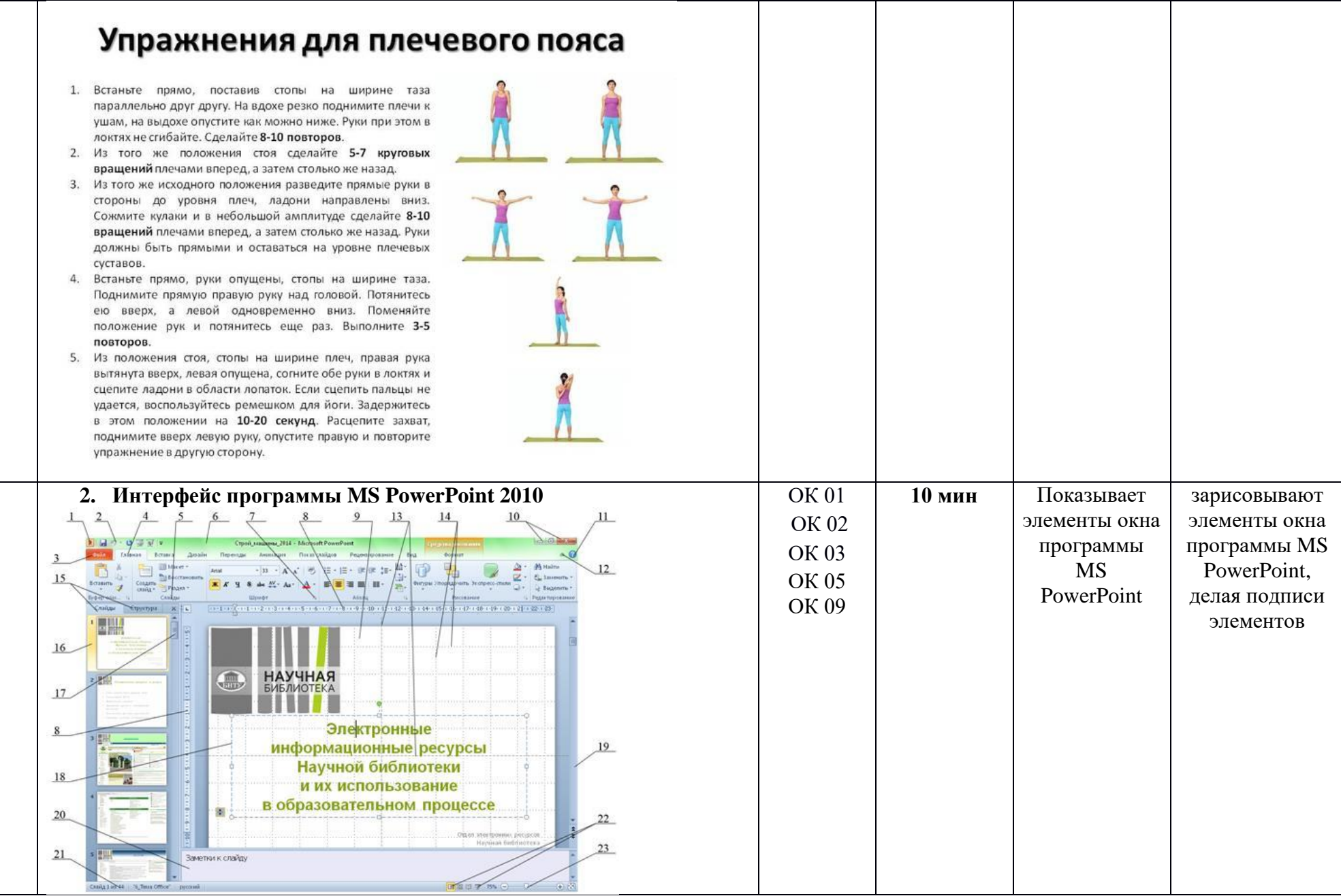

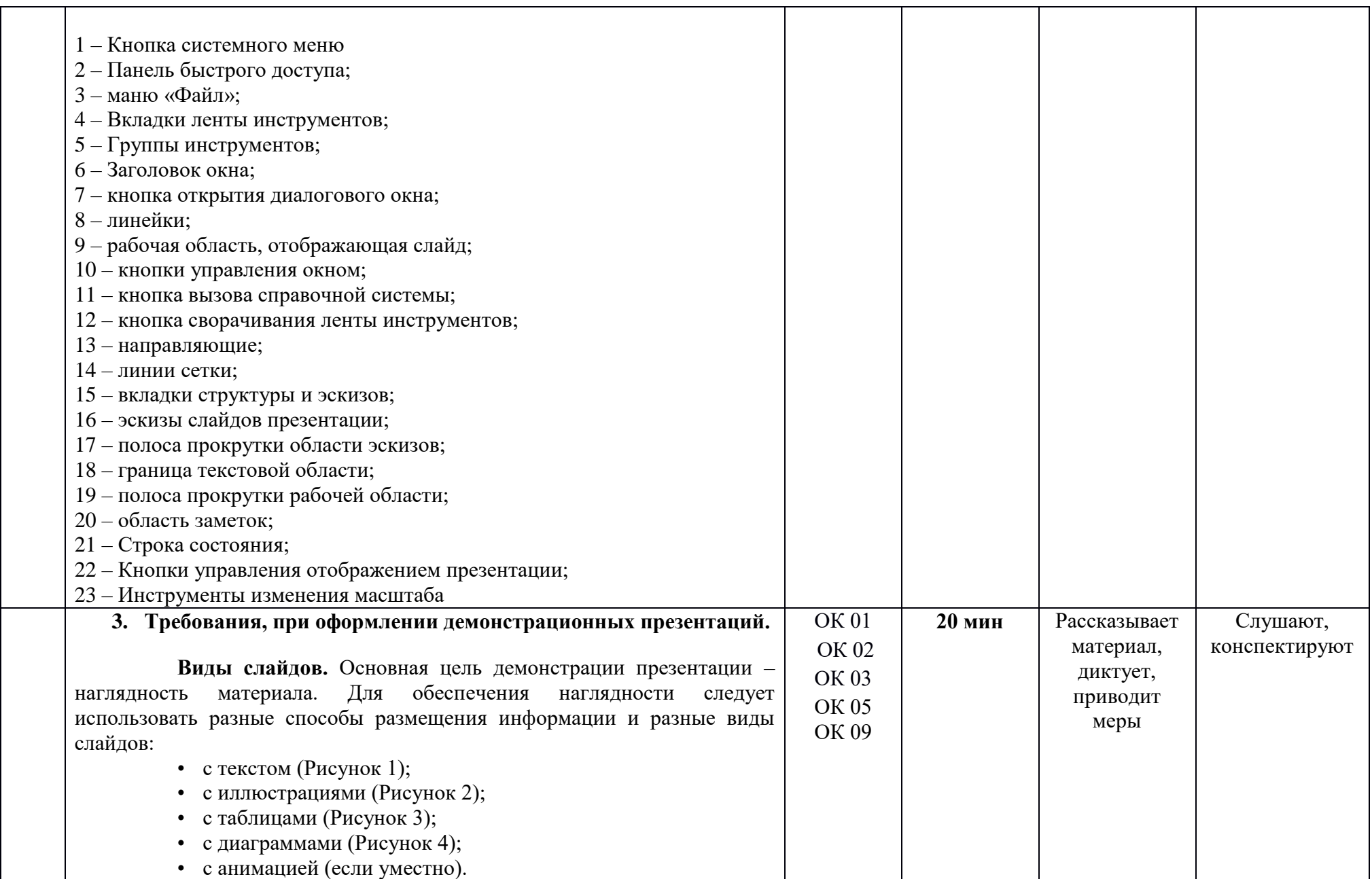

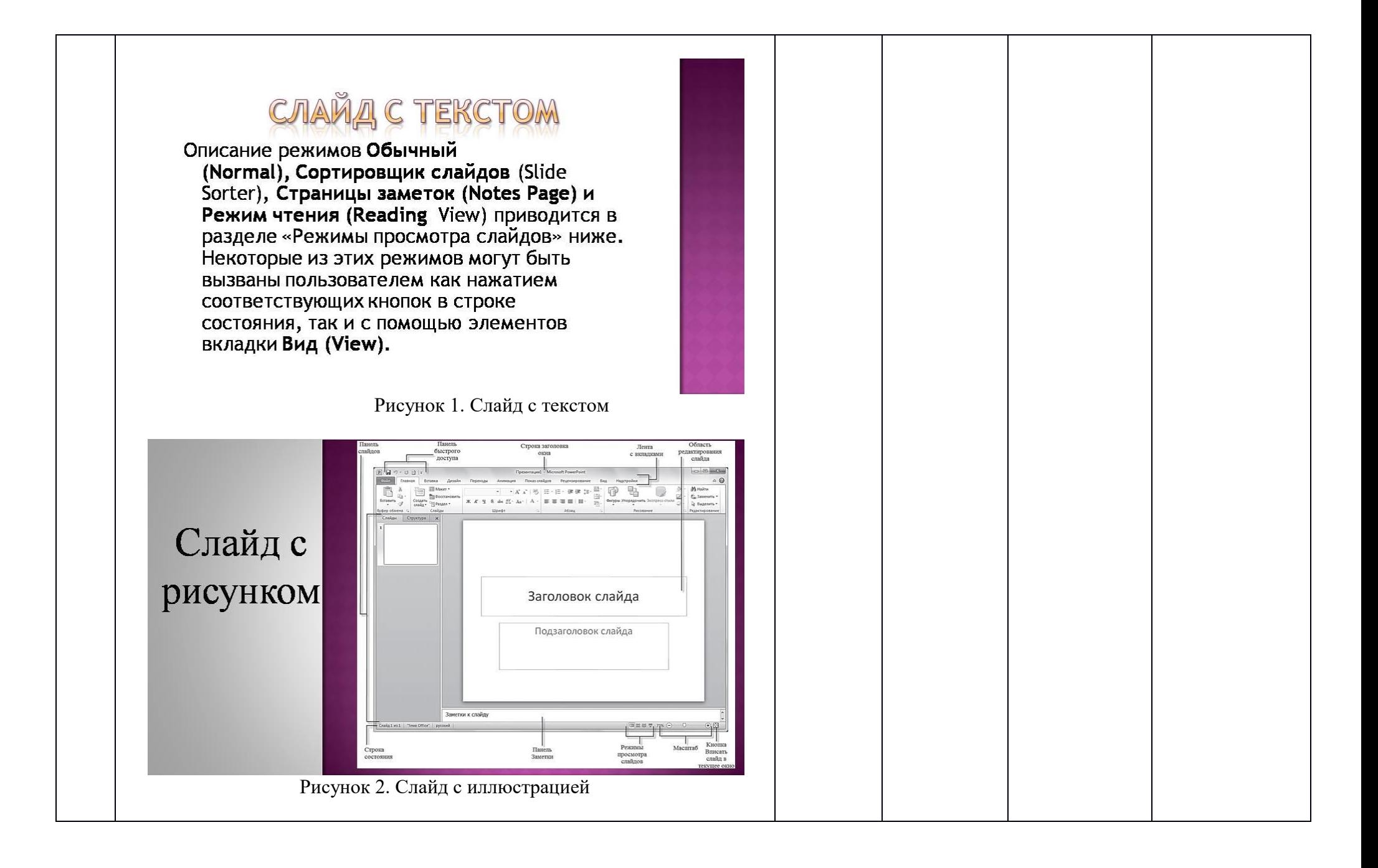

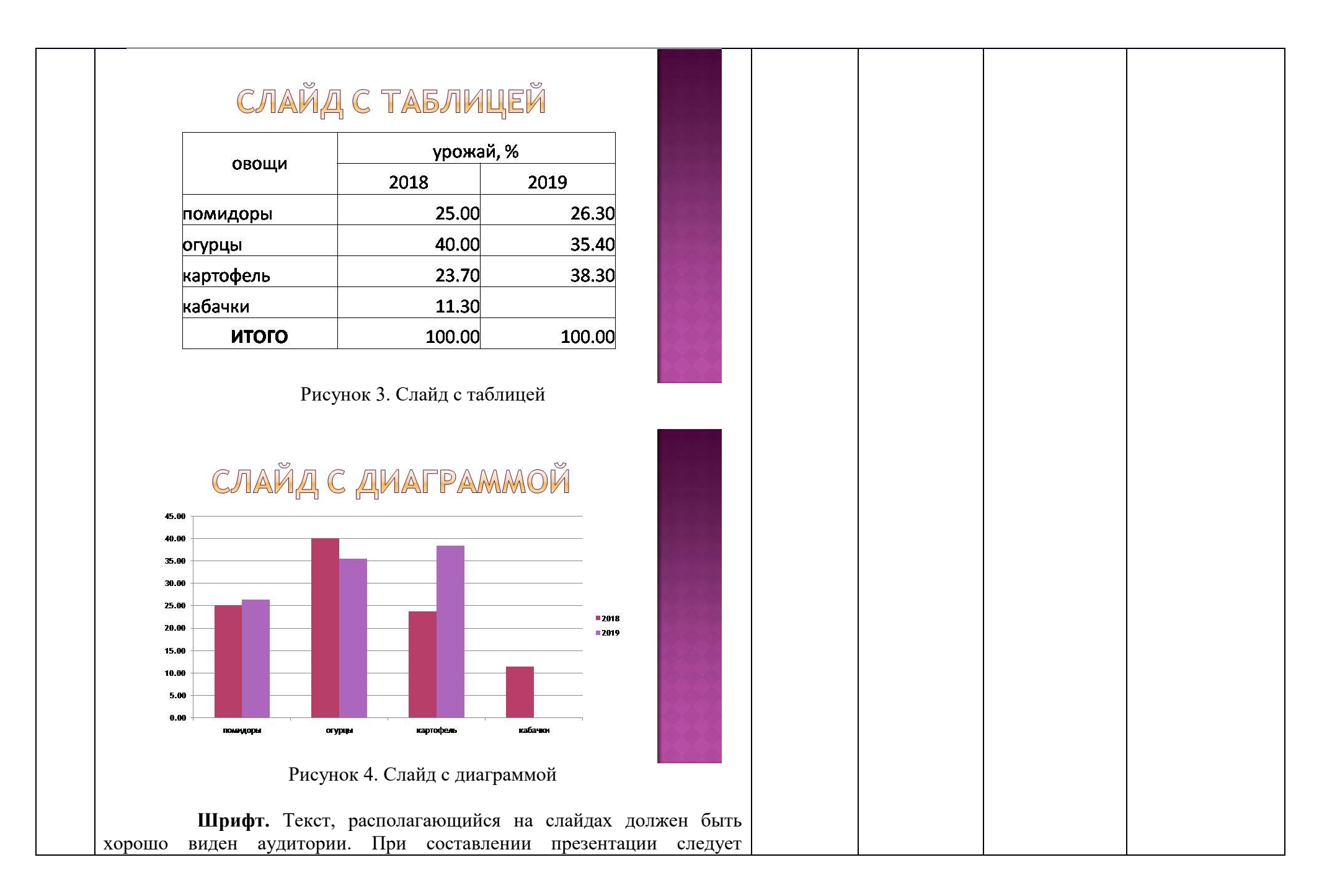

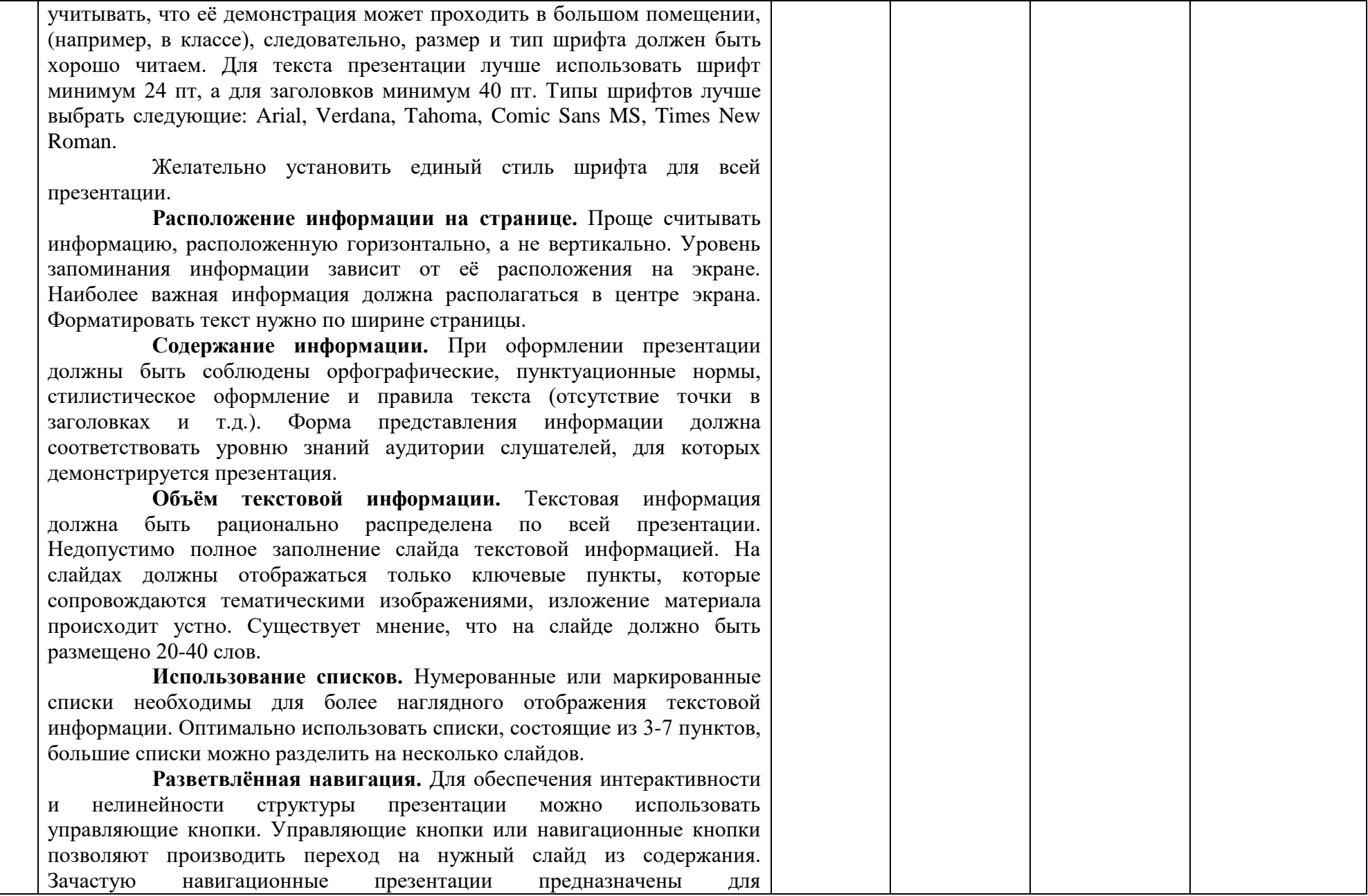

индивидуального просмотра.

**Выбор цвета.** На одном слайде рекомендуется использовать не более трёх цветов: для фона, для текста, для заголовков. Для фона и текста необходимо использовать контрастные цвета (тёмный фон, светлый текст и наоборот). Не используйте красный цвет шрифта на чёрном фоне. При вставке в презентацию гиперссылок необходимо обратить внимание на их цвет (до и после использования). Не используйте пёстрый фон. Если хотите вставить на фон картинку, её необходимо обесцветить. Кроме того, необходимо помнить, что цвета на мониторе и цвета, отображаемые через проектор, немного отличаются. Перед демонстрацией презентации проверьте, как она будет отображаться через проектор.

**Размещение изображений.** В презентации необходимо использовать изображения, соответствующие тематике доклада и целевой аудитории. Изображения должны обладать хорошим разрешением (должны быть чёткими). Не следует располагать иллюстрации вплотную к краю слайда, и вплотную друг к другу, необходимо оставить небольшое расстояние между изображениями и поля по всему периметру слайда. Используйте изображения без водяных знаков и ссылок на сайты. При растягивании изображения в презентации следите за тем, чтобы сохранялись пропорции высоты и ширины. Если к иллюстрациям применить эффекты (тень, объём, поворот, свечение и т.д.) они будут выглядеть более эффектно.

**Анимационные эффекты.** Не рекомендуется использование побуквенной анимации. С осторожностью отнеситесь к использованию анимации вращения, а также к использованию более 3 -х различных анимационных эффектов на одном слайде. Анимация не должна быть навязчивой! Следует помнить, что не стоит допускать пересечения вновь появляющегося объекта с элементами уже присутствующих объектов на экране.

**Звук.** Не рекомендуется сопровождение появления текста звуковыми эффектами. Музыка должна быть ненавязчивой. Если Вы используется музыку для фона при выступлении, настройте громкость таким образом, чтобы она не мешала Вам в процессе доклада.

**Единство стиля.** Для лучшего восприятия старайтесь придерживаться единого формата слайдов (одинаковый тип шрифта,

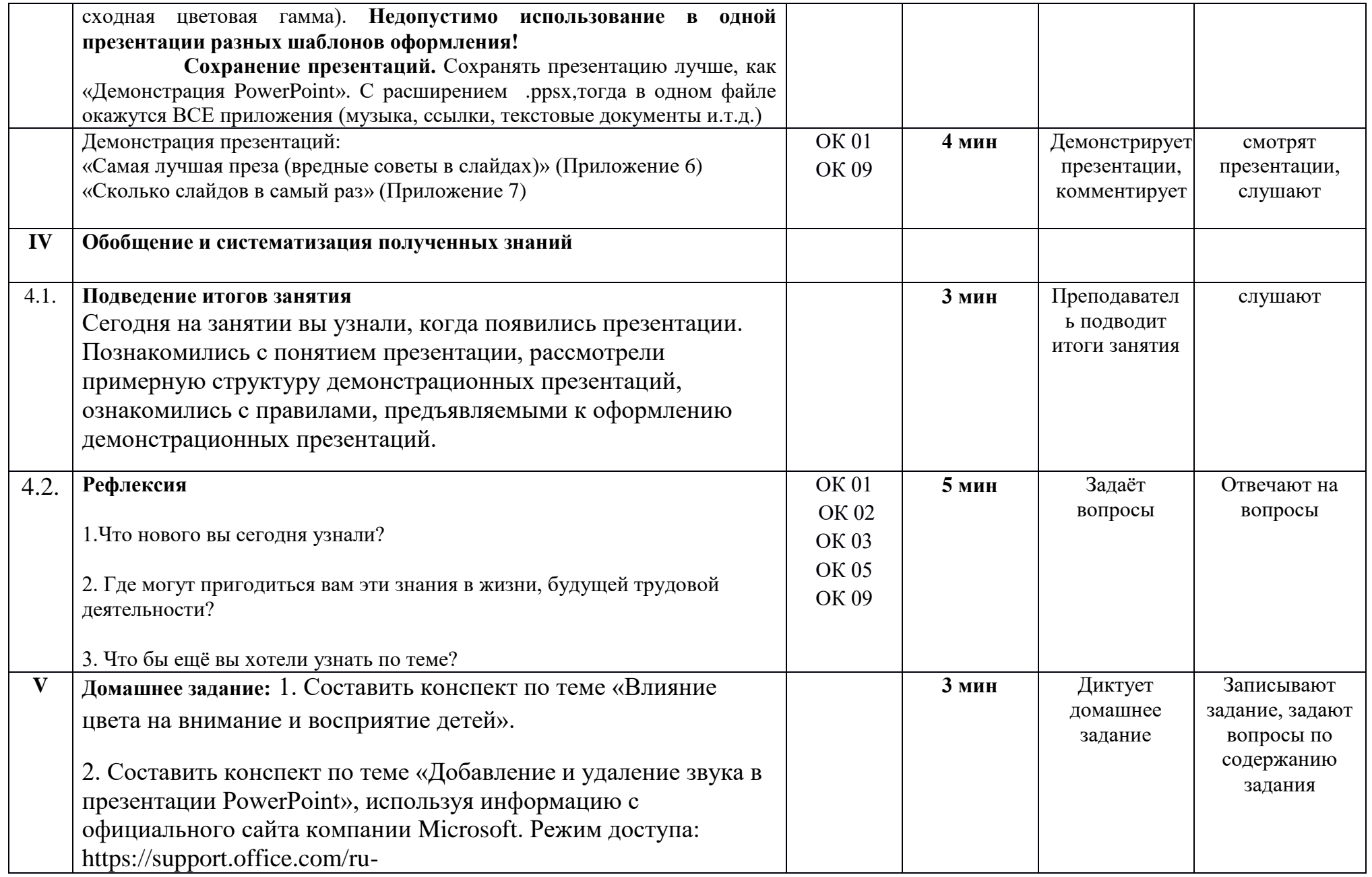

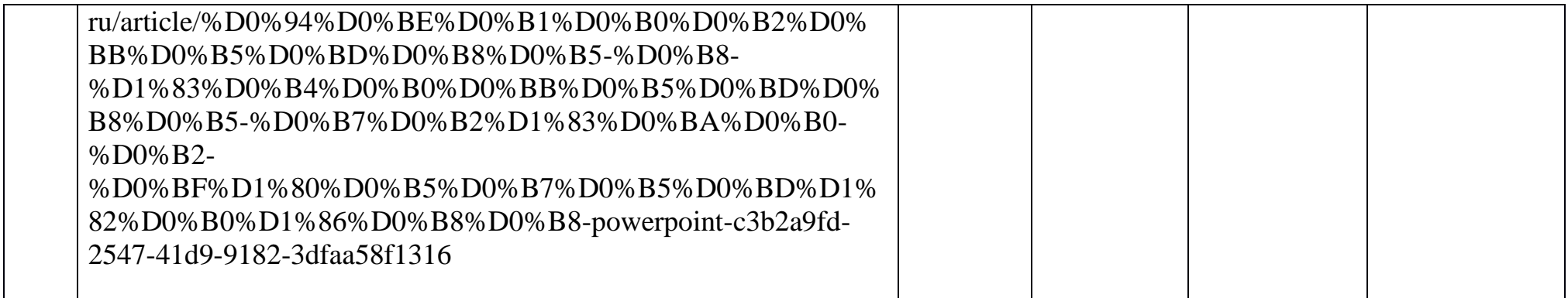

Преподаватель: Маложенская М. Л.

## ПРИЛОЖЕНИЕ 2

#### **Практическое занятие**

«Работа с анимационными эффектами в MS PowerPoint»

#### <span id="page-34-0"></span>**Цели занятия:**

Учебная – научиться применять анимационные эффекты к различным фигурам. Отработать навыки настройки анимационных эффектов.

Развивающая – развить умение создания, заполнения, форматирования и редактирования слайдов.

Воспитательная – воспитывать у обучающихся информационную культуру

#### **Краткие теоретические сведения**

Программа PowerPoint является частью пакета прикладных программ MicrosoftOffice. Для открытия программы PowerPoint можно воспользоваться одним из способов:

1. При нажатии правой кнопкой мыши на рабочем столе выбрать пункт создать/презентация Microsoft PowerPoint (Рисунок 1)

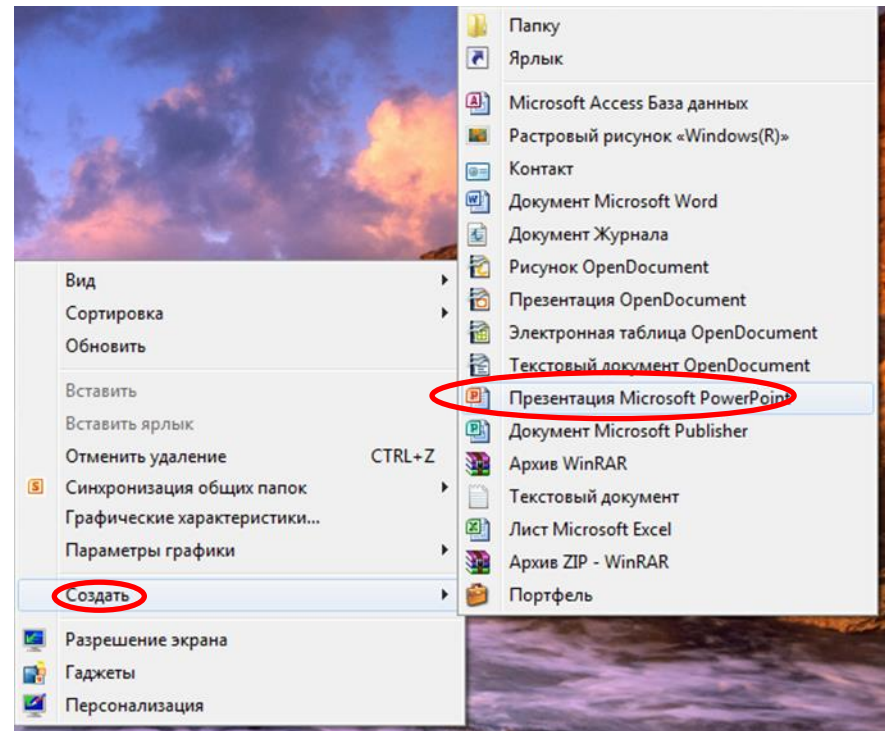

## Рисунок 1

2. Зайти в меню Пуск/Все программы/Microsoft Office/ Microsoft PowerPoint (Рисунок 2)

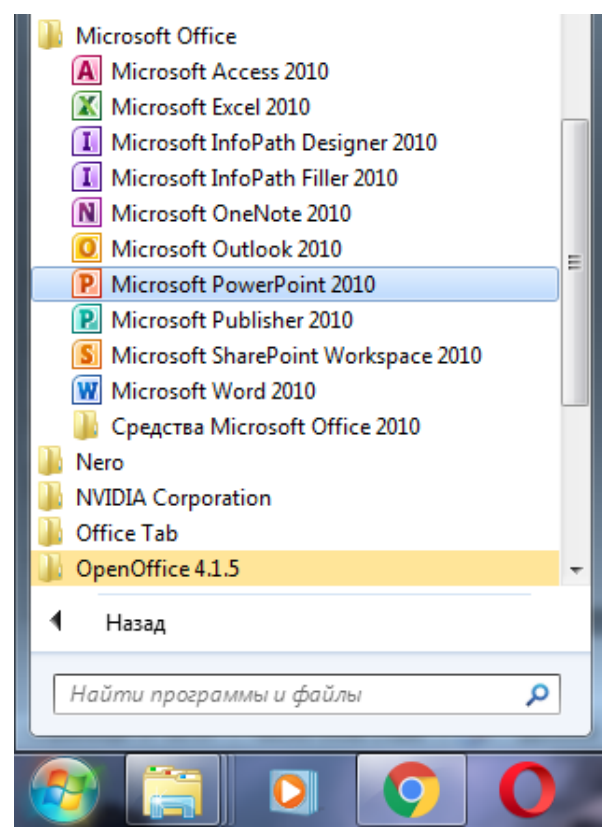

Рисунок 2

Для добавления в презентацию анимационных эффектов необходимо сначала добавить объекты (рисунки, картинки, фигуры, текст и т.д.), к которым будут применены эти эффекты.

Анимационные эффекты позволяют придать объектам динамику. Для удобства работы с анимационными эффектами необходимо использовать область анимации. Для вызова области анимации необходимо зайти во вкладку анимация/ раздел расширенная анимация/ нажать кнопку область анимации (Рисунок 3)

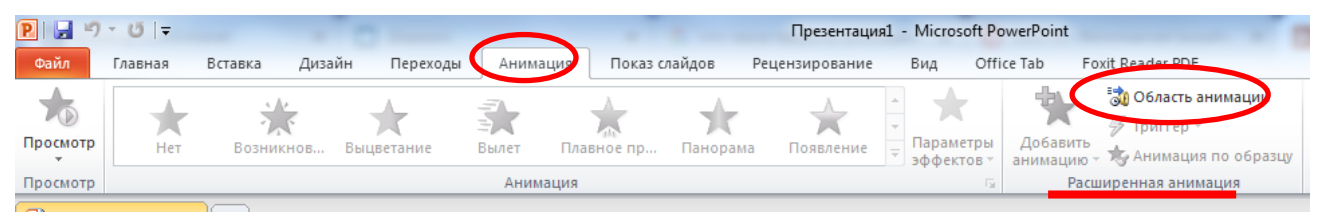

Рисунок 3

Все анимации можно разделить на несколько групп: анимации входа, анимации выделения, анимации выхода, анимации пути перемещения. В меню эти группы обозначены различными цветами (Рисунок 4). В горизонтальной ленте с анимациями представлен не весь набор эффектов, более полный перечень можно увидеть, нажав на раздел дополнительные эффекты… (Рисунок 4)
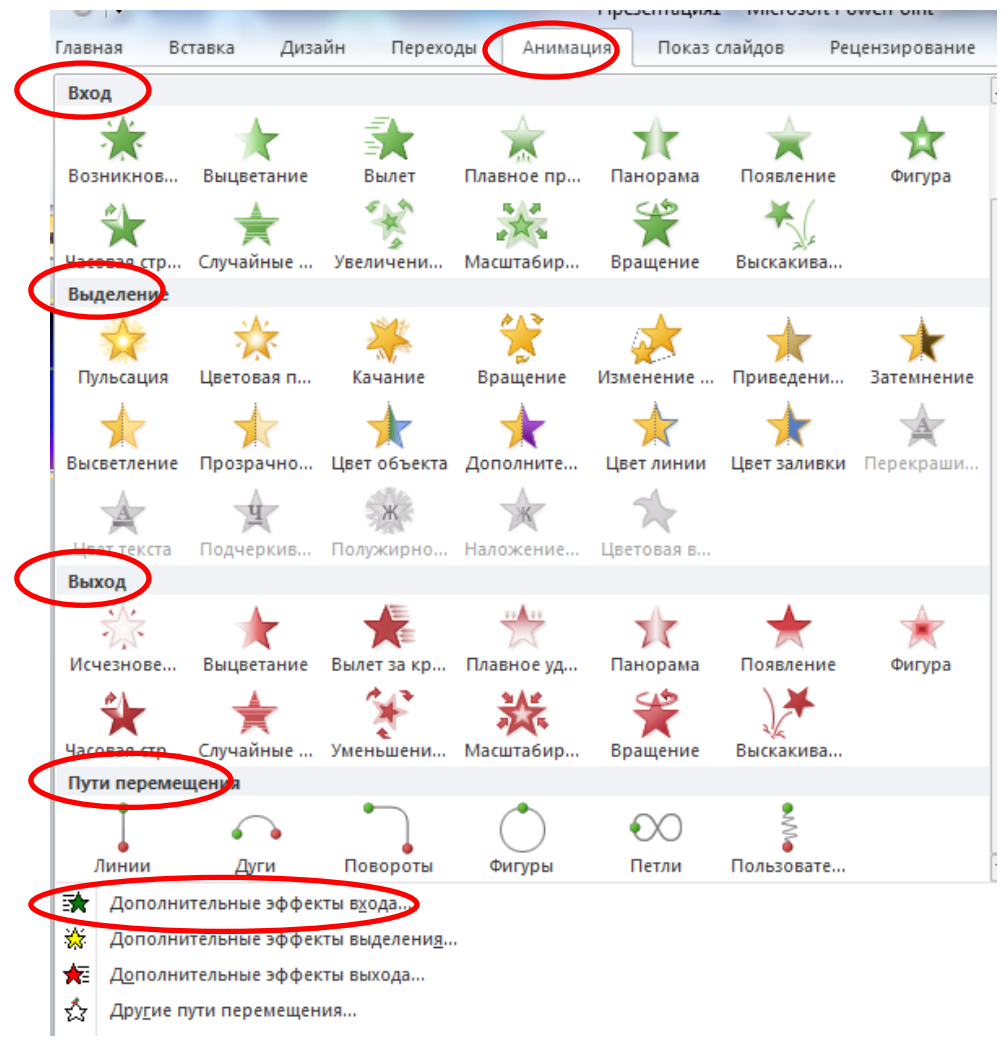

#### Рисунок 4

При добавлении анимационного эффекта на объект в области анимации можно увидеть какого типа анимация была применена (если значок анимации зеленый, значит была применена анимация входа, если красный, то выхода, желтый – выделения, кривая или прямая – путь перемещения).

На один объект можно добавить 2 и более анимационных эффектов. Для этого необходимо выделить объект, применить анимацию из горизонтального меню, а потом снова выделить объект и применить анимацию из вертикального меню (Рисунок 5).

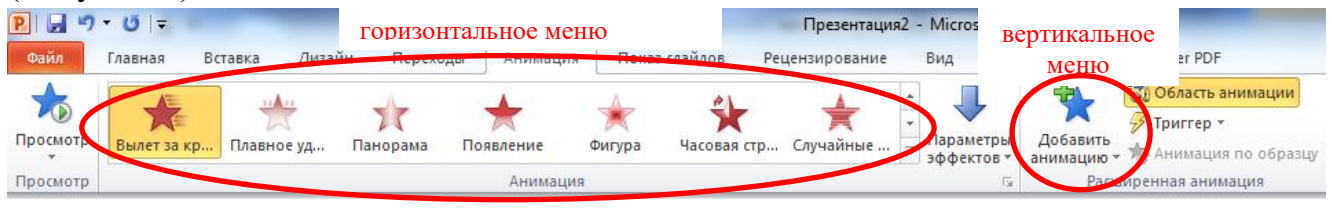

#### Рисунок 5

Анимационные эффекты можно настраивать. Анимация может начинаться по щелчку мыши, вместе с предыдущим анимационным эффектом, после предыдущего анимационного эффекта. Для настройки параметров начала анимационных эффектов необходимо в области анимации выделить нужный эффект, нажать на кнопку с треугольником в правой части выделения, в

появившемся окне выбрать необходимый параметр (Рисунок 6). Для того, чтобы первая анимация начиналась автоматически можно выбрать один из двух параметров: запускать вместе с предыдущим или запускать после предыдущего.

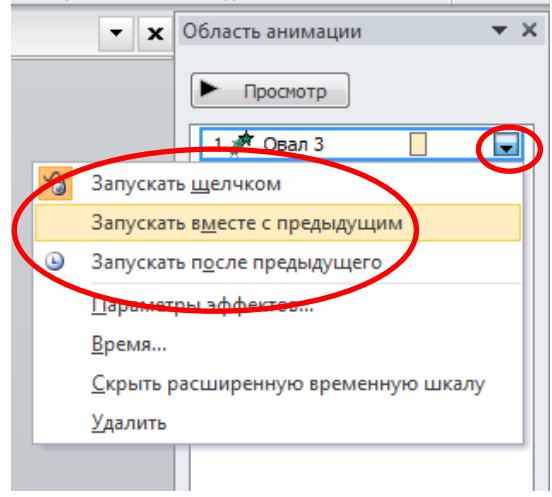

Рисунок 6

Обратите внимание, что как только Вы выберите начало работы анимации вместе с предыдущим или после предыдущего, рядом со значком анимации вместо порядкового номера появится 0 или цифра исчезнет (Рисунок 7).

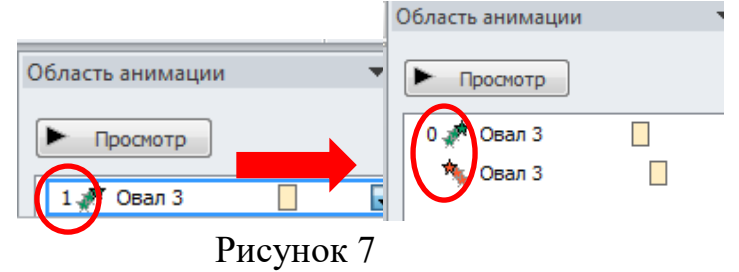

Так же для анимации можно настроить показ до окончания демонстрации презентации. Для этого необходимо в области анимации выделить эффект, нажать на кнопку с треугольником в правой части выделения, в появившемся окне выбрать пункт время, в новом окне в разделе повторение выбрать параметр до окончания слайда и нажать ОК (Рисунок 8).

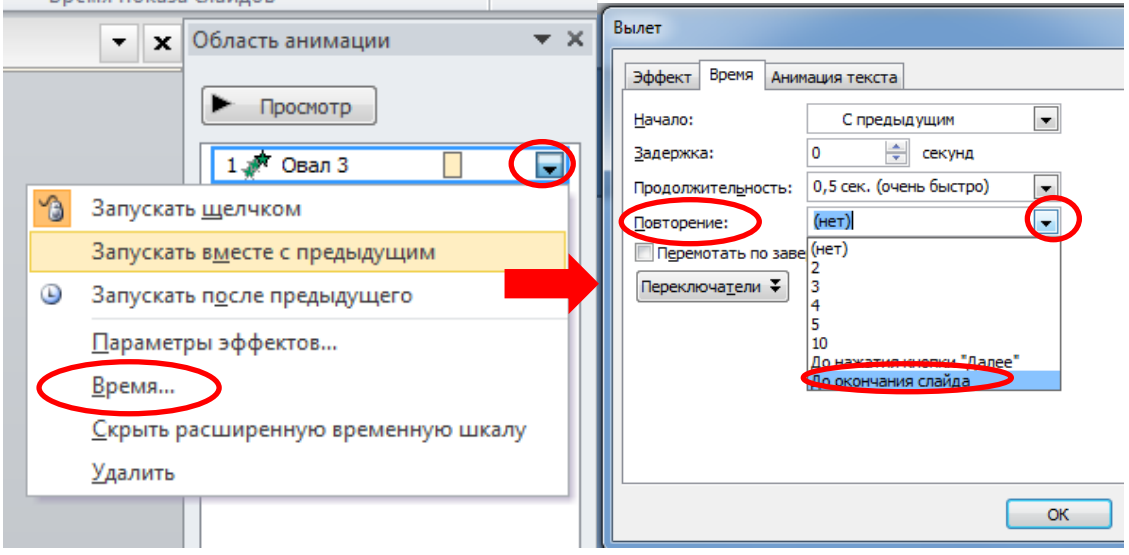

Рисунок 8

# Ход работы:

1. Внимательно **просмотрите** демонстрационную презентацию «Звёздное небо».

2. Самостоятельно **создайте** презентацию «Мерцающее звёздное небо» следуя инструкциям.

3. **Откройте** программу Microsoft PowerPoint.

4. **Установите размер слайда 16:9**, для этого выберите вкладку Дизайн/ Параметры станицы. В появившемся окне выберите размер слайда/ Экран (16:9)/ нажмите ОК (Рисунок 9).

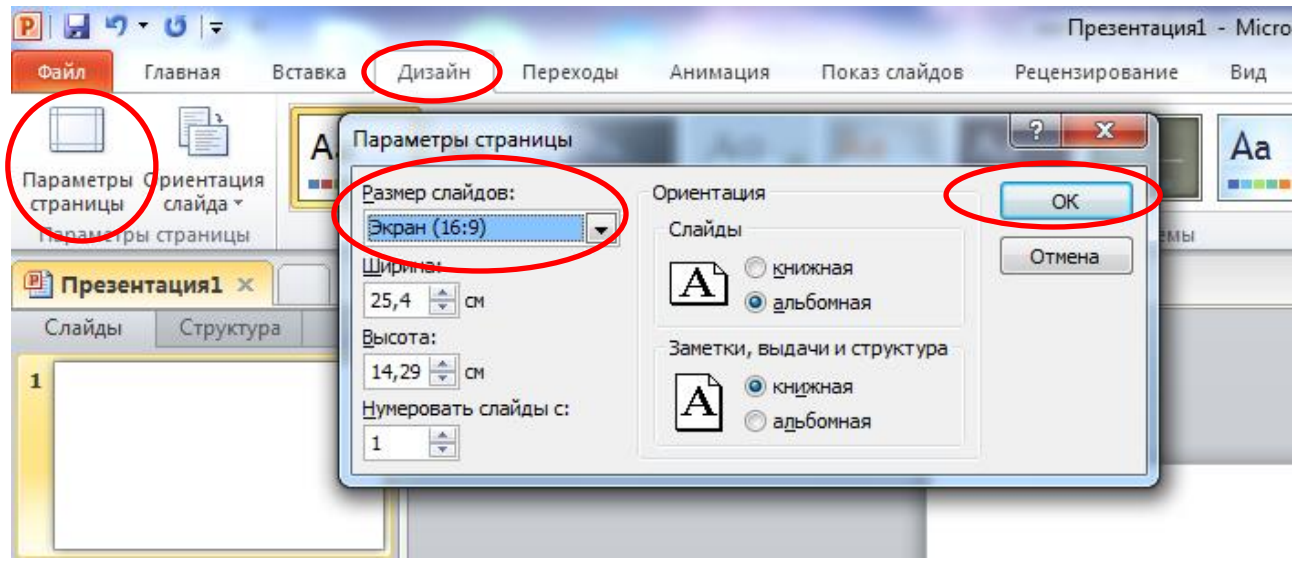

Рисунок 9

5. Вберите **пустой макет** слайда, для этого нажмите правой кнопкой мыши на пустом месте слайда в появившемся меню выберите пункт Макет/Пустой слайд (Рисунок 10).

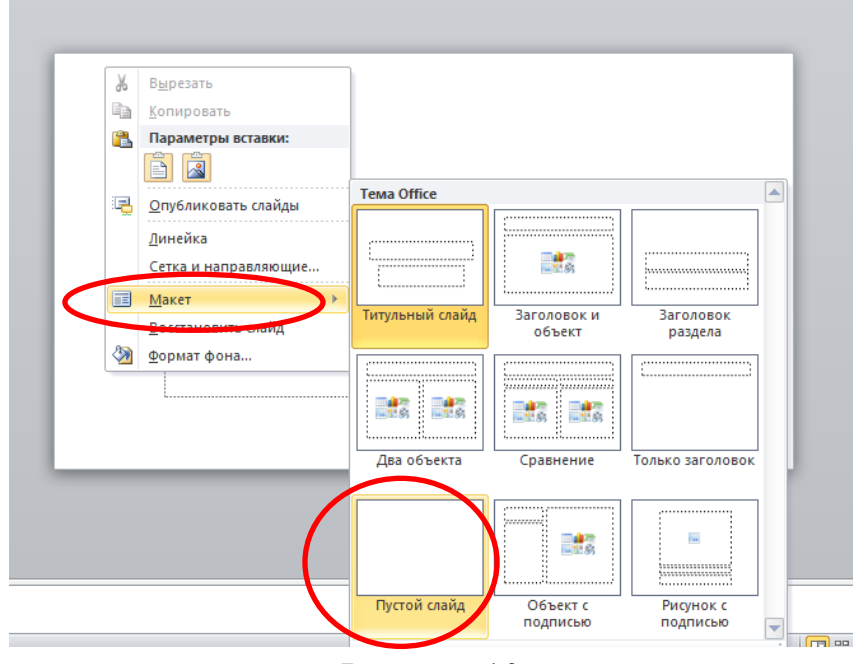

Рисунок 10

6. Для фона примените **градиентную заливку**. Заливку настройте таким образом, чтобы она максимально была похожа на ночное небо. Для этого:

 щёлкните на слайде правой кнопкой мыши, выберите пункт формат фона (Рисунок 11)

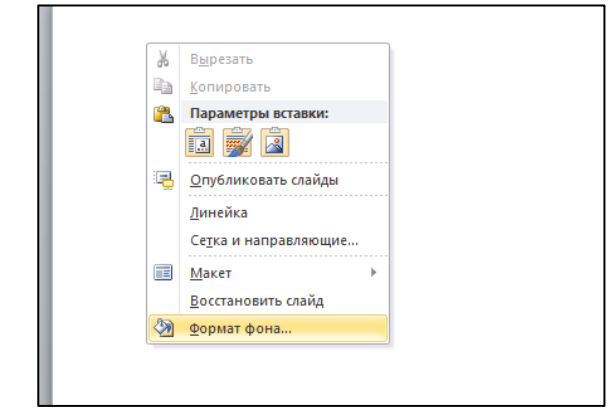

Рисунок 11

 в появившемся окне поставьте марке рядом с градиентной заливкой/ вберите заготовку «Сумерки». Попробуйте передвинуть точки градиента, обратите внимание, как изменится заливка слайда в области миниатюр (Рисунок 12)

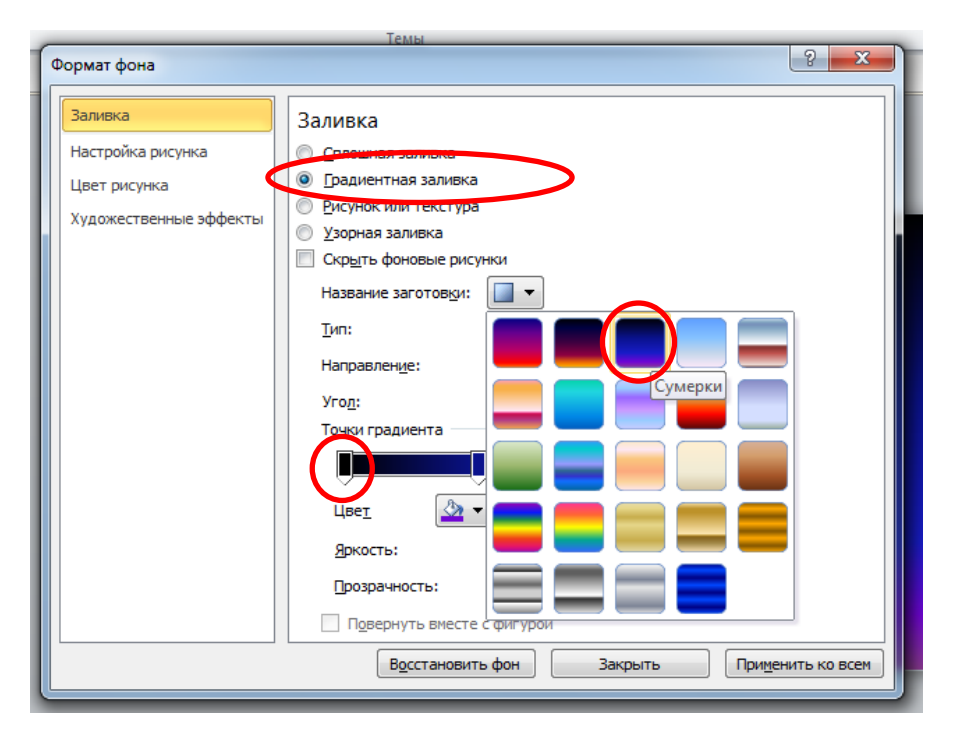

Рисунок 12

7. **Добавьте** на слайд фигуру звезды. Для этого зайдите на вкладку Вставка/ Выберите кнопку Фигуры/ в появившемся меню из раздела Звёзды и ленты выберите любую понравившуюся звезду (Рисунок 13)

| <b>Вставка</b><br>Дизайн        | Переходы                                                                                                    | Анимация Показ слайдов Рецензирование |  | B                  |  |
|---------------------------------|----------------------------------------------------------------------------------------------------|---------------------------------------|--|--------------------|--|
| ΘÎ<br>эртинка Снимок Фотоальбом | Фигуры SmartArt Диаграмма                                                                                         | Гиперссылка Действие                  |  | A≣<br>Надпись Коло |  |
| Изображения                     | Последние использованные фигуры                                                                                   |                                       |  |                    |  |
| ×.<br>стура<br>×                | ⊹⊠/ノ□⊝□△ጊጊ☆⊹<br>G々へへくゝ                                                                                            |                                       |  |                    |  |
|                                 | Линии<br>ヽヽヽヿヿヿヿヽヿヿヽゟヽ                                                                                            |                                       |  |                    |  |
|                                 | Прямоугольники                                                                                                    |                                       |  |                    |  |
|                                 | Основные фигуры                                                                                                   |                                       |  |                    |  |
|                                 | ▣ㅇ△↘ <i>□△◇</i> ㅇ⊙⊙⊙⊙                                                                                             |                                       |  |                    |  |
|                                 | $\textcircled{\scriptsize{\textsf{R}}}\textcircled{\scriptsize{\textsf{R}}}\textcircled{\scriptsize{\textsf{R}}}$ | 005670080                             |  |                    |  |
|                                 | ◘◎◎⊙□◎♡?☆( ☺ㄱ<br>1132113                                                                                          |                                       |  |                    |  |
|                                 | Фигурные стрелки                                                                                                  |                                       |  |                    |  |
|                                 | ウやゆかぬむぁぜんしなみ                                                                                                    |                                       |  |                    |  |
|                                 | € ∂ ∿ ∞ 吟 ☆ ▷ ▷ ⊪ ≞ ╣ ≙<br>骨のの                                                                                    |                                       |  |                    |  |
|                                 | Фигуры для формул                                                                                                 |                                       |  |                    |  |
|                                 | ⊹一※≑吕路                                                                                                    |                                       |  |                    |  |
|                                 | Блок-схема                                                                                                    |                                       |  |                    |  |
|                                 | □○◇ <i>□</i> □□□♂○○△▽                                                                                             |                                       |  |                    |  |
|                                 | ◦▫▱ు⊗⊕ී≬△▽⋐▷<br>QAMO                                                                                              |                                       |  |                    |  |
|                                 | Звезды и ленты                                                                                                    |                                       |  |                    |  |
|                                 | 体部个女体事也使像像像                                                                                                    |                                       |  |                    |  |
|                                 | 本本出身儿与人的                                                                                                    |                                       |  |                    |  |

Рисунок 13

8. К появившейся звезде **примените эффект свечения**, для этого выделите звезду/ зайдите на вкладку Средства рисования/ Формат/ Эффекты фигур/ Свечение/ выберите любое свечение. Обратите внимание, что можно выбрать другие цвета свечения (Рисунок 14).

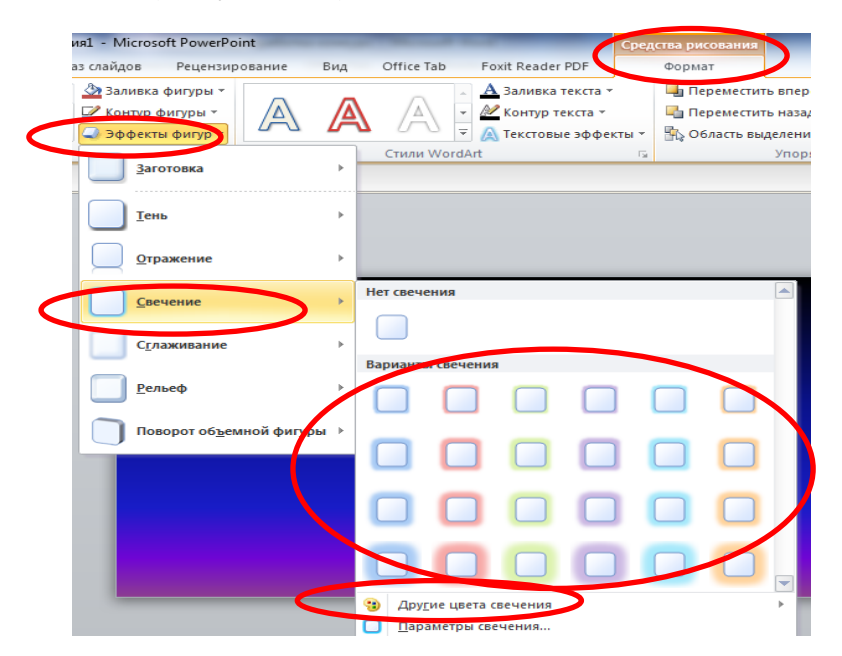

Рисунок 14

9. **Размножьте звезду** (всего должно получиться 15 звёзд) и измените размеры звёзд, поворот. Для этого выделите звезду, наведите курсор на узел белого цвета и выполните увеличение или уменьшение фигуры. Для поворота необходимо навести курсор мыши на зелёный узел и повернуть фигуру в нужном направлении (Рисунок 15)

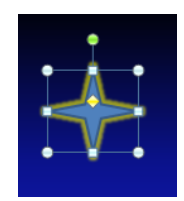

# Рисунок 15

Звёзды на слайде расположите произвольным образом. Пример приведён на Рисунке 16.

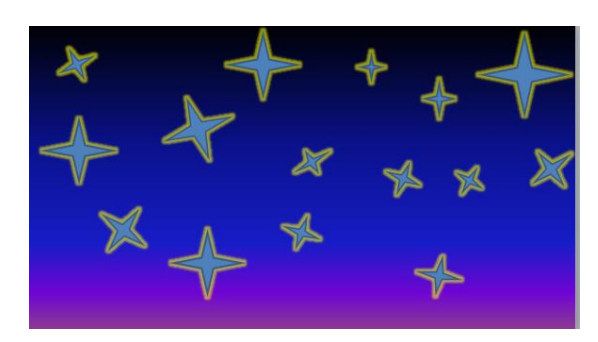

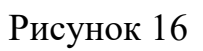

Опираясь на краткие теоретические сведения и объяснения преподавателя, к данному практическому занятию, выполните следующие задания выполните самостоятельно.

10. К звёздам необходимо применить анимационные эффекты:

- 3 звезды анимация входа;
- 3 звезды анимация выхода;
- 3 звезды анимация выделения, работает до конца показа слайда;
- 3 звезды анимация по пути перемещения, анимации начинают свою работу одновременно
- 3 звезды анимация входа+анимация выхода;
- **все анимационные эффекты должны начинаться автоматически, без щелчка мыши.**

### **Контрольные вопросы**

- 1. Что такое анимационные эффекты.
- 2. К каким объектам можно применять анимационные эффекты.
- 3. Можно ли на один объект выставить более одного анимационного эффекта;

4. Какие параметры анимации Вы научились настраивать на данном практическом занятии.

5. Для чего нужны точки градиента при настройке градиентной заливки фона слайда.

#### **Критерии оценивания**

**Оценка 5 (отлично)** ставится, если обучающий самостоятельно выполнил все задания, может ответить на контрольные вопросы т.е. продемонстрировал усвоение ранее изложенного материала.

**Оценка 4 (хорошо)** ставится, если при выполнении заданий обучающийся допустил некоторые погрешности (негрубые ошибки).

**Оценка 3 (удовлетворительно)** ставится, если при выполнении практических заданий были допущены значительные ошибки.

Например:

Не выставлено начало всех анимационных эффектов в автоматическом режиме.

**Оценка 2 (неудовлетворительно)** ставится, если обучающийся смог самостоятельно выполнить только задания п. 1-9

#### **Требования для оформления отчёта о выполненной работе**

В тетради оформите отчёт о проделанной работе состоящий из пунктов:

- тема занятия
- нель занятия
- краткие теоретические сведения;
- ход выполнения работы
- ответы на контрольные вопросы
- вывод по проделанной работе (Что нового узнали, что понравилось, какие задания вызвали затруднения).

#### **Домашнее задание**

1.Оформить отчёт в конспекте по проделанной работе.

2. Составить конспект «Форматы файлов, поддерживаемые в PowerPoint»

#### **ГОСУДАРСТВЕННОЕ БЮДЖЕТНОЕ ОБРАЗОВАТЕЛЬНОЕ УЧРЕЖДЕНИЕ ПРОФЕССИОНАЛЬНОГО ОБРАЗОВАНИЯ ГОРОДА СЕВАСТОПОЛЯ «СЕВАСТОПОЛЬСКИЙ ТОРГОВО-ЭКОНОМИЧЕСКИЙ ТЕХНИКУМ»**

# **ТЕХНОЛОГИЧЕСКАЯ КАРТА ЗАНЯТИЯ № \_\_\_\_**

Учебная дисциплина (МДК, УП, ПП): **Информатика**

Группа: **\_\_\_\_\_\_\_**

Дата: **\_\_\_\_\_\_\_\_\_**

#### Тема занятия: Работа с анимационными эффектами в MS PowerPoint

Вид занятия: практическое занятие

(*лекция, практическое занятие, лабораторное занятие, семинар, комбинированное занятие*

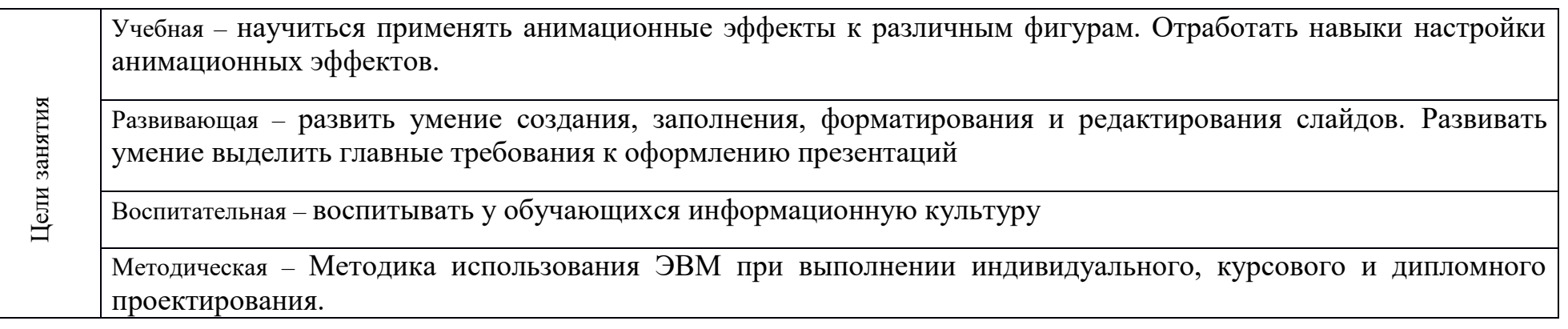

**Межпредметные связи:** русский язык, основы проектной деятельности

### **Обеспечение занятия:**

Методическое: демонстрационная презентация (звёздное небо) , инструкционная карта занятия (ПРИЛОЖЕНИЕ 2) Техническое: компьютер, мультимедийный проектор

### **Используемые педагогические технологии и методики:** традиционная, информационно – коммуникационная, технология развития критического мышления

#### **Формируемые на занятии компетенции:**

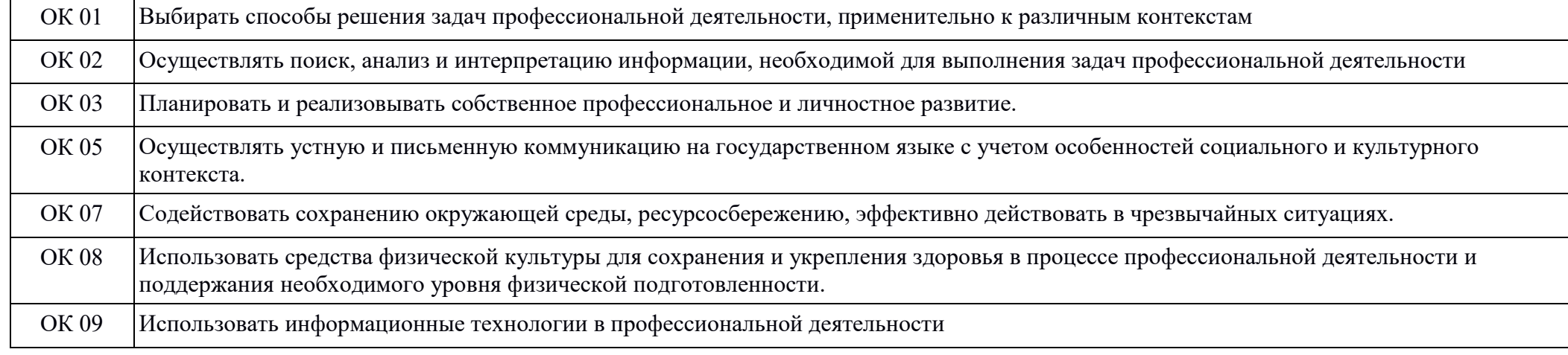

### **Перечень учебной литературы:**

Основная: М. С. Цветкова, Л. С. Великович Информатика и ИКТ: учебник. Объём 343 с. (с. 226-231)

Дополнительная: материалы конспекта

# **Содержание занятия:**

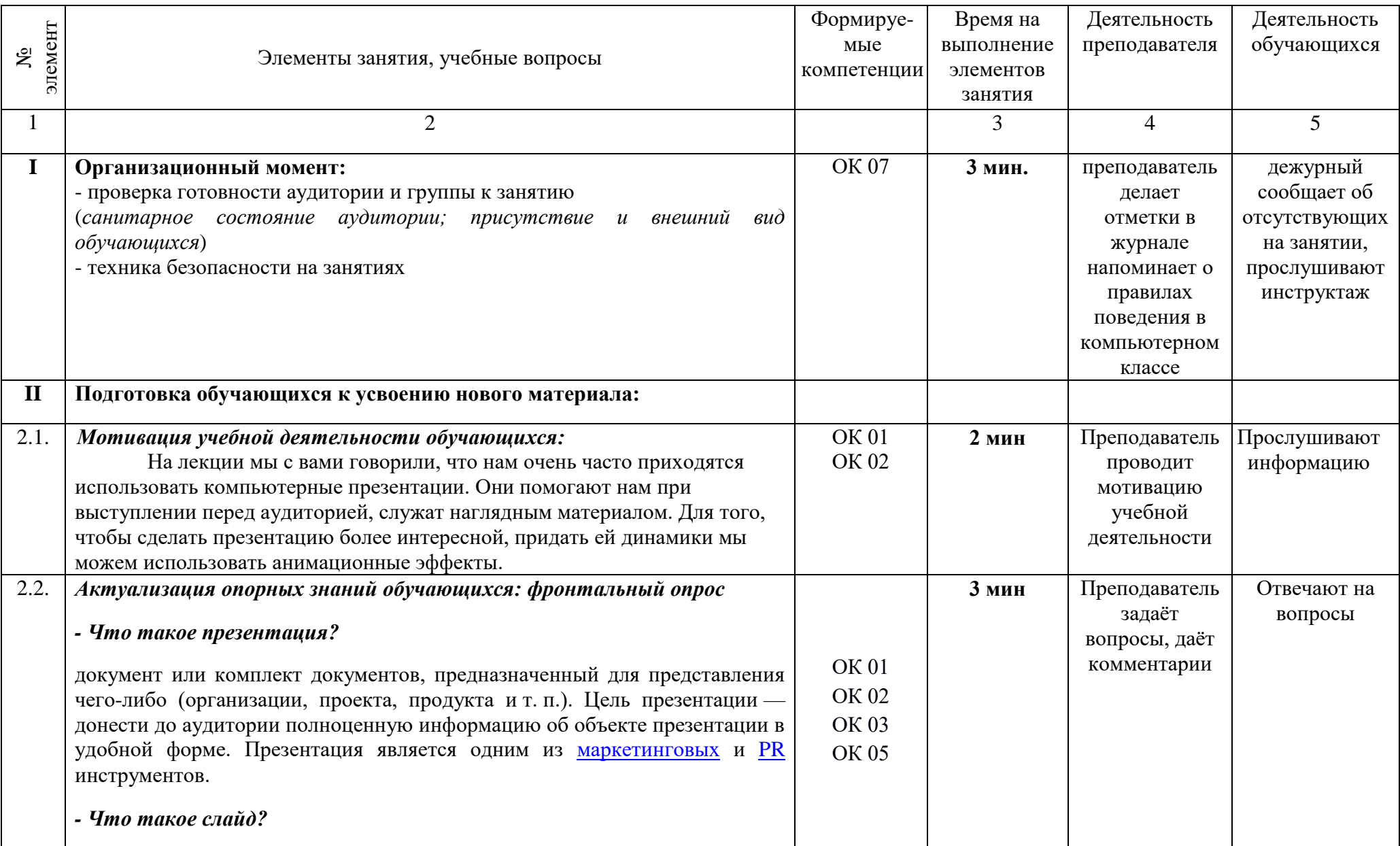

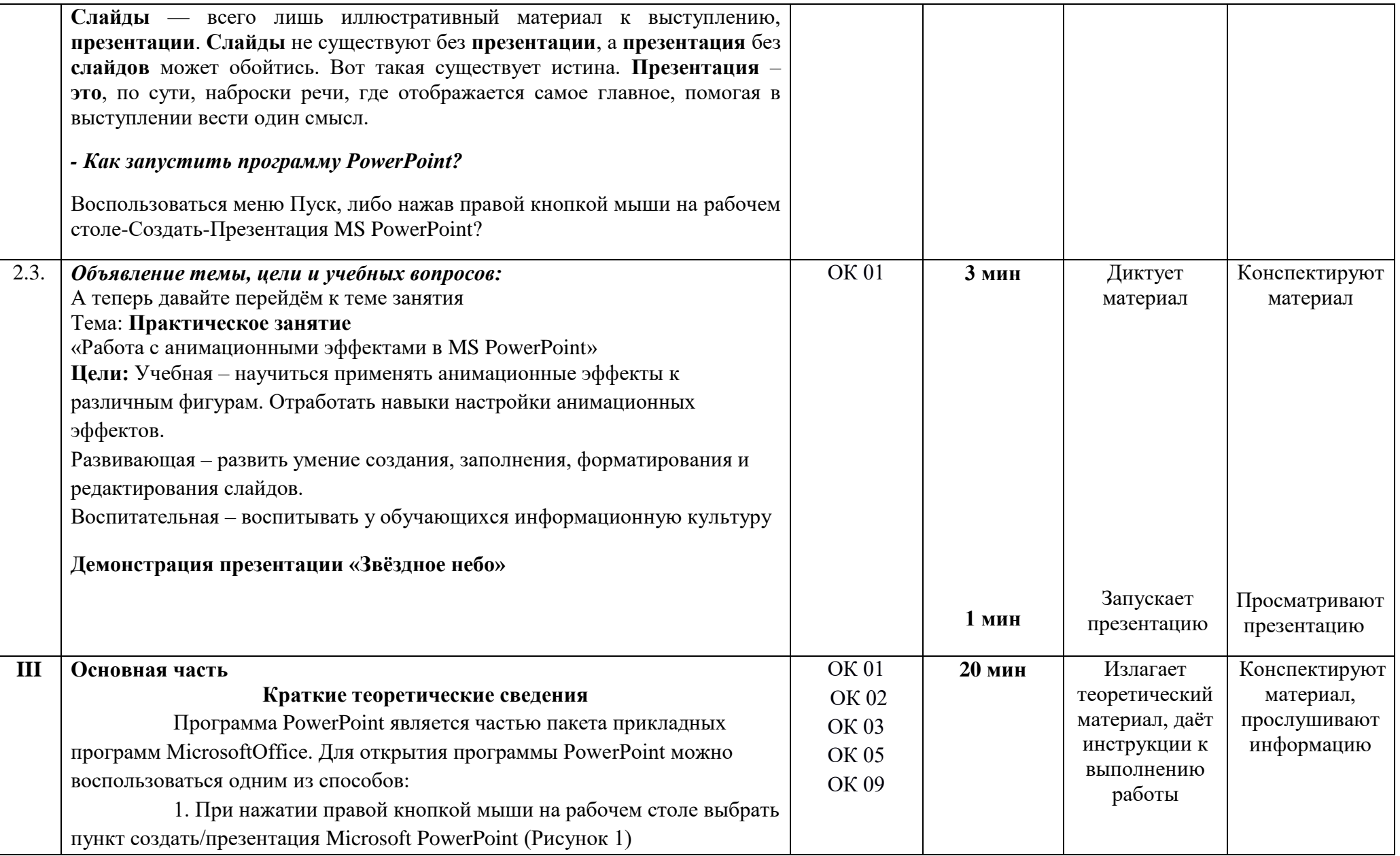

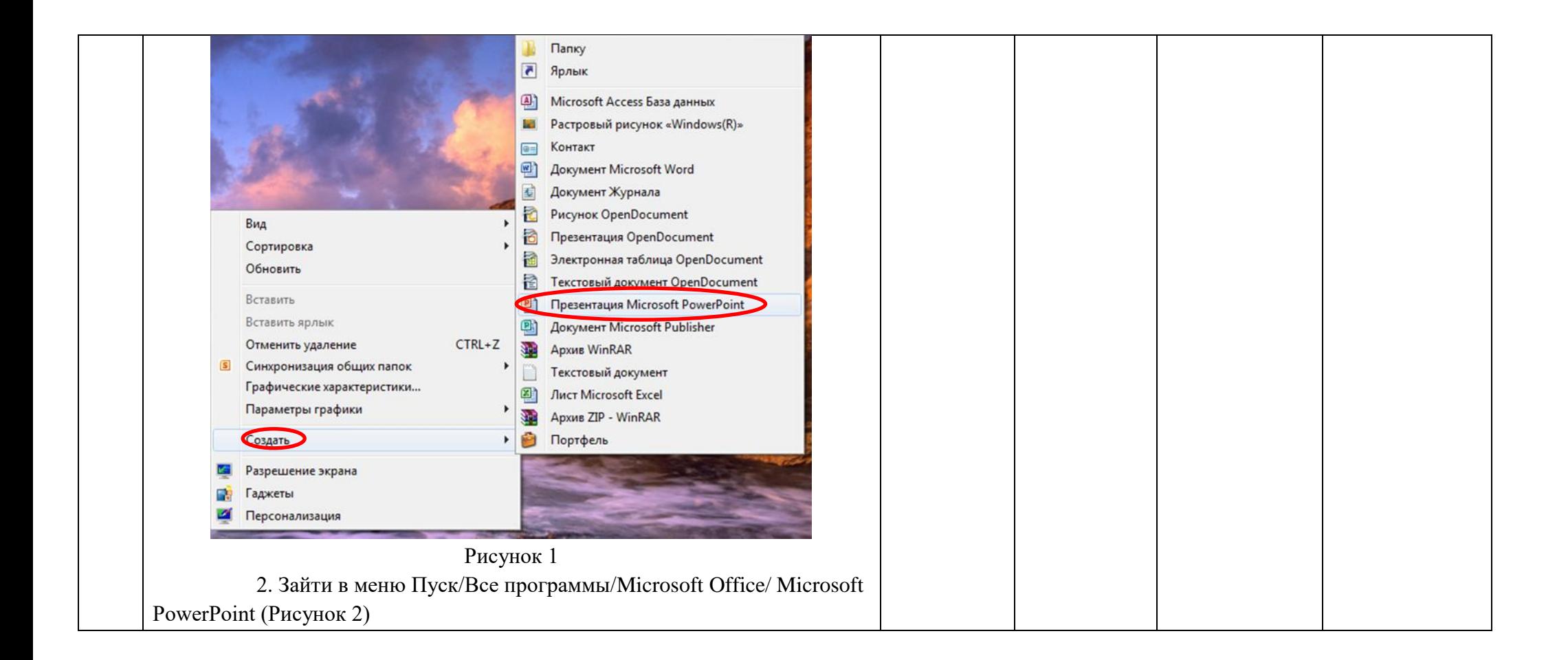

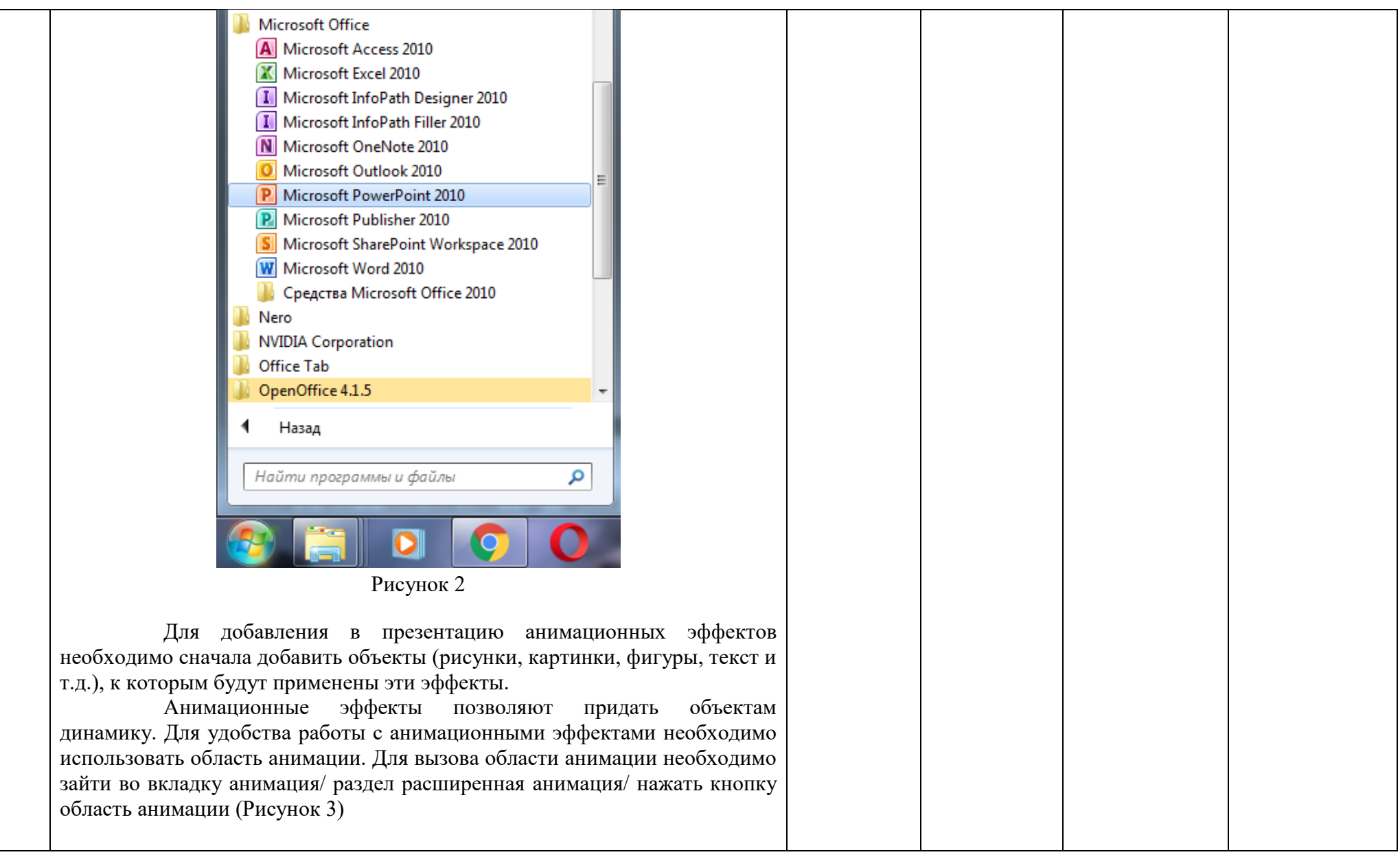

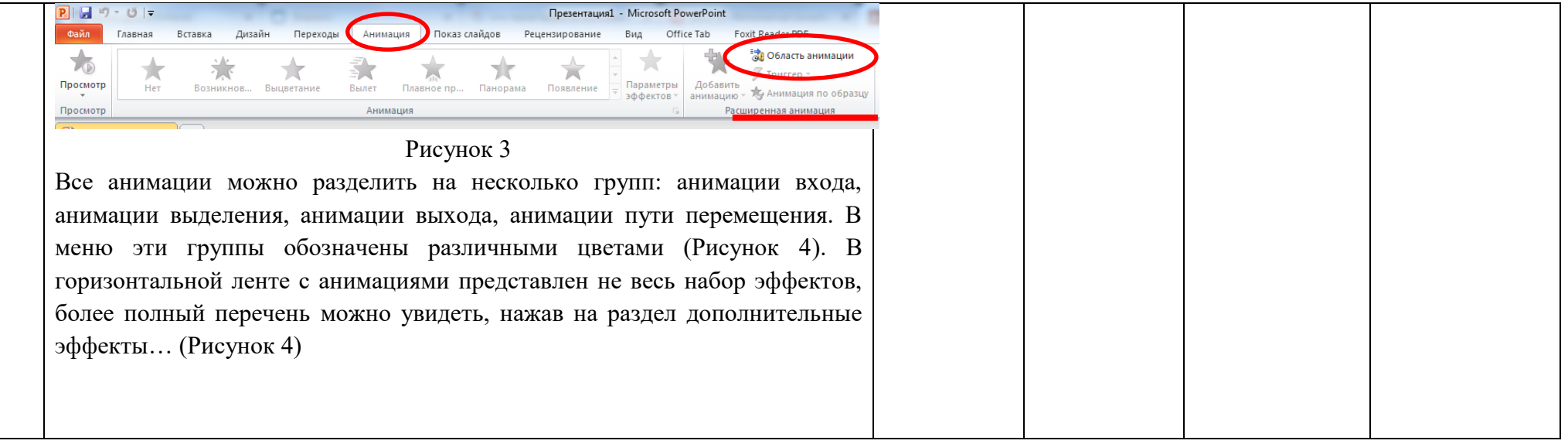

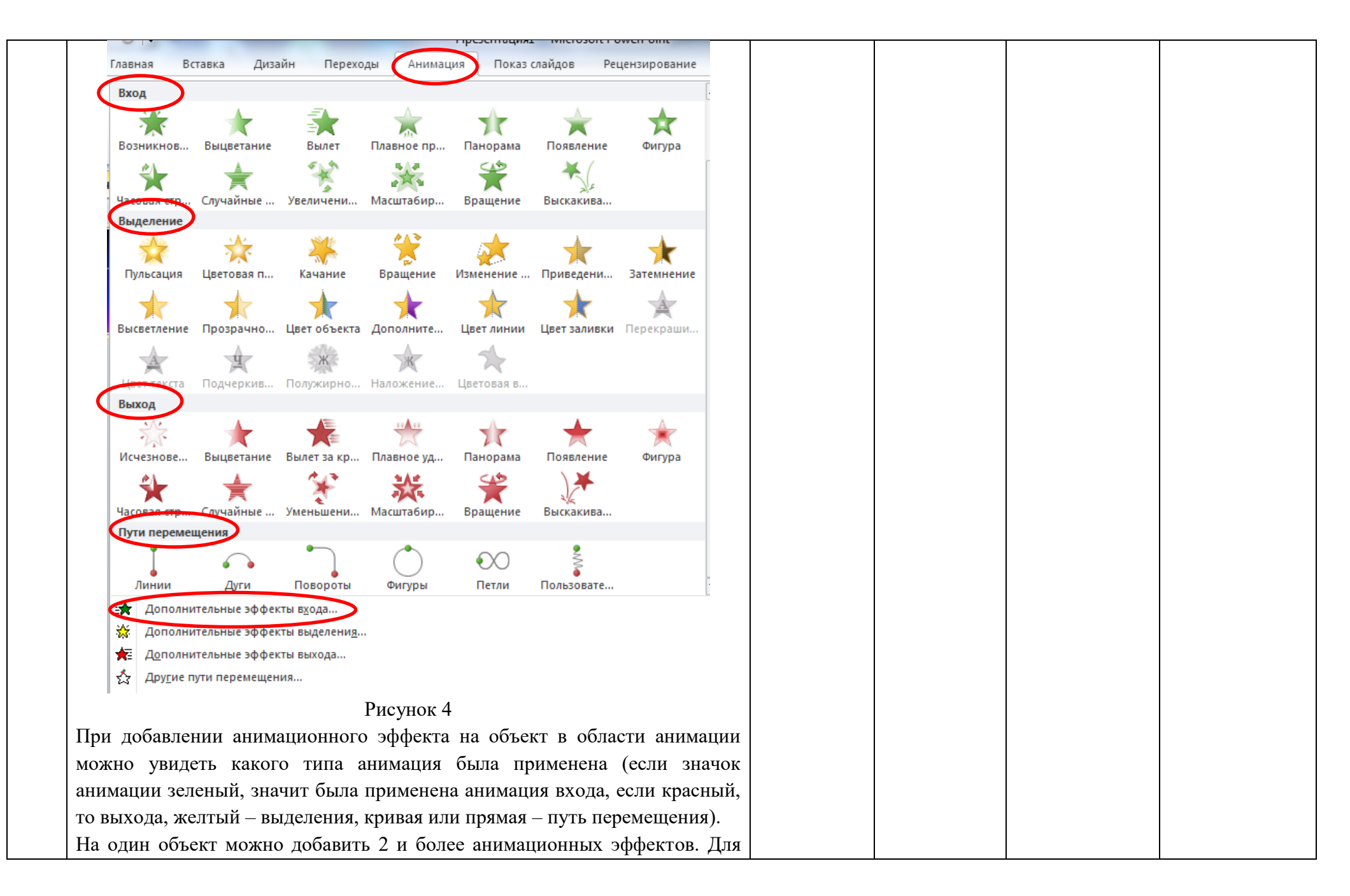

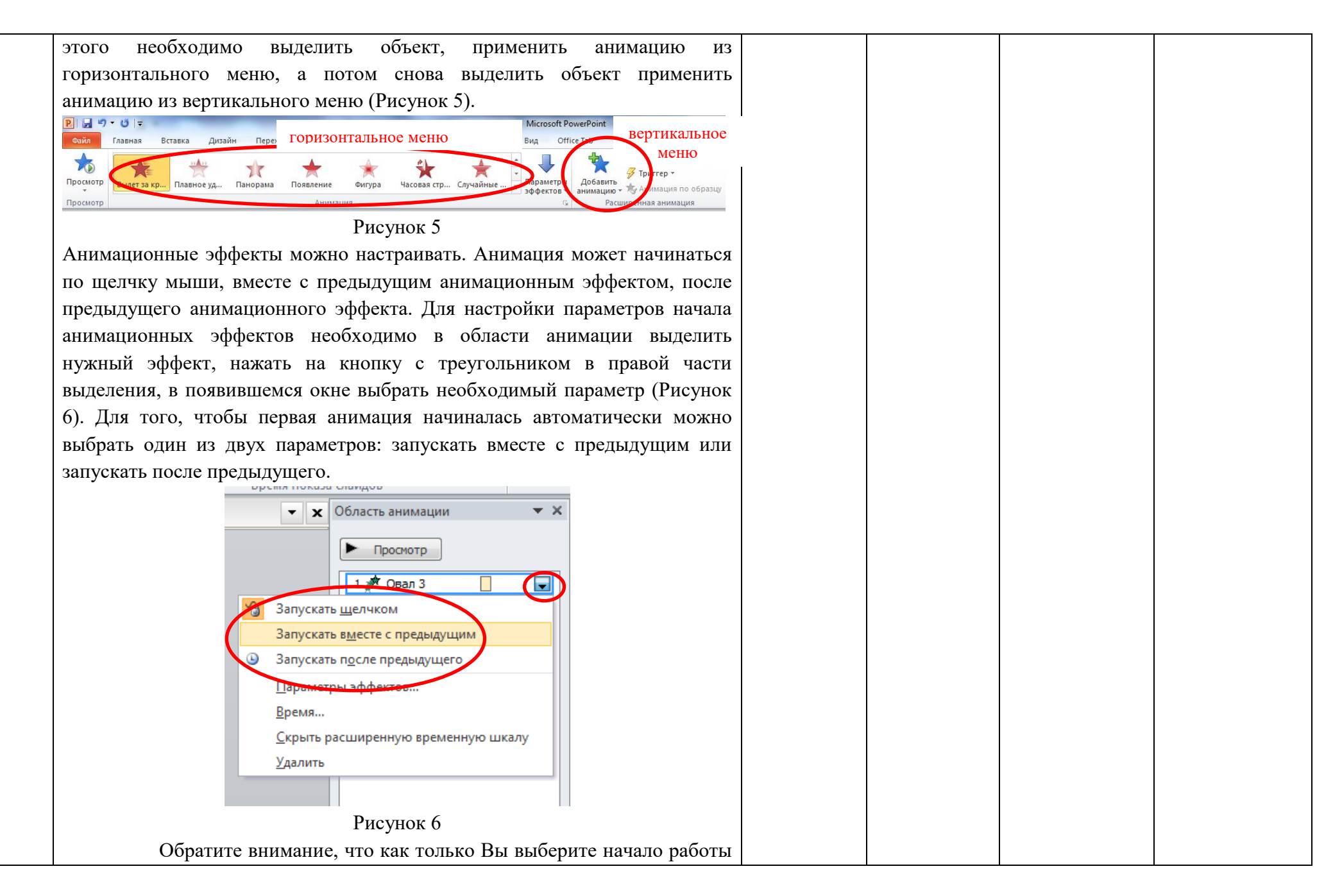

анимации вместе с предыдущим или после предыдущего, рядом со значком анимации вместо порядкового номера появится 0 или цифра исчезнет (Рисунок 7). Область анимации Область анимации Просмотр  $\Box$ Овал 3 Просмотр  $\blacksquare$ Эвал З Овал 3 Рисунок 7 Так же для анимации можно настроить показ до окончания демонстрации презентации. Для этого необходимо в области анимации выделить эффект, нажать на кнопку с треугольником в правой части выделения, в появившемся окне выбрать пункт время, в новом окне в разделе повторение выбрать параметр до окончания слайда и нажать ОК (Рисунок 8). Вылет Эффект Время Анимация текста • Х Область анимации  $\star \times$  $\overline{\phantom{a}}$ Начало: С предыдущим - секунд Задержка: Просмотр Продолжительность: 0,5 сек. (очень быстро)  $\overline{\blacksquare}$  $1$   $\sqrt{2}$  Овал 3 (нет) Повторение: Перемотать по заве (нет)  $\mathcal{L}$ Запускать шелчком Переключатели ∓ Запускать вместе с предыдущим • Запускать после предыдущего onky <sup>\*</sup> Baner Параметры эффектов... Время.. Скрыть расширенную временную шкалу Удалить OK Рисунок 8

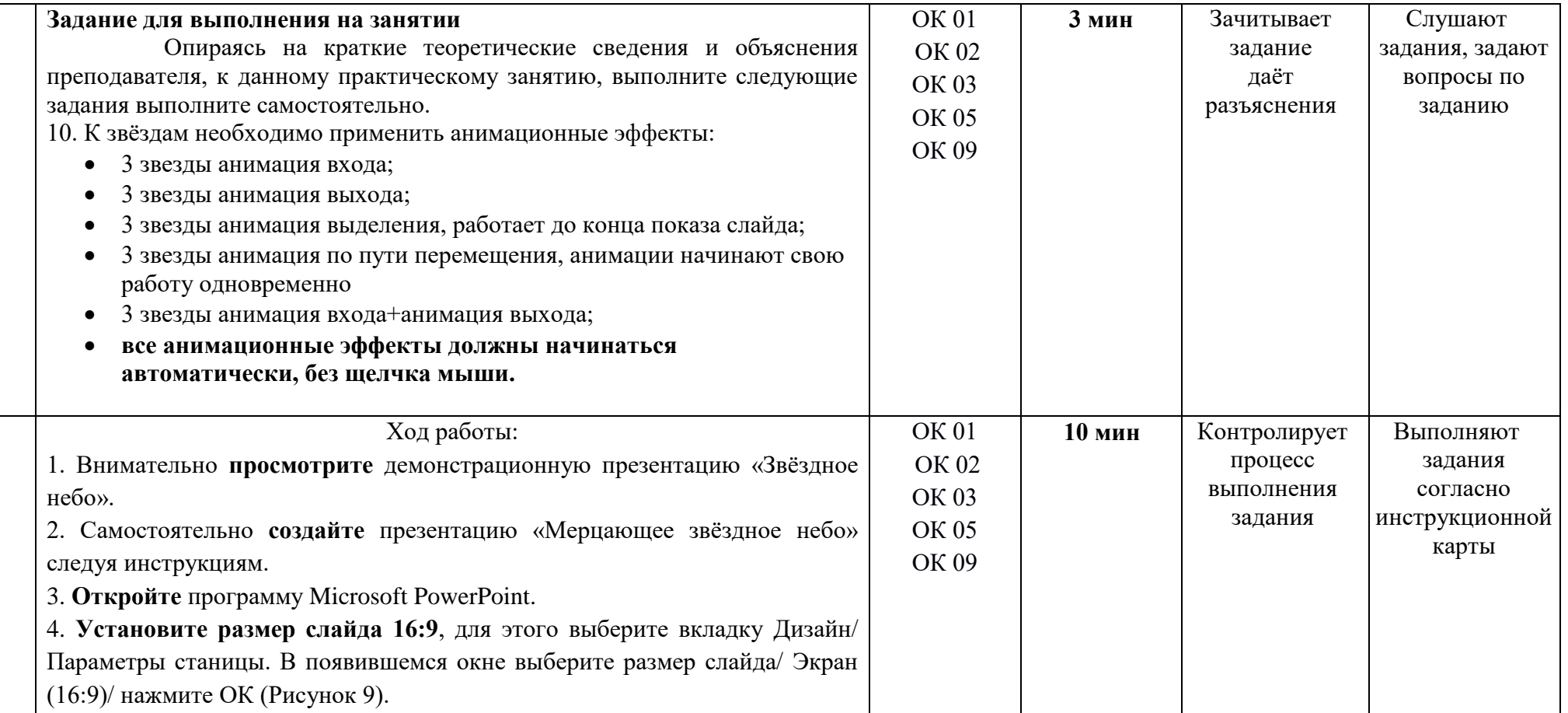

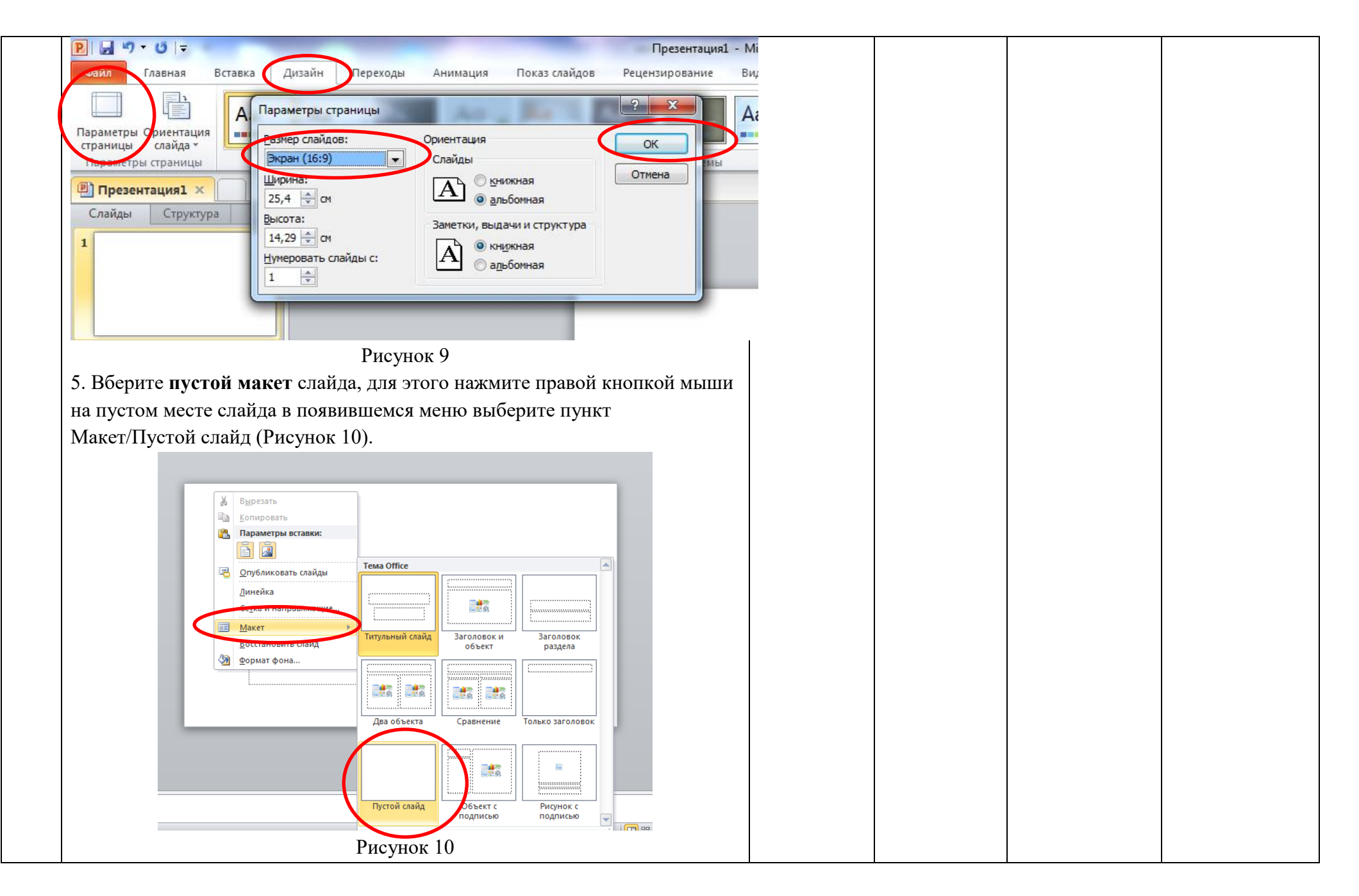

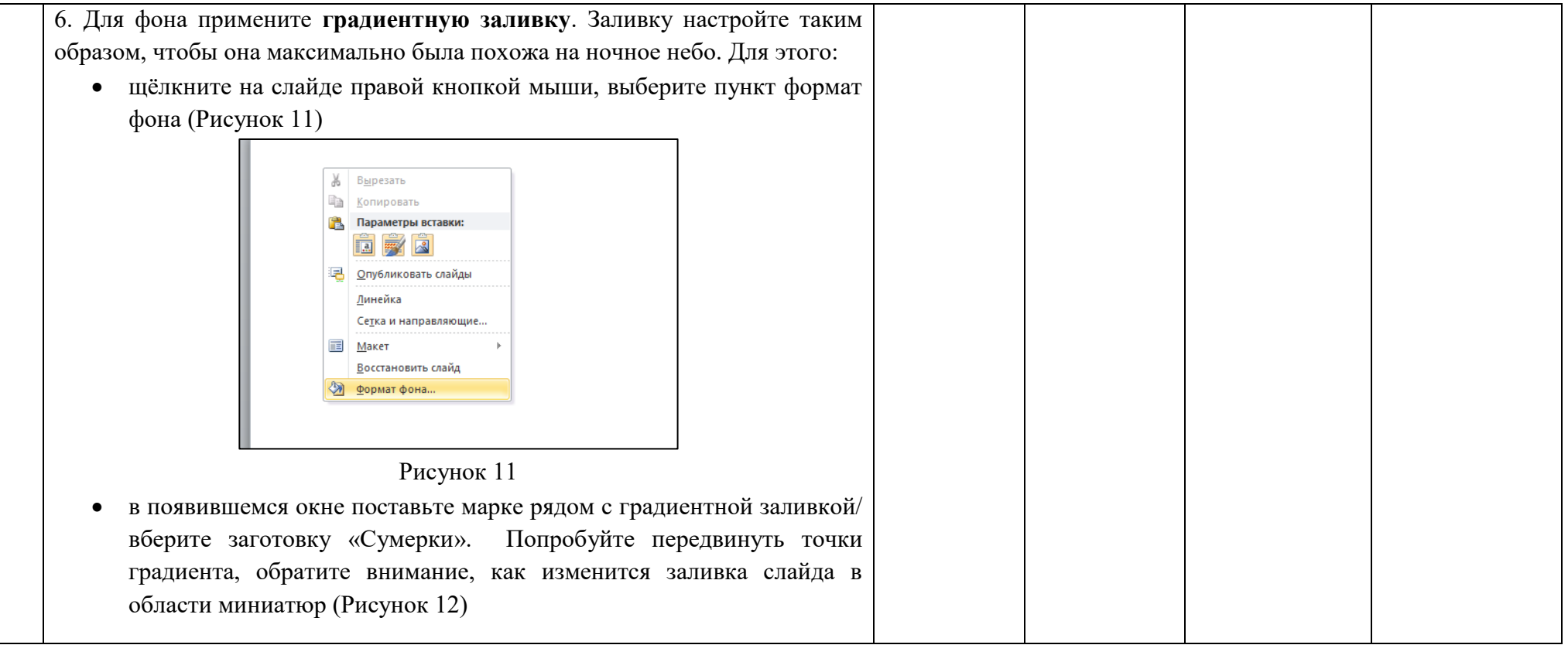

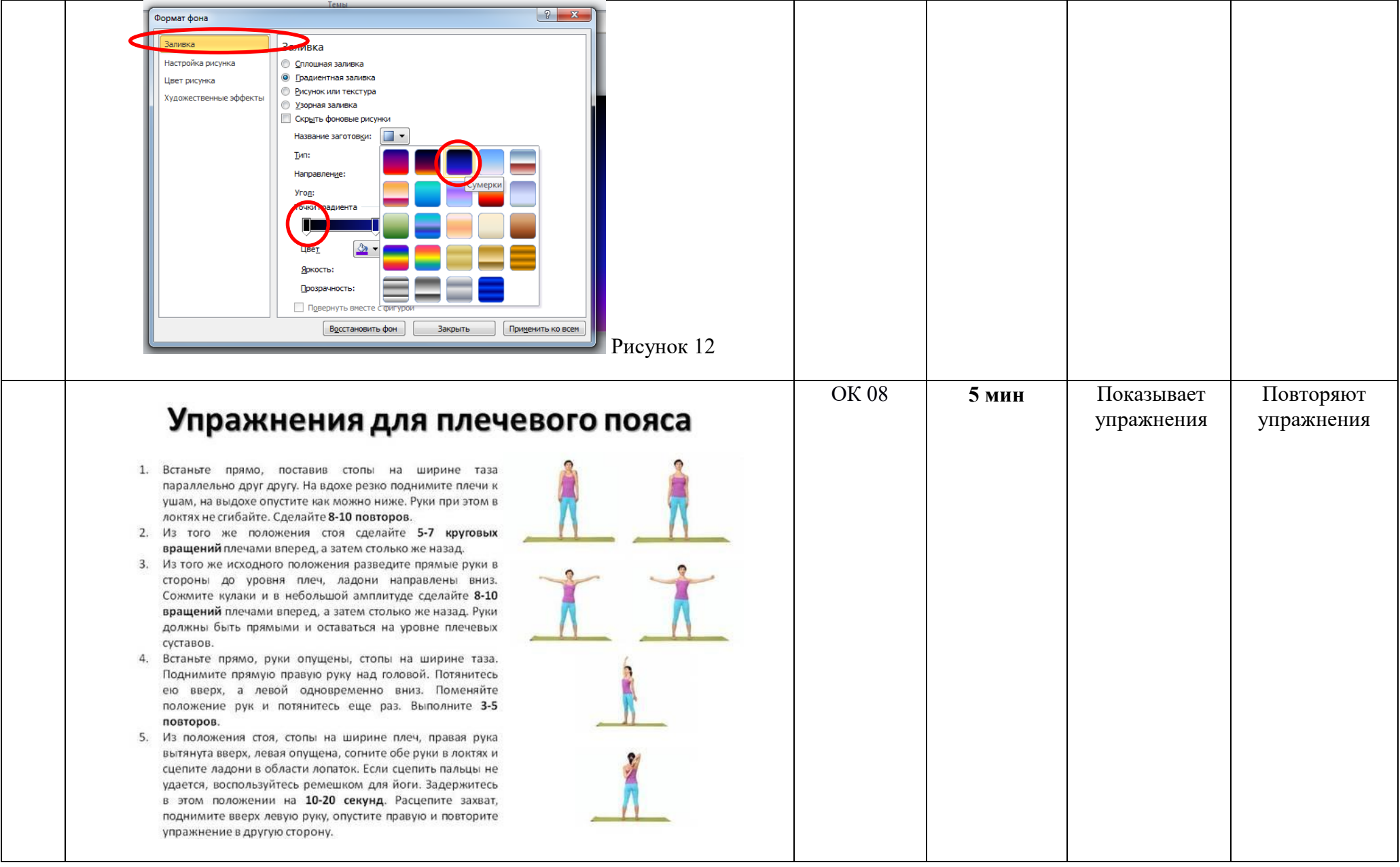

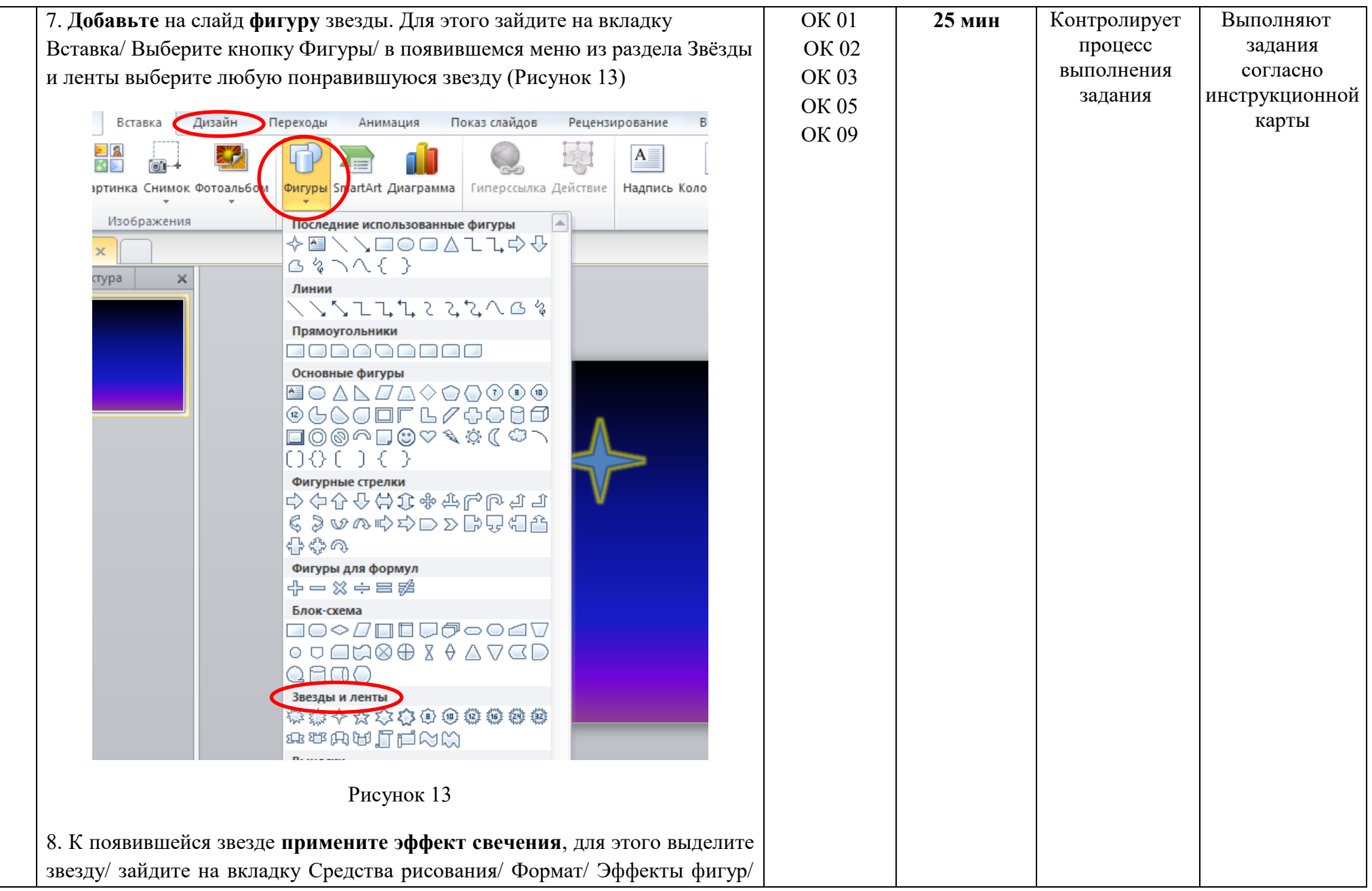

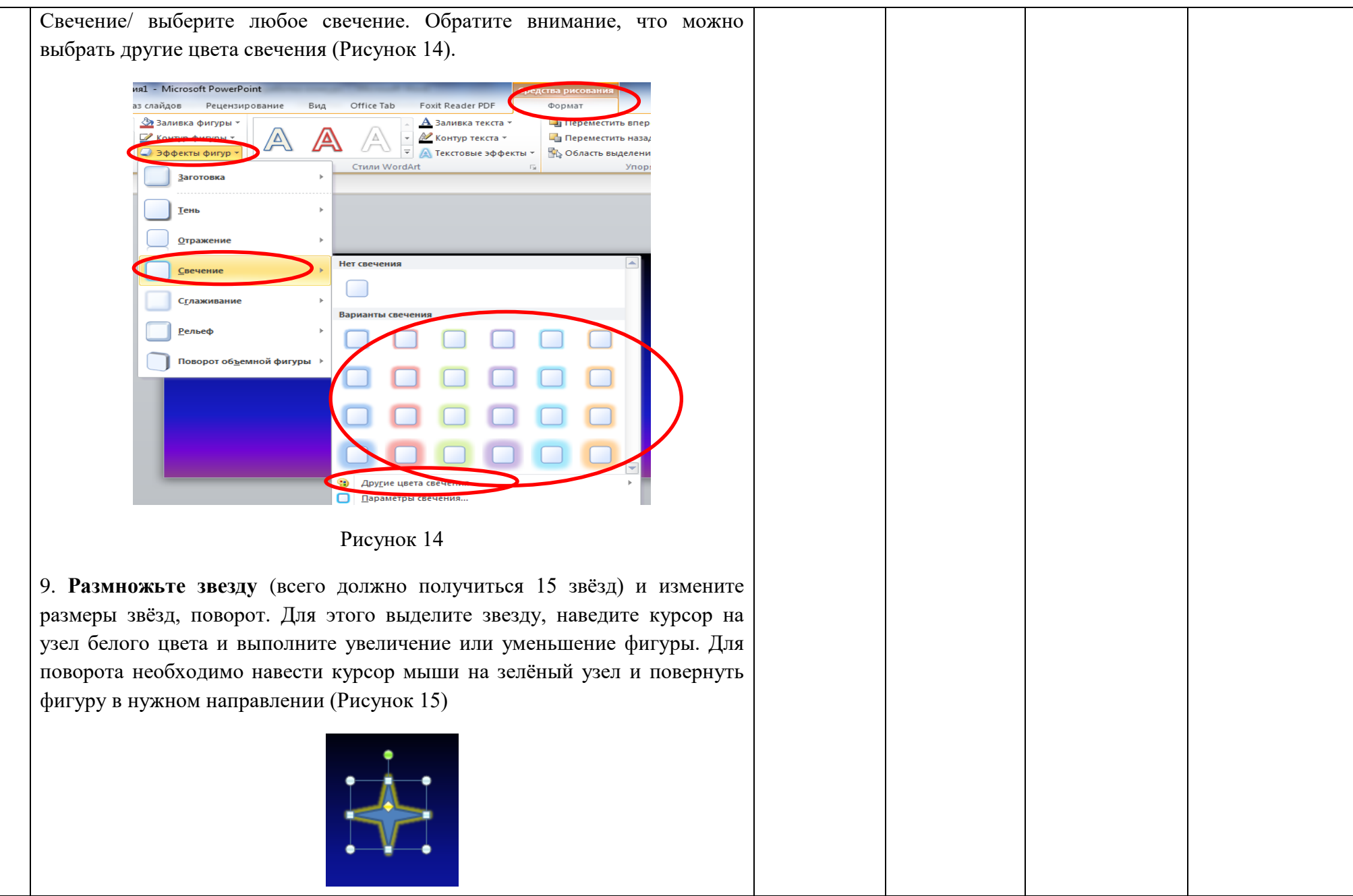

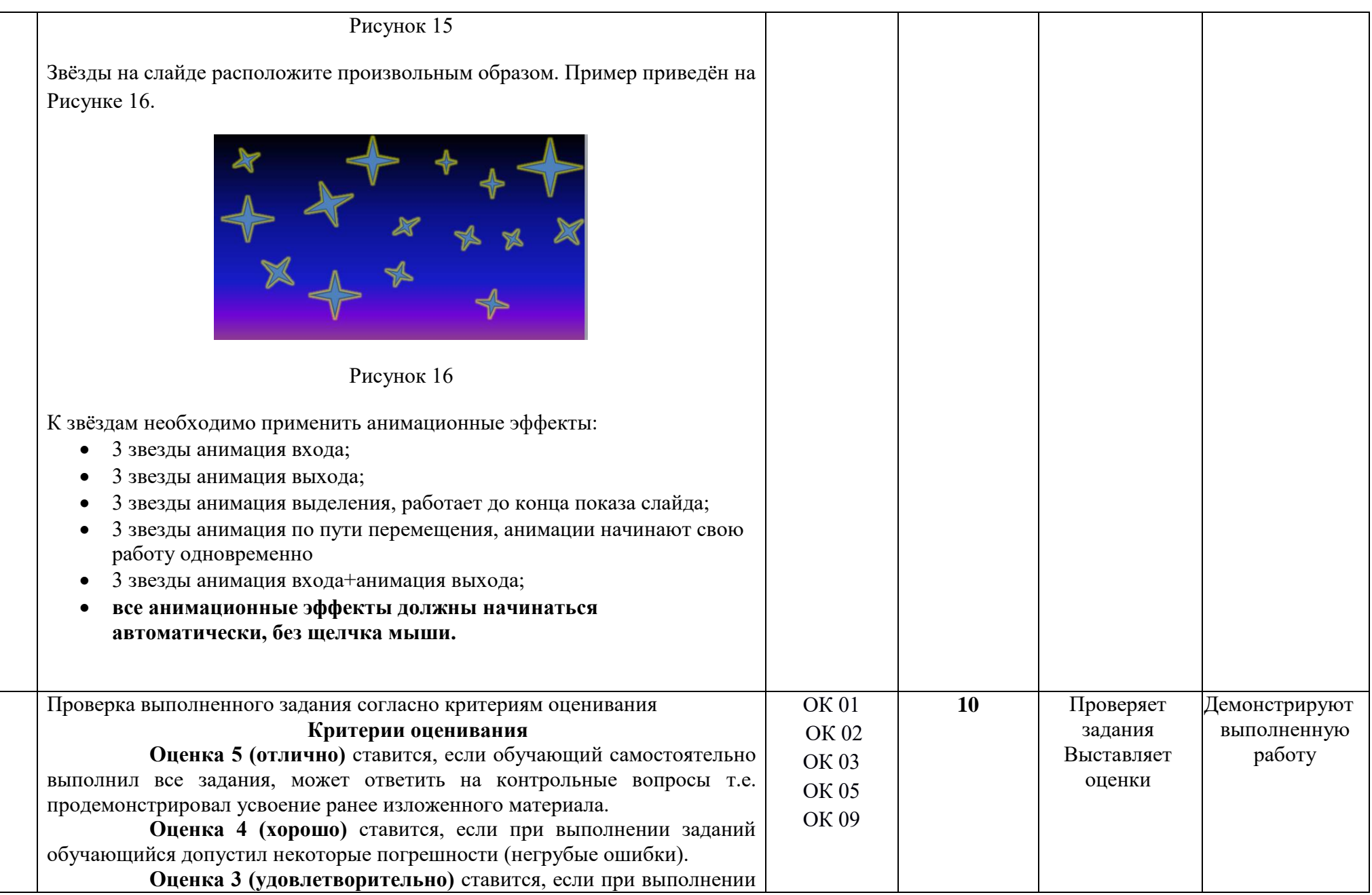

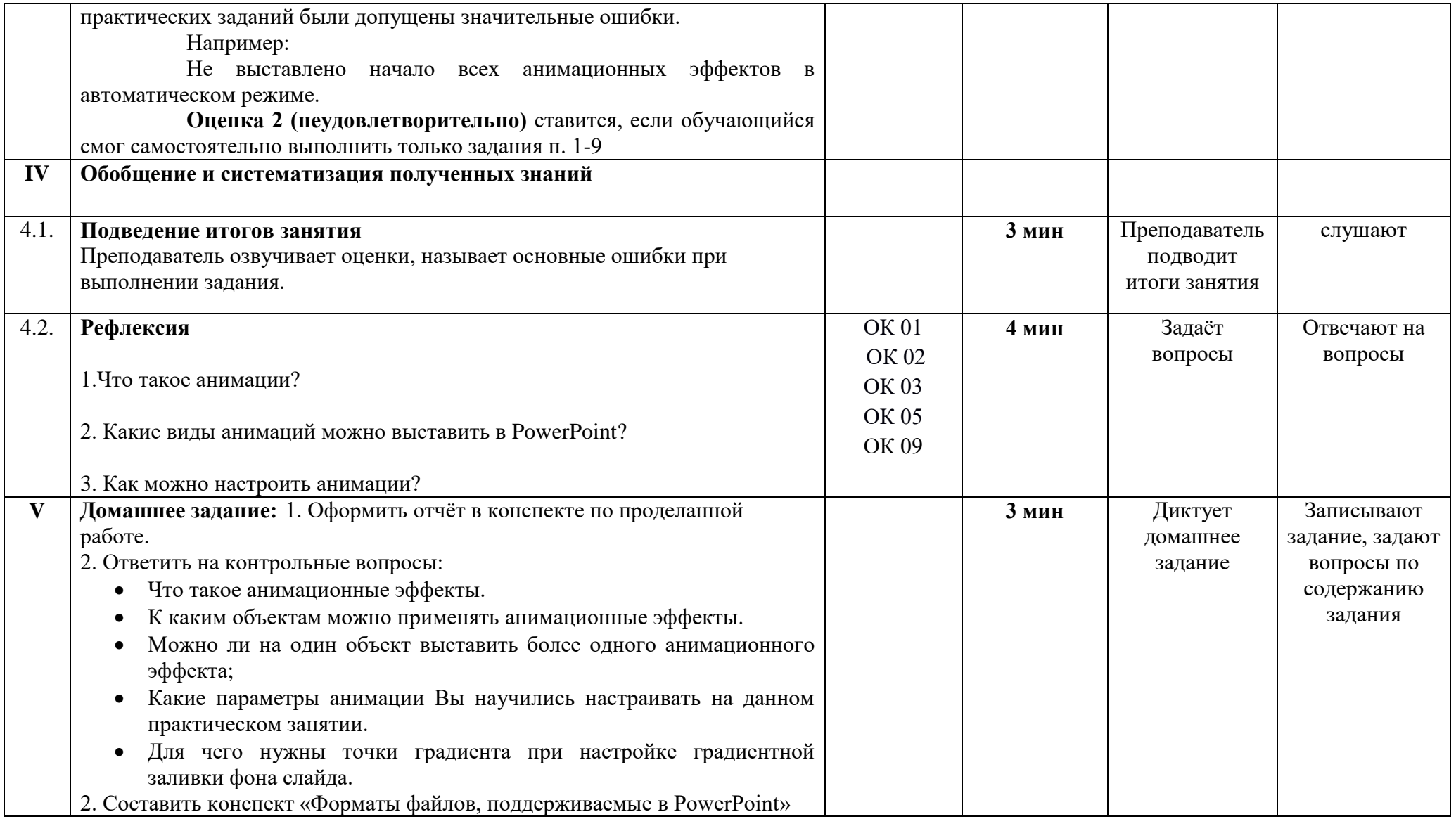

Преподаватель: Маложенская М. Л.

# ПРИЛОЖЕНИЕ 3

#### **Практическое занятие**

«Создание видеоряда в MS PowerPoint»

### **Цели занятия:**

Учебная – Научиться практическому применению анимационных эффектов для создания видеоряда. Отработать навыки настройки анимационных эффектов. Развивающая – развить умение создания, заполнения, форматирования и редактирования слайдов.

Воспитательная – воспитывать у обучающихся информационную культуру

### **Краткие теоретические сведения**

Презентация будет смотреться более эффектно, если в неё добавить музыкальное сопровождение.

Для вставки в презентацию аудио файла необходимо зайти во вкладку вставка/раздел мультимедиа/ звук/звук из файла и выбрать файл, который Вы хотите добавить в презентацию.

Обратите внимание, если в презентацию вставить (встроить) звук, то он будет находиться в презентации и воспроизводиться из неё. Если в презентацию вставить связь с аудио файлом, то для нормального воспроизведения необходимо будет аудиофайл носить с собой на накопителе информации и для дальнейшего его воспроизведения сбросить в папку, в которой находится презентация (Рисунок 1).

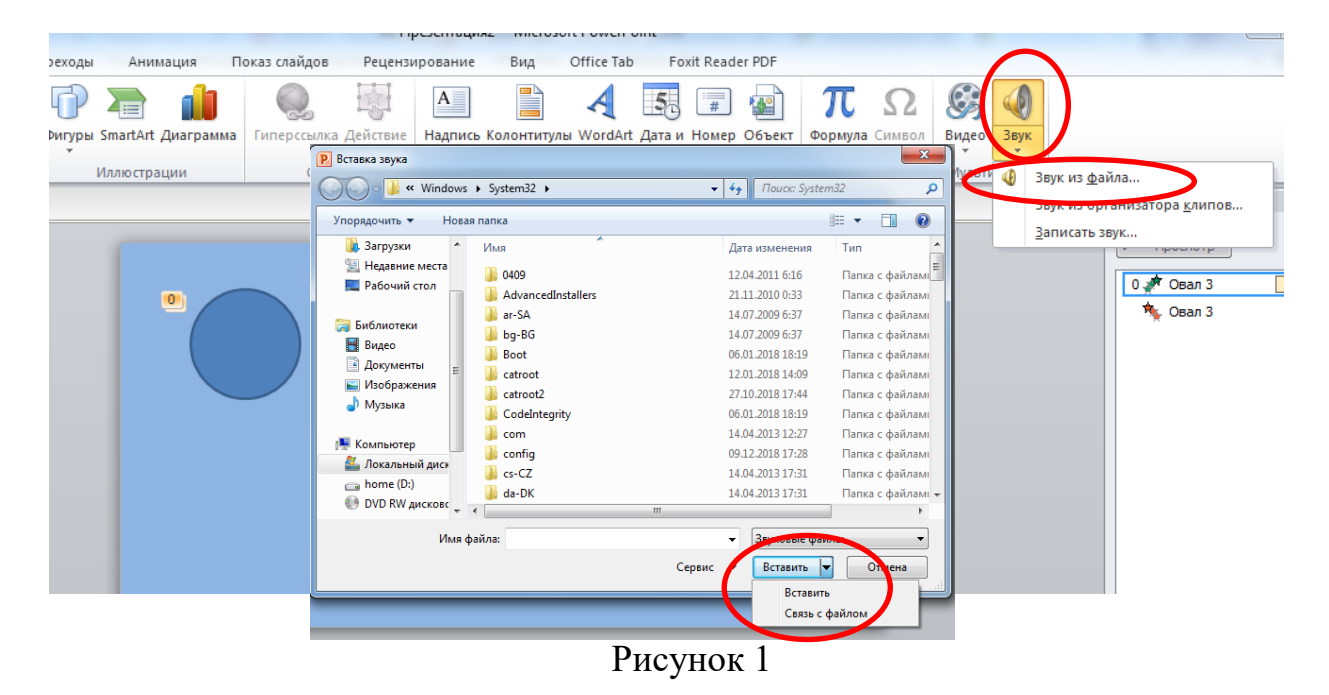

После того, как Вы добавили аудиофайл в презентацию, в программе появляются дополнительные вкладки Работа со звуком/ формат/ воспроизведение (Рисунок 2).

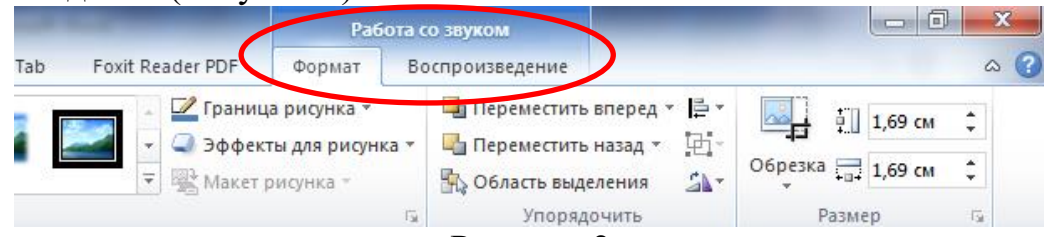

Рисунок 2

А на слайде презентации появится значок (Рисунок 3)

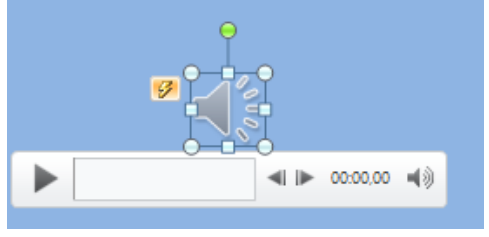

Рисунок 3

Вкладка Формат позволяет изменить внешний вид значка звукового файла, а вкладка Воспроизведение нужна для настройки параметров Воспроизведения. Здесь можно произвести монтаж звука, настроить длительность угасания звука, а также настроить параметры звука.

Для того, чтобы воспроизведение аудиофайла начиналось автоматически при запуске презентации, необходимо добавить аудиофайл в презентацию/открыть вкладку Воспроизведение/Раздел Параметры звука/ Начало автоматически (Рисунок 4).

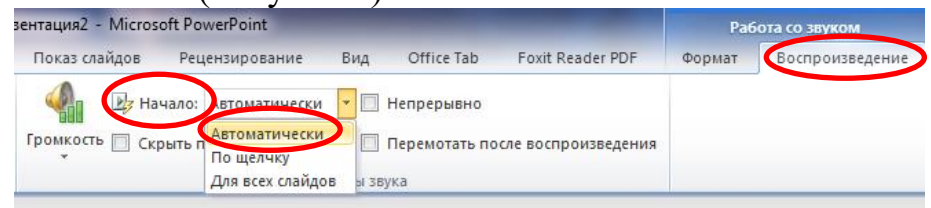

### Рисунок 4

При выборе параметра для всех слайдов воспроизведение начнётся автоматически и закончится после демонстрации презентации.

Так же данная вкладка позволяет настроить громкость воспроизведения звукового файла. Для этого на вкладке воспроизведение/ раздел параметры звука/ кнопка звук/ в появившемся меню выбрать уровень громкости при воспроизведении аудиофайла. Для того, чтобы значок аудиофайла не отображался при показе необходимо поставить галочку в окне Скрыть при показе. (Рисунок 5).

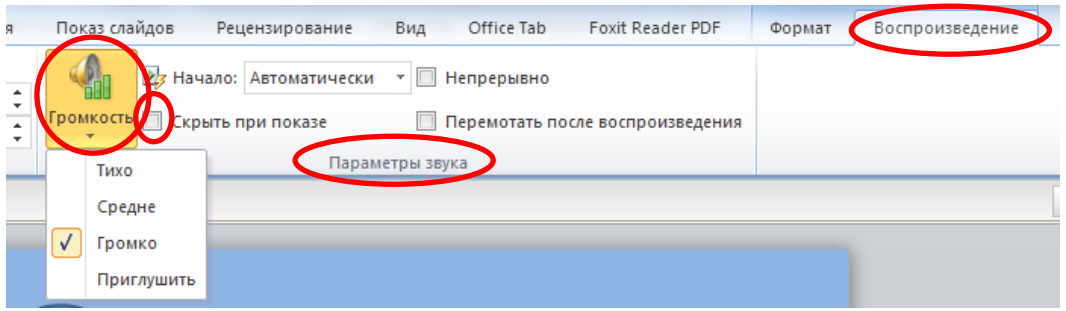

Рисунок 5

Если презентация состоит из анимированных объектов, в неё добавлена музыка и при сохранении выбрать тип файла Видеофайл WindowsMediaVideo или Видео MPEG-4 (в более поздних версиях PowerPoint), то у Вас может получиться небольшой мультик.

Как сохранить презентацию в видео формате показано на Рисунке 6.

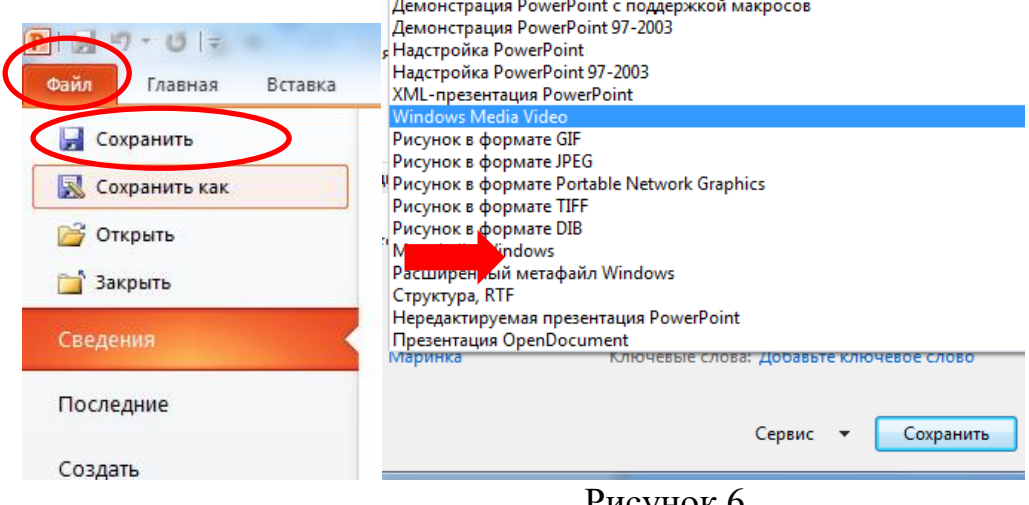

Рисунок 6

# Ход работы

1. Внимательно **просмотрите** демонстрационную презентацию «Цветок».

2. Самостоятельно **создайте** видеоряд со вставкой аудиофайла «Цветок» следуя инструкциям.

3. **Откройте** программу Microsoft PowerPoint.

4. **Установите размер слайда 16:9**, для этого выберите вкладку Дизайн/ Параметры станицы. В появившемся окне выберите размер слайда/ Экран (16:9)/ нажмите ОК (Рисунок 7).

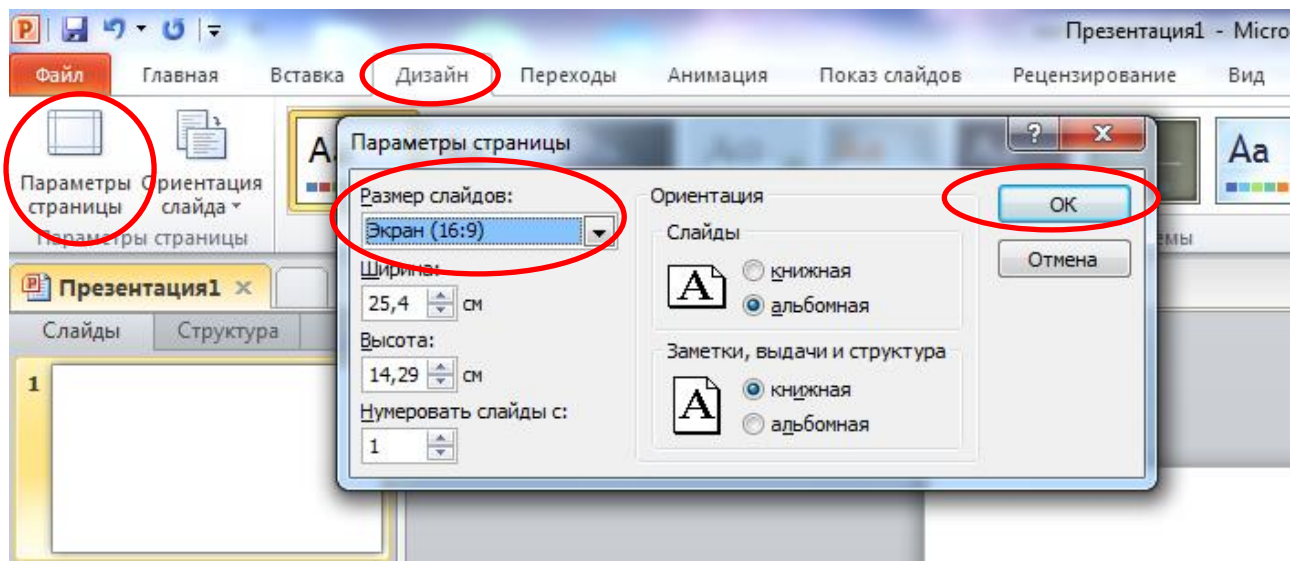

Рисунок 7

5. Вберите **пустой макет** слайда, для этого нажмите правой кнопкой мыши на пустом месте слайда в появившемся меню выберите пункт Макет/Пустой слайд (Рисунок 8).

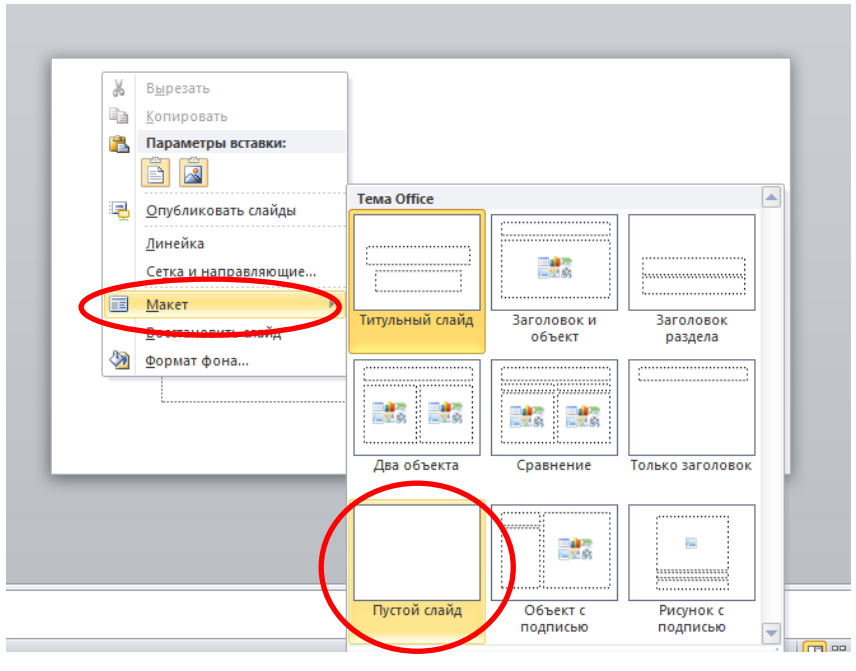

Рисунок 8

6. Задайте фон слайда: Формат фона – Градиентная заливка – Тип линейный – Цвет зелёно-голубой (Рисунок 9).

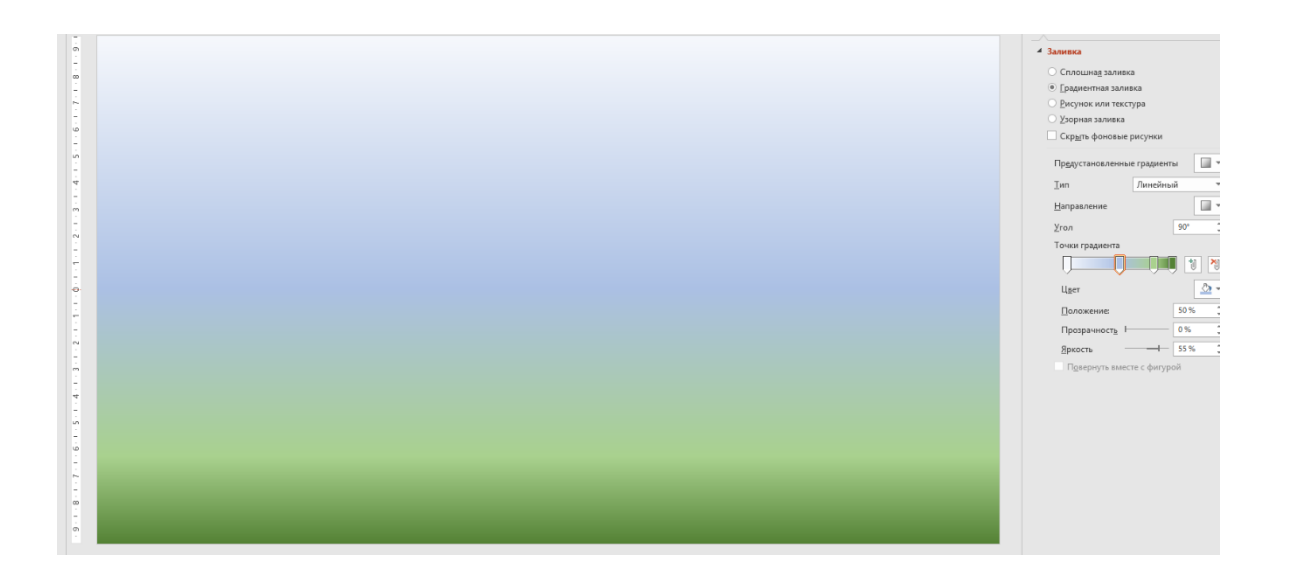

### Рисунок 9

7. Создайте рисунок, использую стандартные фигуры: вкладка Вставка – Фигуры - … (солнце, облако, капля). Выбрать подходящую заливку фигур, на ваше усмотрение. Цветок создайте из нескольких фигур «капля» и сгруппируйте его. Повторяющиеся фигуры можно продублировать, используя клавиши Ctrl + D (Рисунок 10).

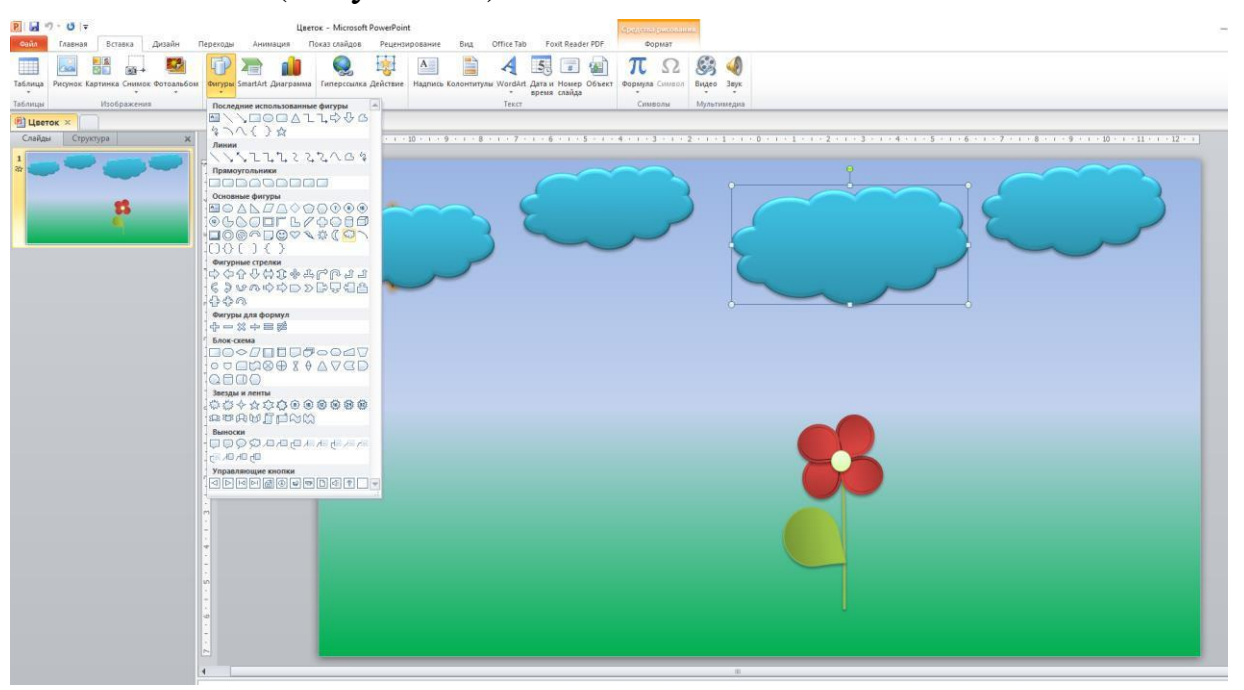

### Рисунок 10

8. Для группировки объектов на слайде, необходимо: выделить все необходимые элементы, нажать правой кнопкой мыши на объектах, выбрать группировать – Группировать (Рисунок 11).

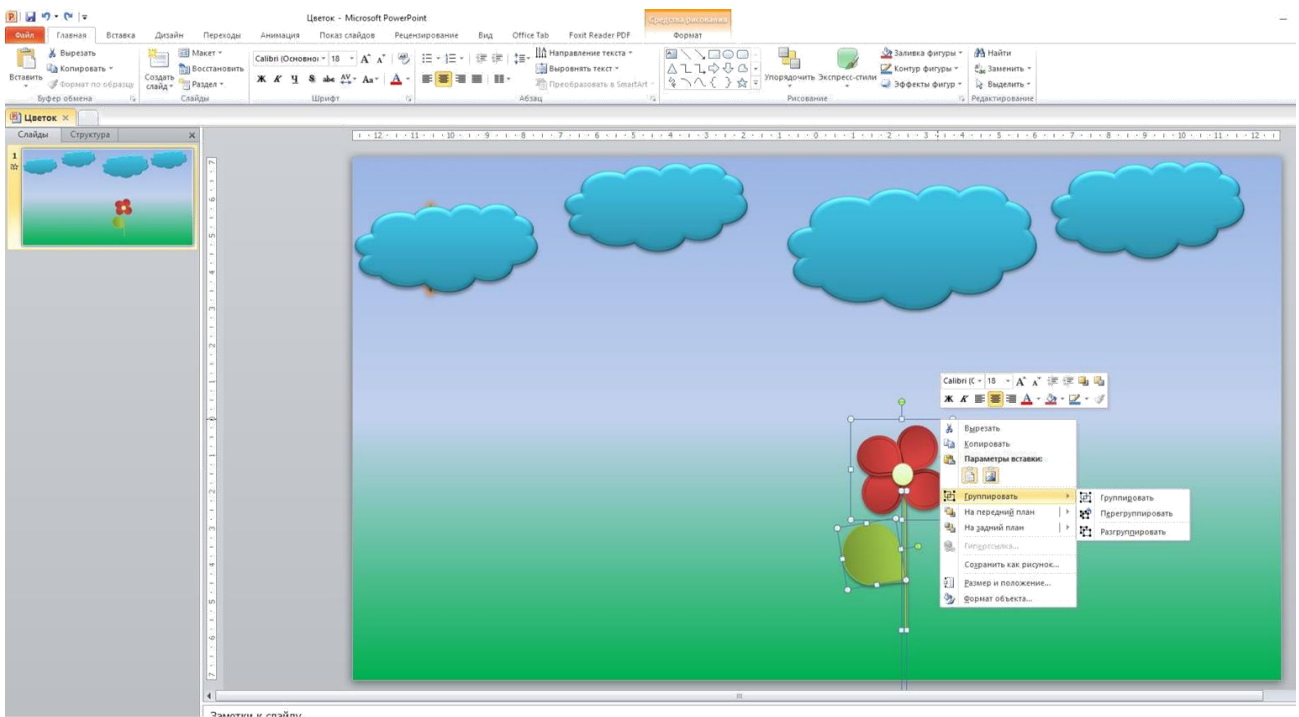

Рисунок 11

9. Создайте дождь из фигур (капля, прямоугольник и пр.) и сгруппируйте их в один объект, как указано выше, это упростит назначение анимационных эффектов.

10. После вставки всех фигур, необходимо перейти к созданию анимации, для этого выберите вкладку Анимация – Область анимации.

# **Порядок анимационных эффектов:**

- появляется солнце (анимация входа);
- появляются 4 тучи, по одной (анимация входа);
- из одной тучи идет дождь (для дождя необходимо применить анимацию входа – он должен появиться за тучей, а затем анимацию выхода);
- вырастает цветок (анимация входа);
- исчезают тучи по одной (применить разные анимации выхода);
- светит солнце (анимация выделения до конца слайда);
- цветок растет (анимация выделения увеличение);
- На анимации назначить время 3 секунды (Анимация Область анимации– Время): Рисунок 12

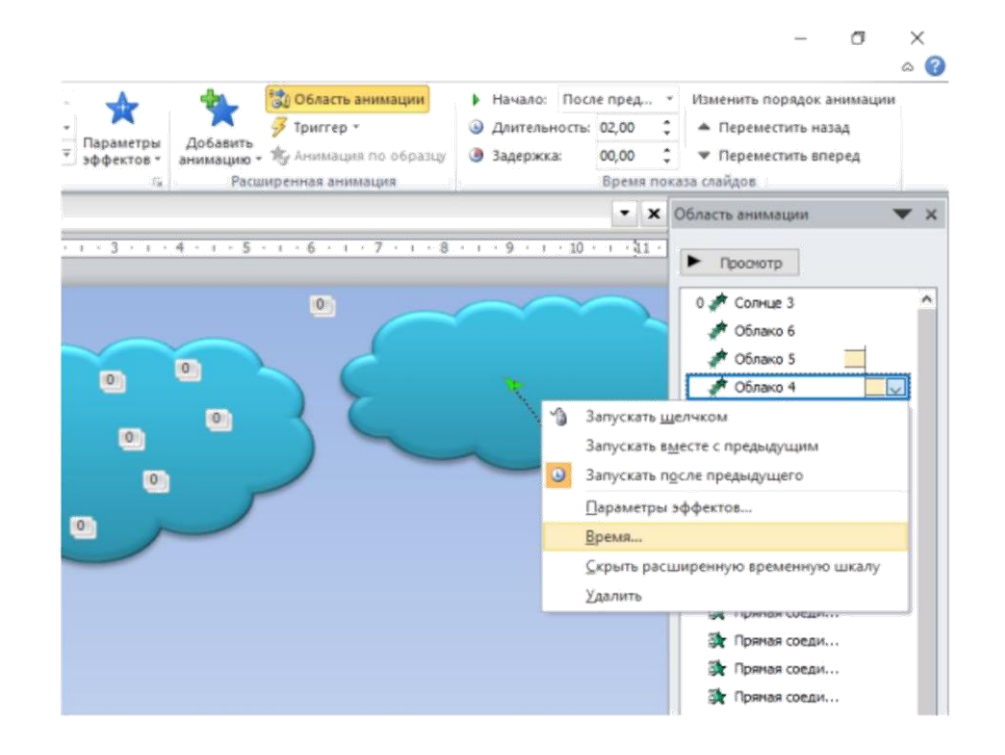

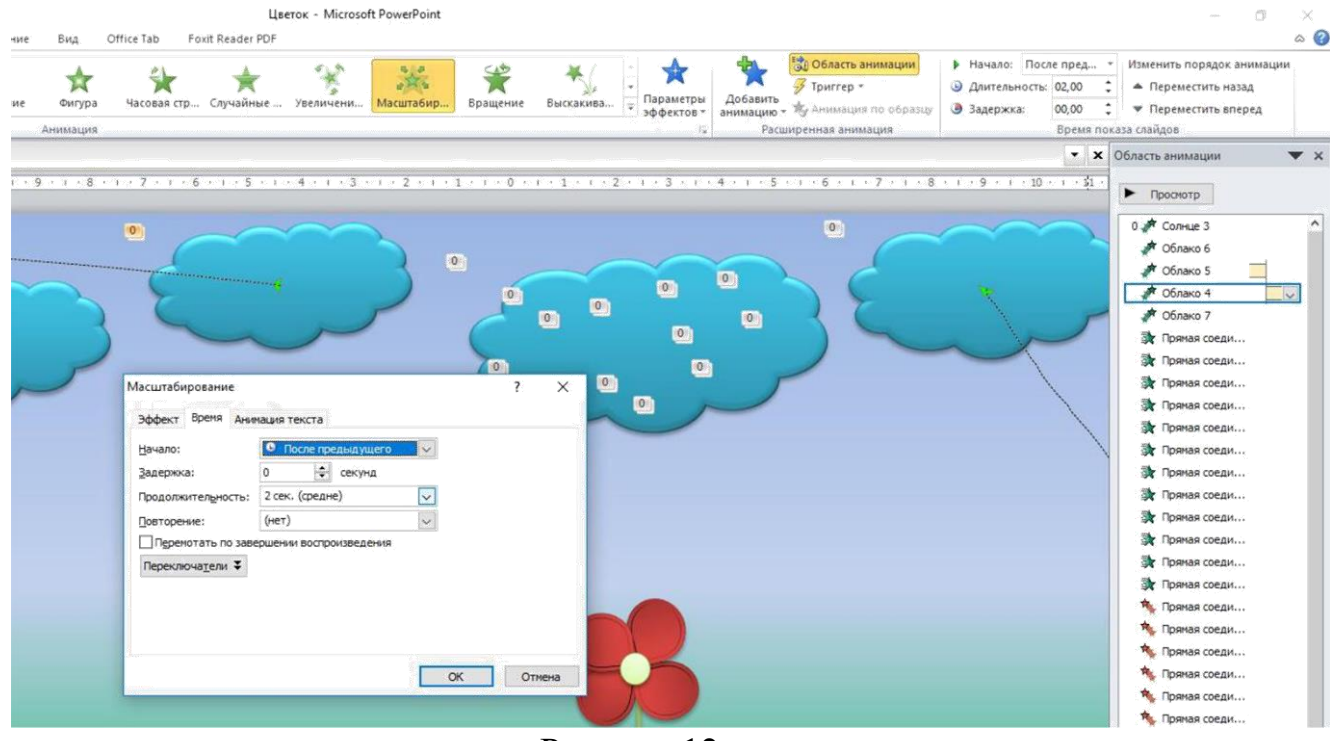

Рисунок 12

- **Все анимации начинаются автоматически (после предыдущего или вместе с предыдущим).**
- 11. Скачайте из интернета аудиофайл.
- 12. Вставьте аудиофайл в презентацию.
- 13. Для аудиофайла настройте следующие действия:
	- скрыть значок при показе;
	- начало автоматически;
	- громкость средне.

14. Проверить работу презентации «Цветок», запустить, нажав клавишу F5.

15. Исправить недочёты, если они были допущены.

16.Сохранить презентацию в папке ТД 9-9, которая создана в папке Документы, в виде видеофайла: Файл – Сохранить как – Обзор - Тип файла – Видео MPEG-4 либо WindowsMediaVideo.

### **Контрольные вопросы**

1. Как добавить звуковой файл в презентацию.

2. Какие дополнительные вкладки появляются при работе с аудиофайлами.

3. Какие параметры звука можно настроить в дополнительных вкладках

4. Что такое группировка объектов.

5. В каком формате надо сохранить презентацию, чтобы получился видеоряд.

#### **Критерии оценивания**

**Оценка 5 (отлично)** ставится, если обучающий самостоятельно выполнил все задания, может ответить на контрольные вопросы т.е. продемонстрировал усвоение ранее изложенного материала.

**Оценка 4 (хорошо)** ставится, если при выполнении заданий обучающийся допустил некоторые погрешности (негрубые ошибки).

**Оценка 3 (удовлетворительно)** ставится, если при выполнении практических заданий были допущены значительные ошибки.

Например:

Не выставлено начало всех анимационных эффектов в автоматическом режиме.

**Оценка 2 (неудовлетворительно)** ставится, если обучающийся не справился с выполнением заданий самостоятельно и допустил грубые ошибки, не смог ответить на контрольные вопросы.

### **Требования для оформления отчёта о выполненной работе**

В тетради оформите отчёт о проделанной работе состоящий из пунктов:

- тема занятия
- цель занятия
- краткие теоретические сведения;
- ход выполнения работы
- ответы на контрольные вопросы
- вывод по проделанной работе (Что нового узнали, что понравилось, какие задания вызвали затруднения).

### **Домашнее задание**

1.Оформить отчёт в конспекте по проделанной работе.

2. Дать понятия навигационным презентациям и управляющим кнопкам.

### **ГОСУДАРСТВЕННОЕ БЮДЖЕТНОЕ ОБРАЗОВАТЕЛЬНОЕ УЧРЕЖДЕНИЕ ПРОФЕССИОНАЛЬНОГО ОБРАЗОВАНИЯ ГОРОДА СЕВАСТОПОЛЯ «СЕВАСТОПОЛЬСКИЙ ТОРГОВО-ЭКОНОМИЧЕСКИЙ ТЕХНИКУМ»**

# **ТЕХНОЛОГИЧЕСКАЯ КАРТА ЗАНЯТИЯ № \_\_\_\_**

Учебная дисциплина (МДК, УП, ПП): **Информатика**

Группа: **\_\_\_\_\_\_\_**

Дата: **\_\_\_\_\_\_\_\_\_**

Тема занятия: Создание видеоряда в MS Power Point

Вид занятия: практическое занятие

(*лекция, практическое занятие, лабораторное занятие, семинар, комбинированное занятие*

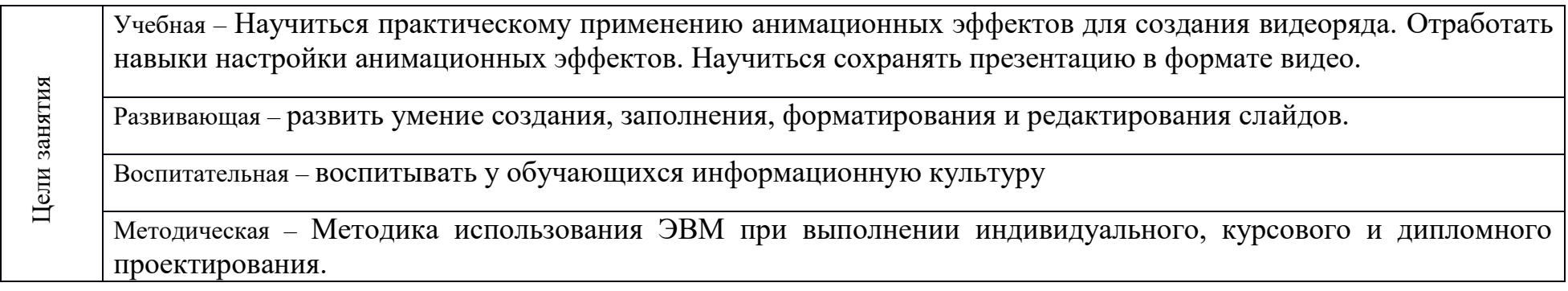

**Межпредметные связи:** русский язык, основы проектной деятельности

#### **Обеспечение занятия:**

Методическое: демонстрационная презентация (цветок) , инструкционная карта занятия (ПРИЛОЖЕНИЕ 3) Техническое: компьютер, мультимедийный проектор

**Используемые педагогические технологии и методики:** традиционная, информационно – коммуникационная, технология развития критического мышления

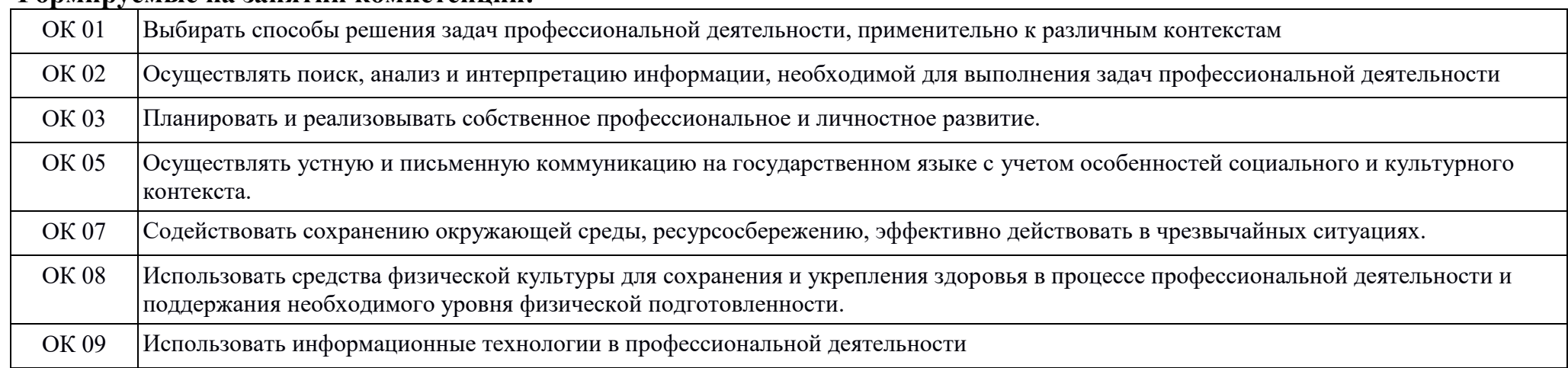

#### **Формируемые на занятии компетенции:**

# **Перечень учебной литературы:**

Основная: М. С. Цветкова, Л. С. Великович Информатика и ИКТ: учебник. Объём 343 с. (с. 226-231)

Дополнительная: материалы конспекта

### **Содержание занятия:**

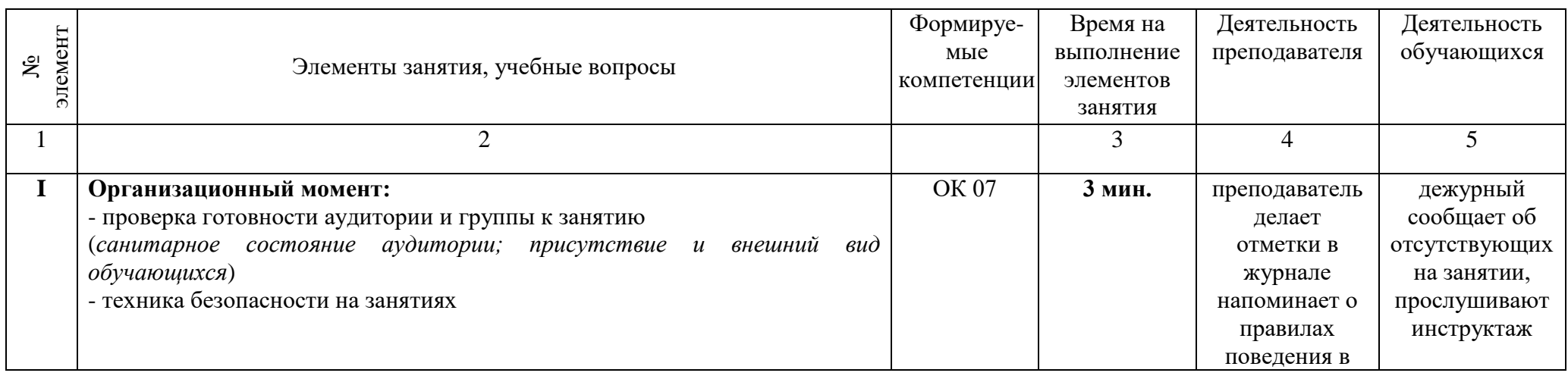

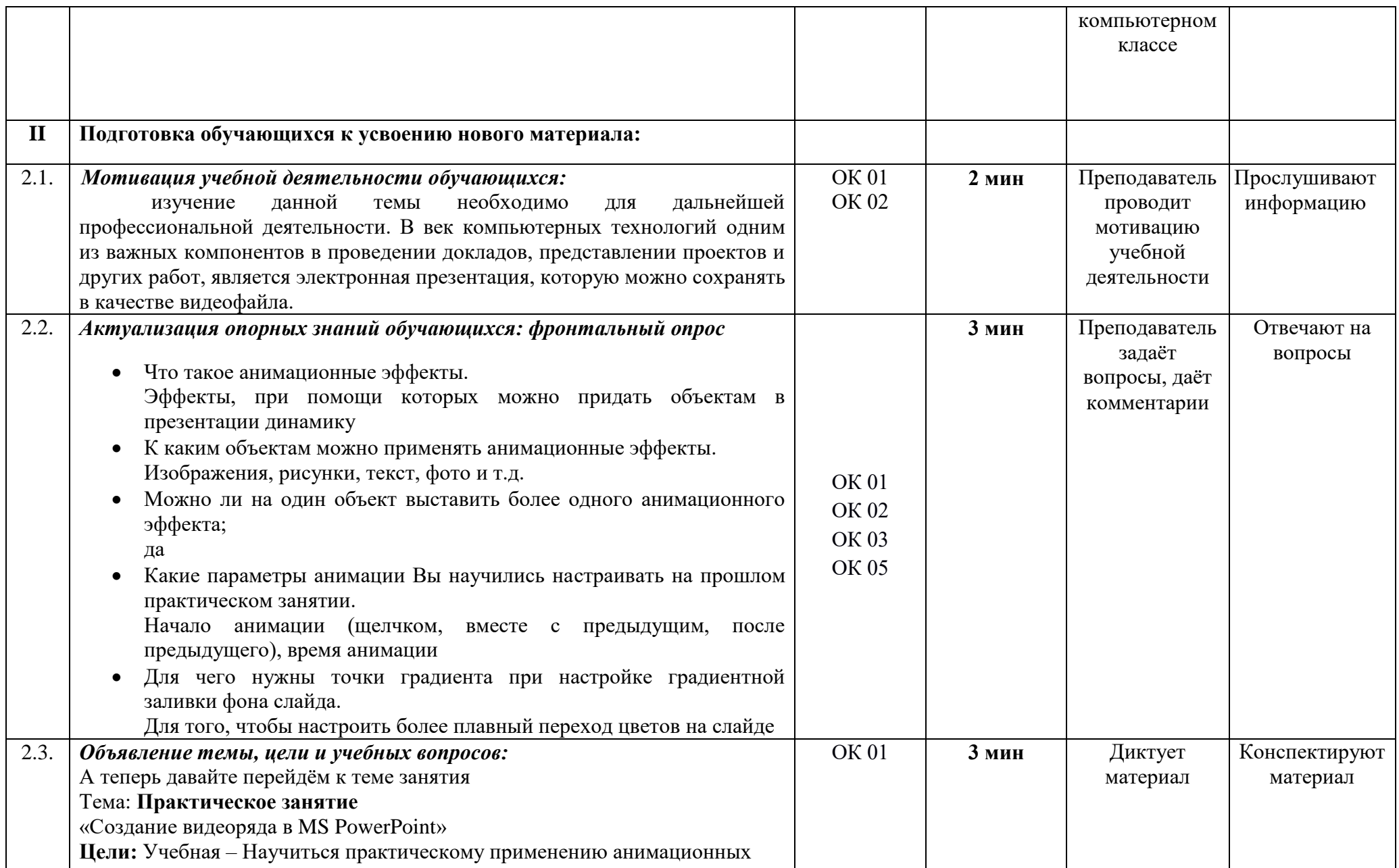
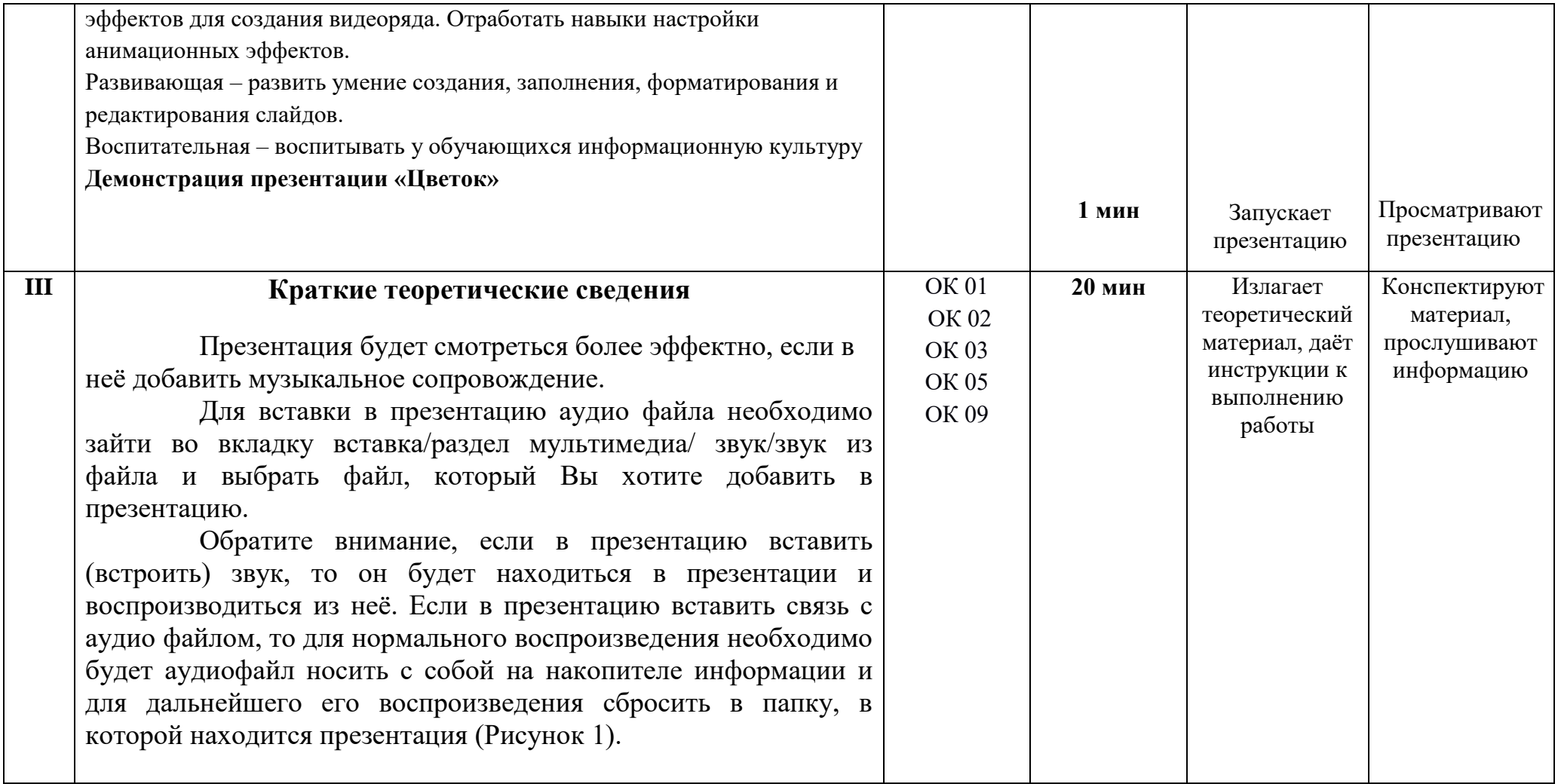

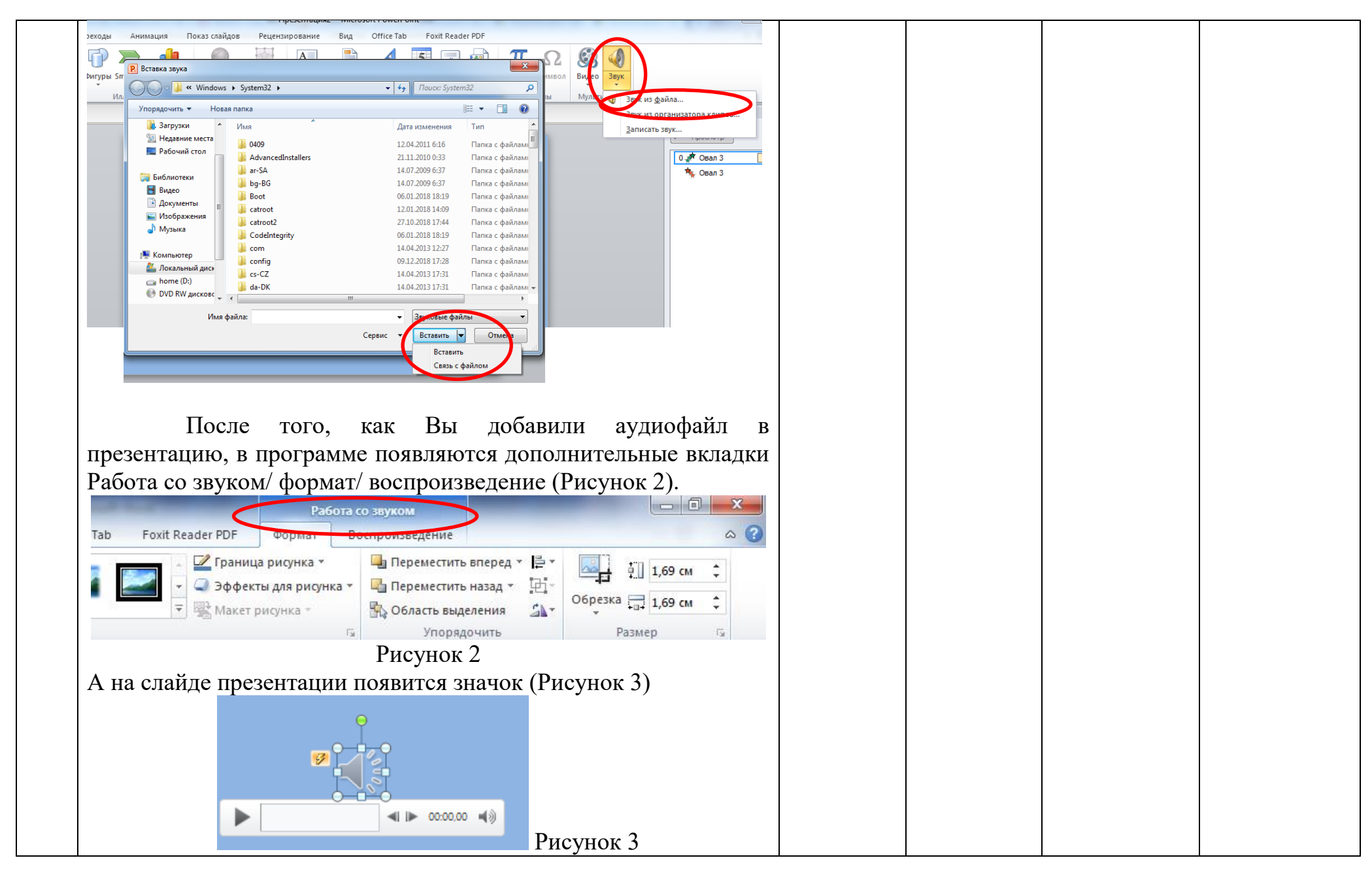

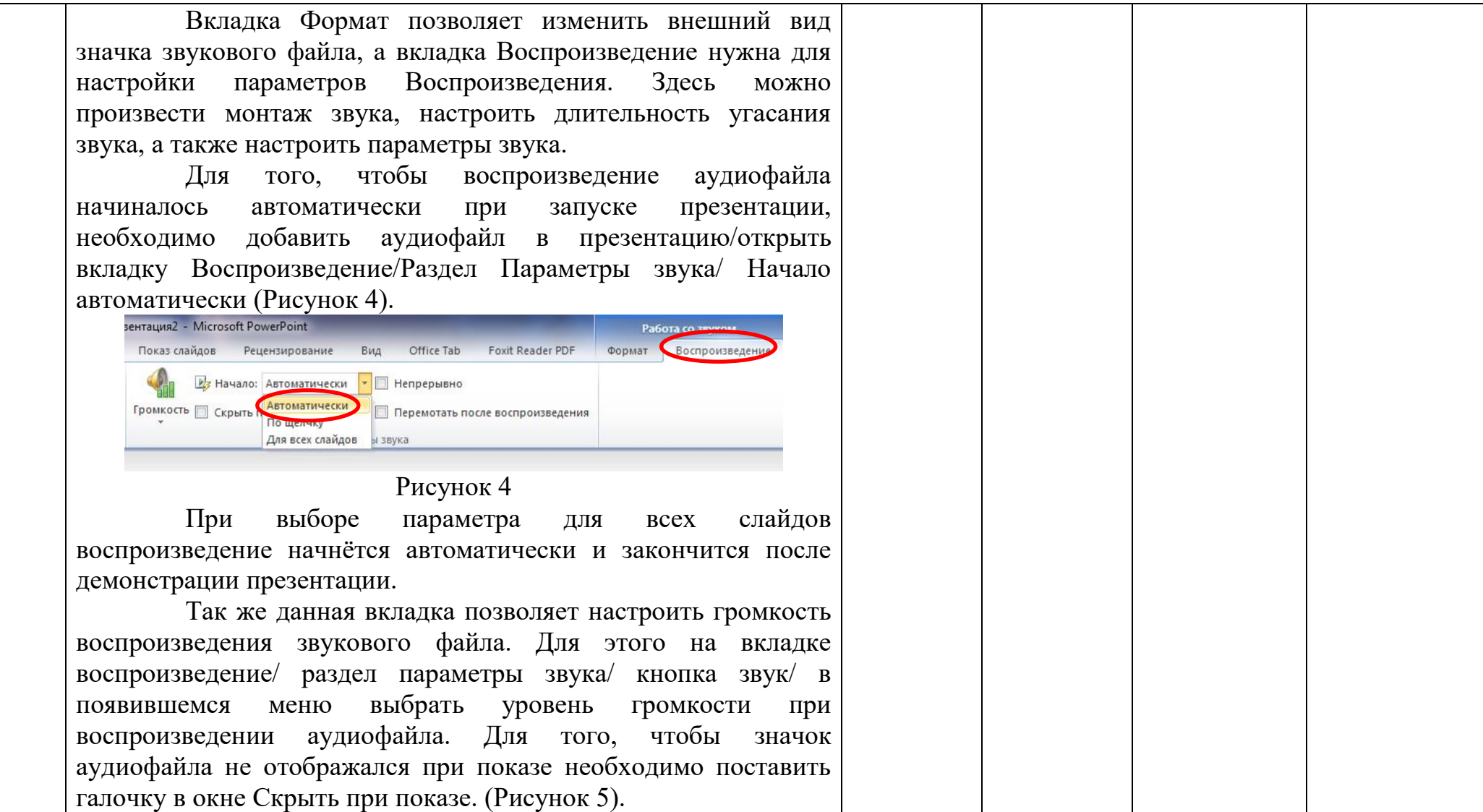

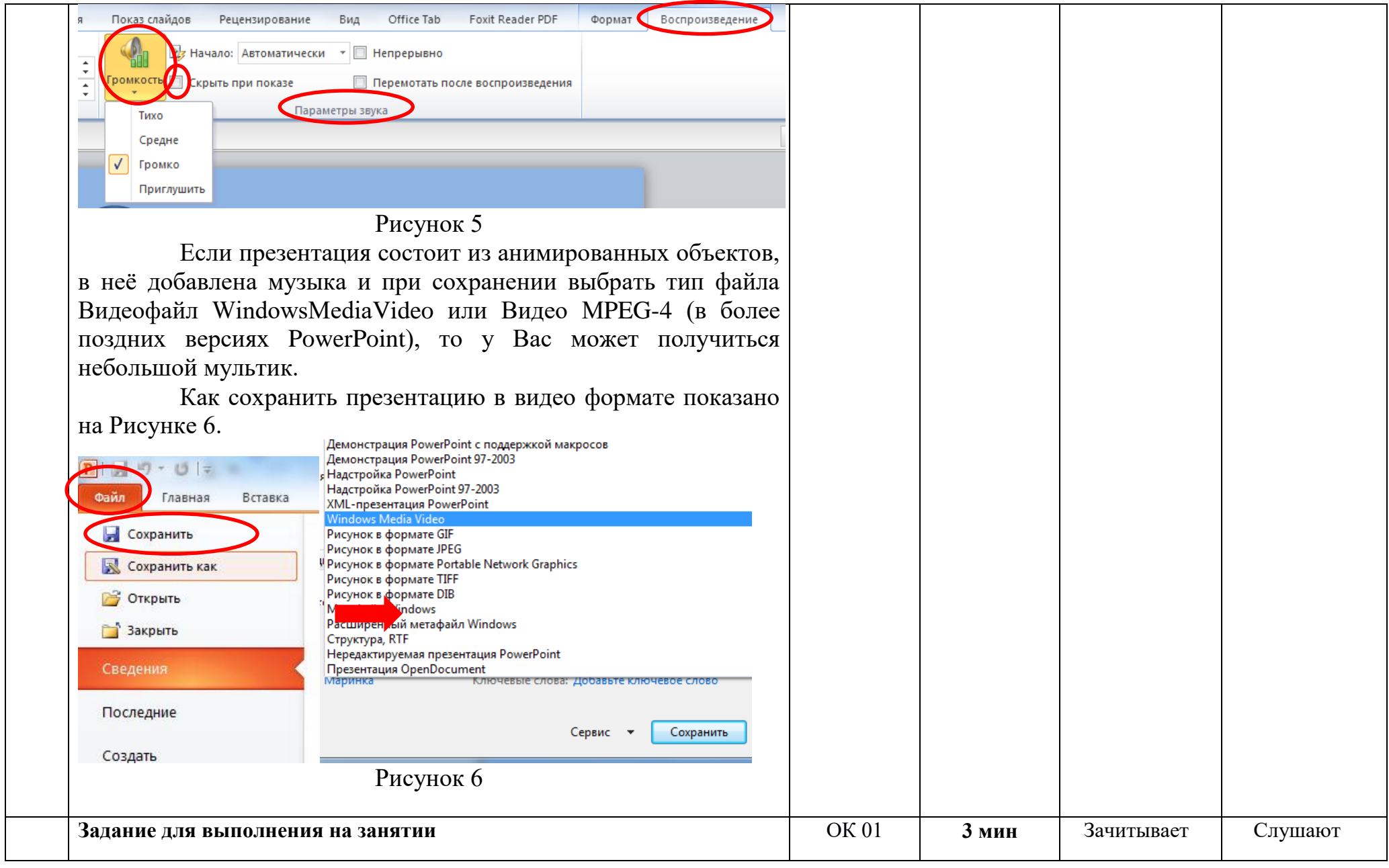

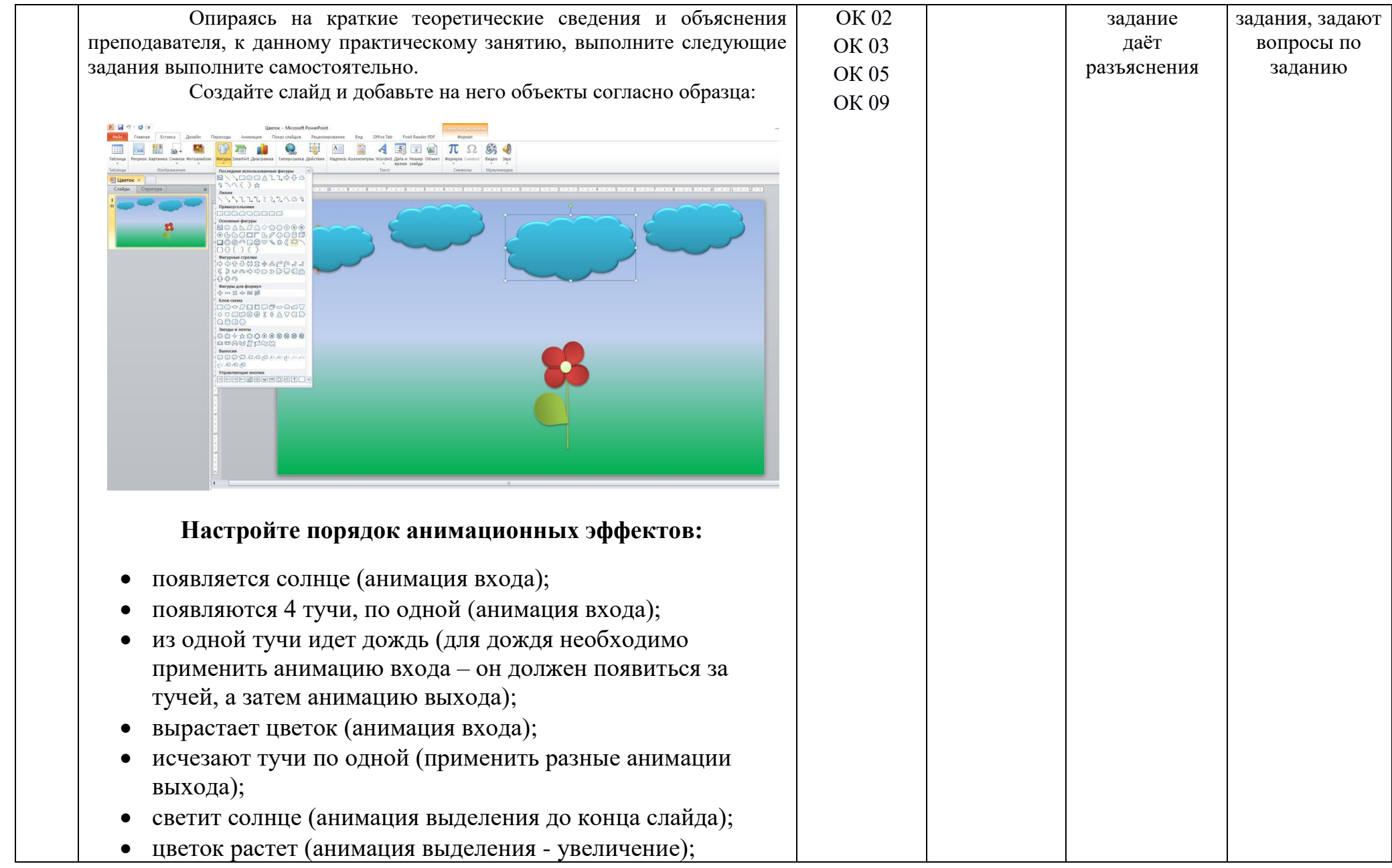

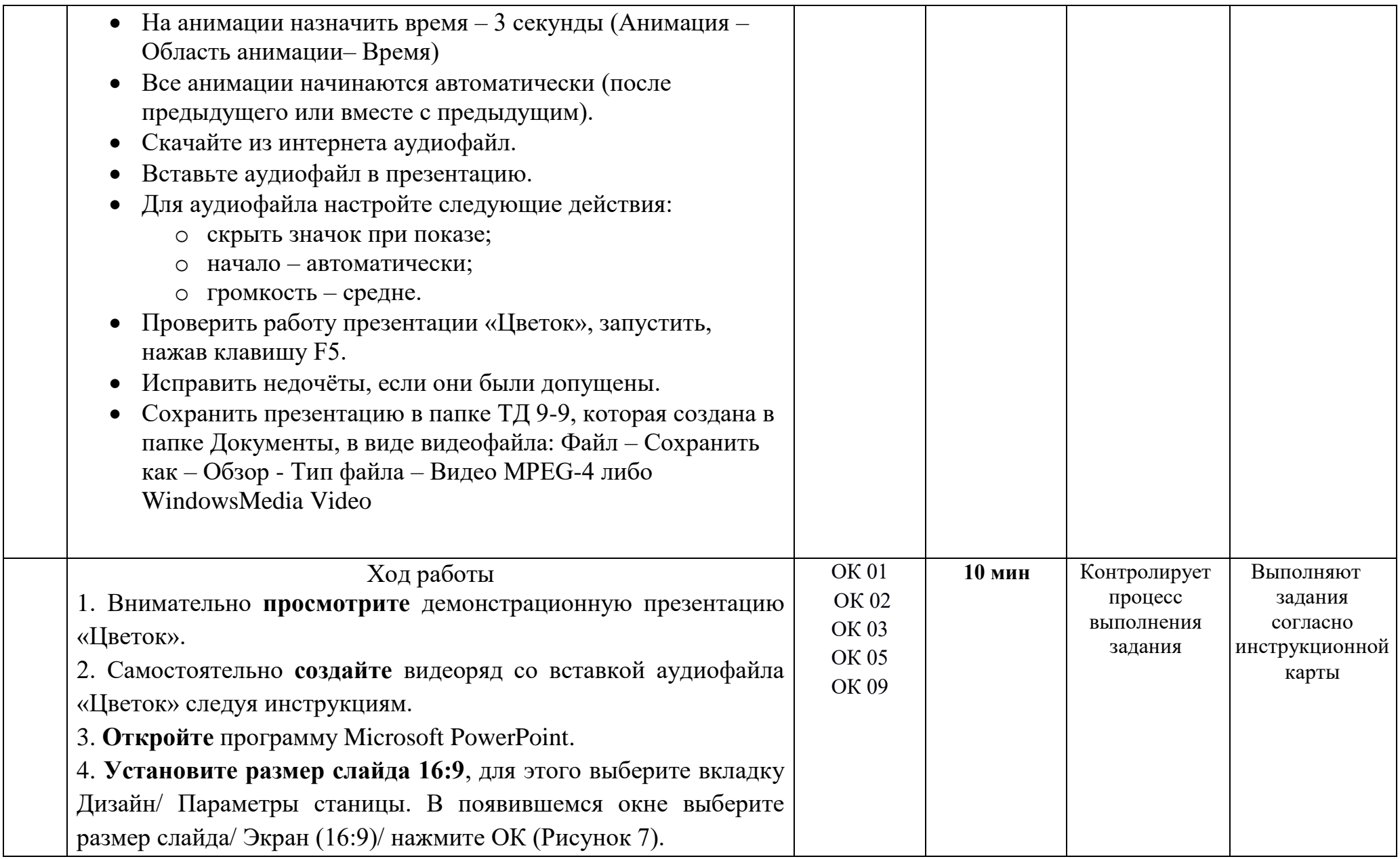

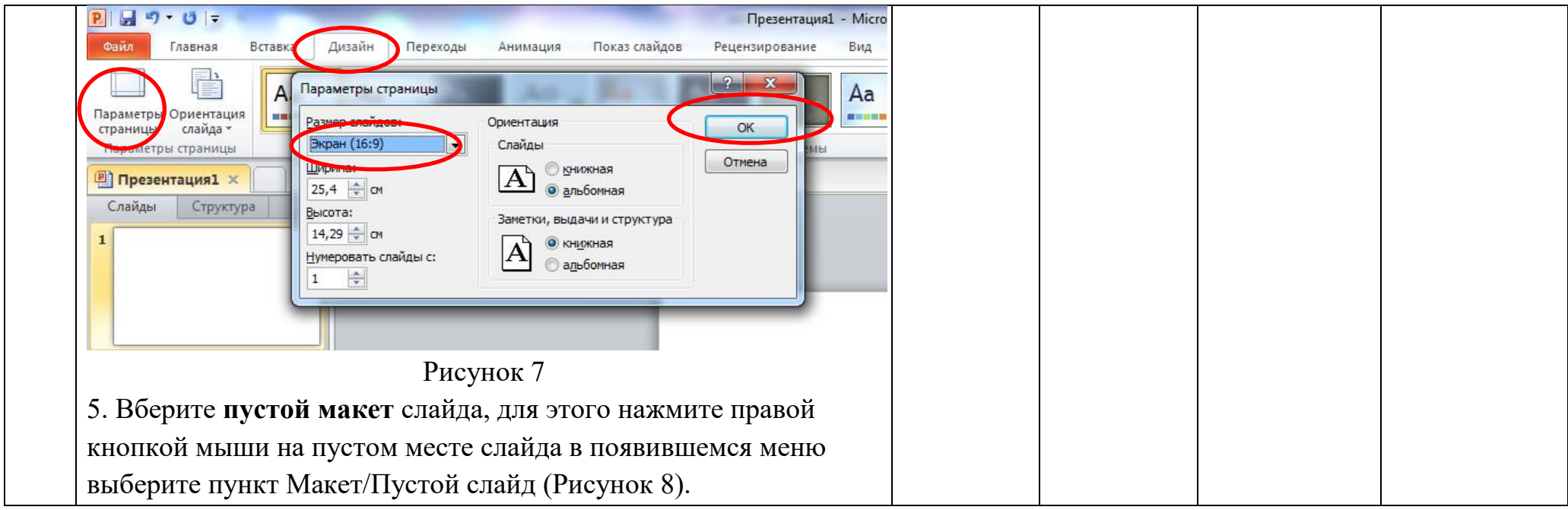

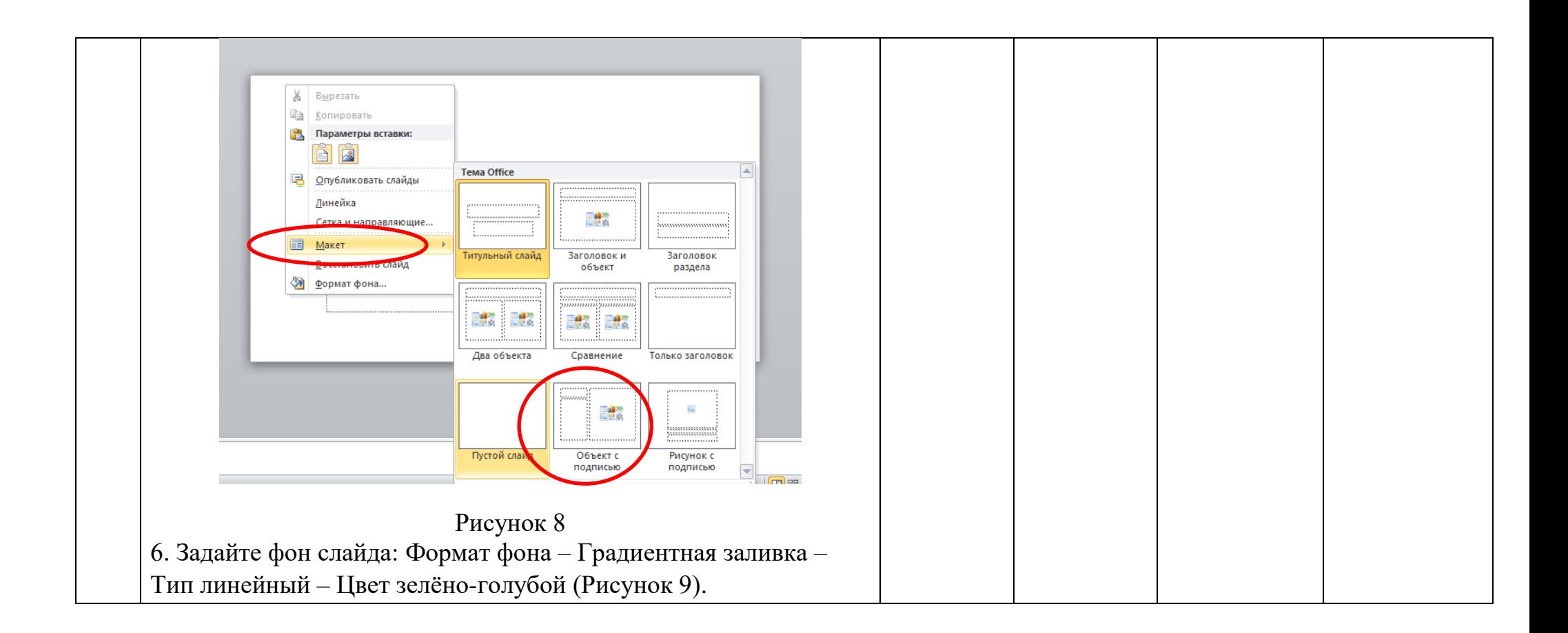

# Рисунок 9

4 Ranunya Сплошна • Градиен

 $\Box$ 

Прозрачно Яркость

7. Создайте рисунок, использую стандартные фигуры: вкладка Вставка – Фигуры - … (солнце, облако, капля). Выбрать подходящую заливку фигур, на ваше усмотрение. Цветок создайте из нескольких фигур «капля» и сгруппируйте его. Повторяющиеся фигуры можно продублировать, используя клавиши Ctrl + D (Рисунок 10).

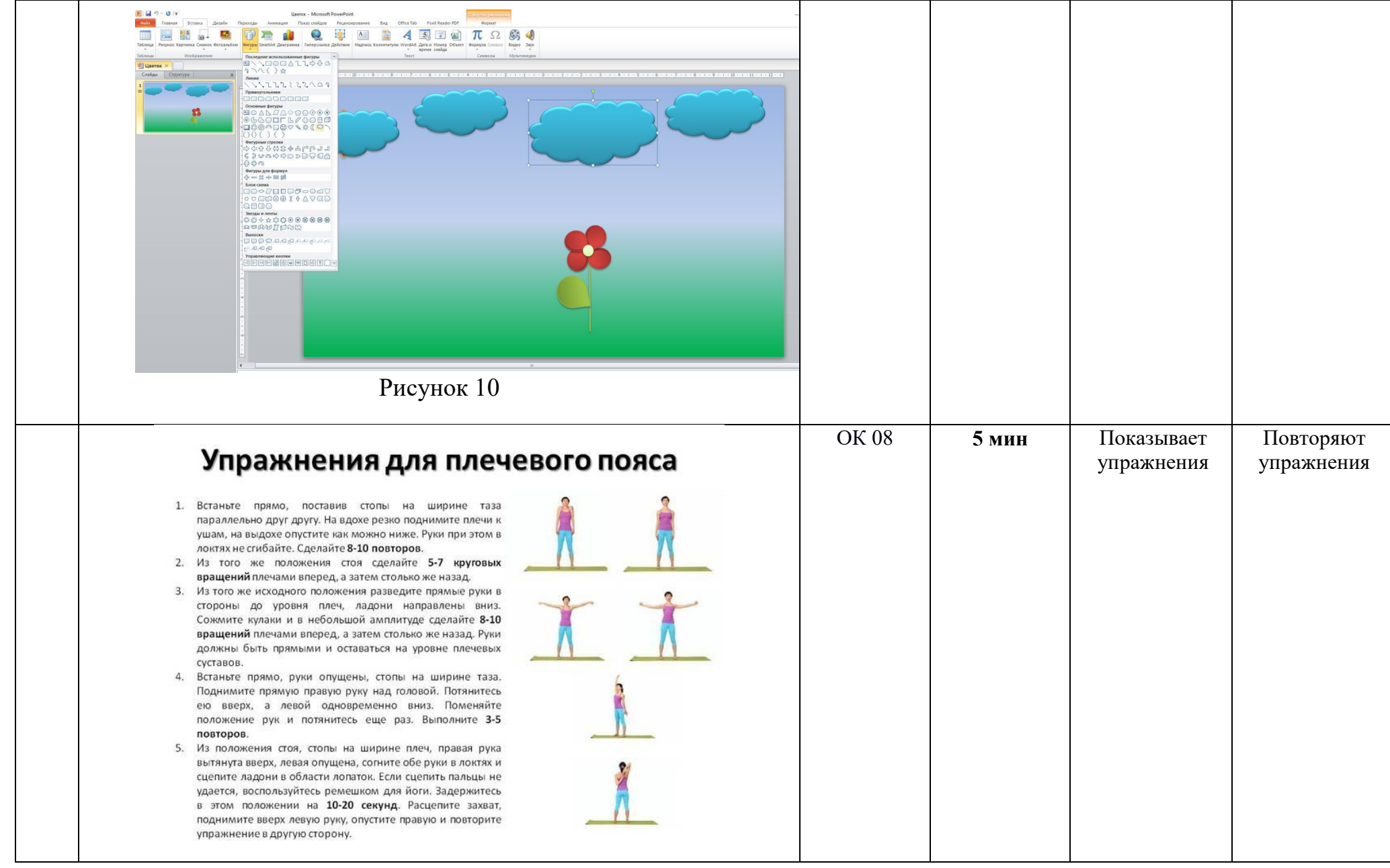

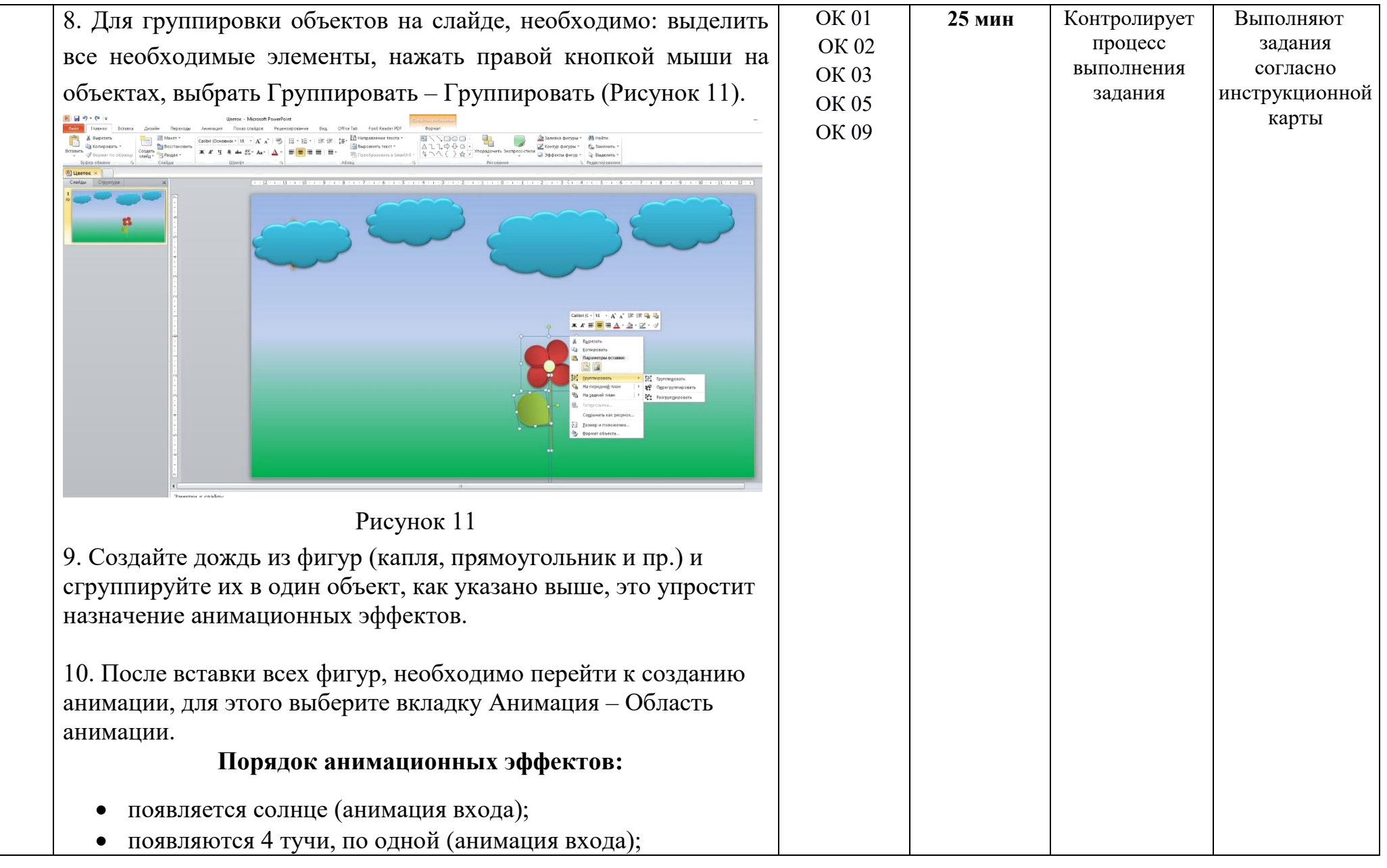

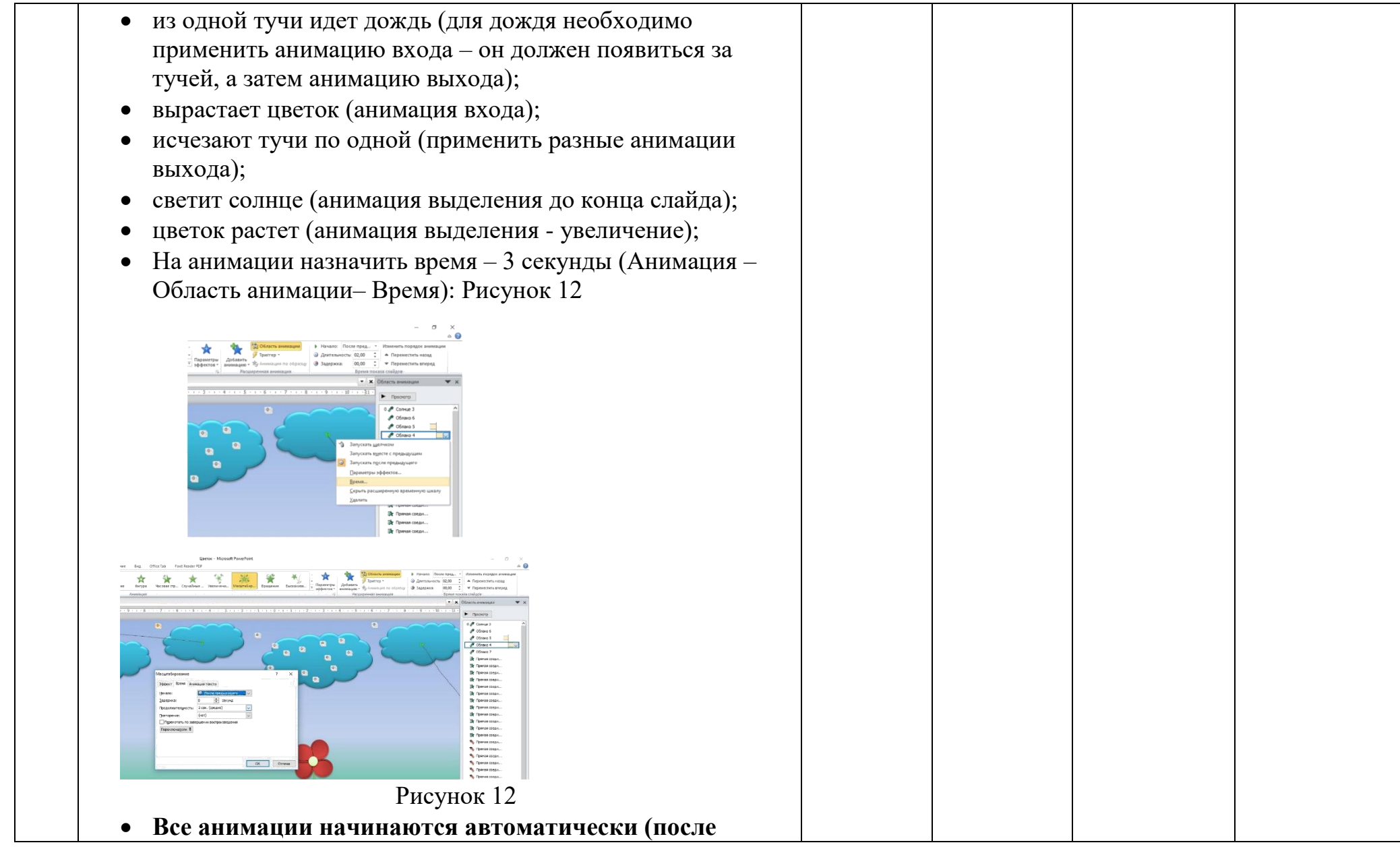

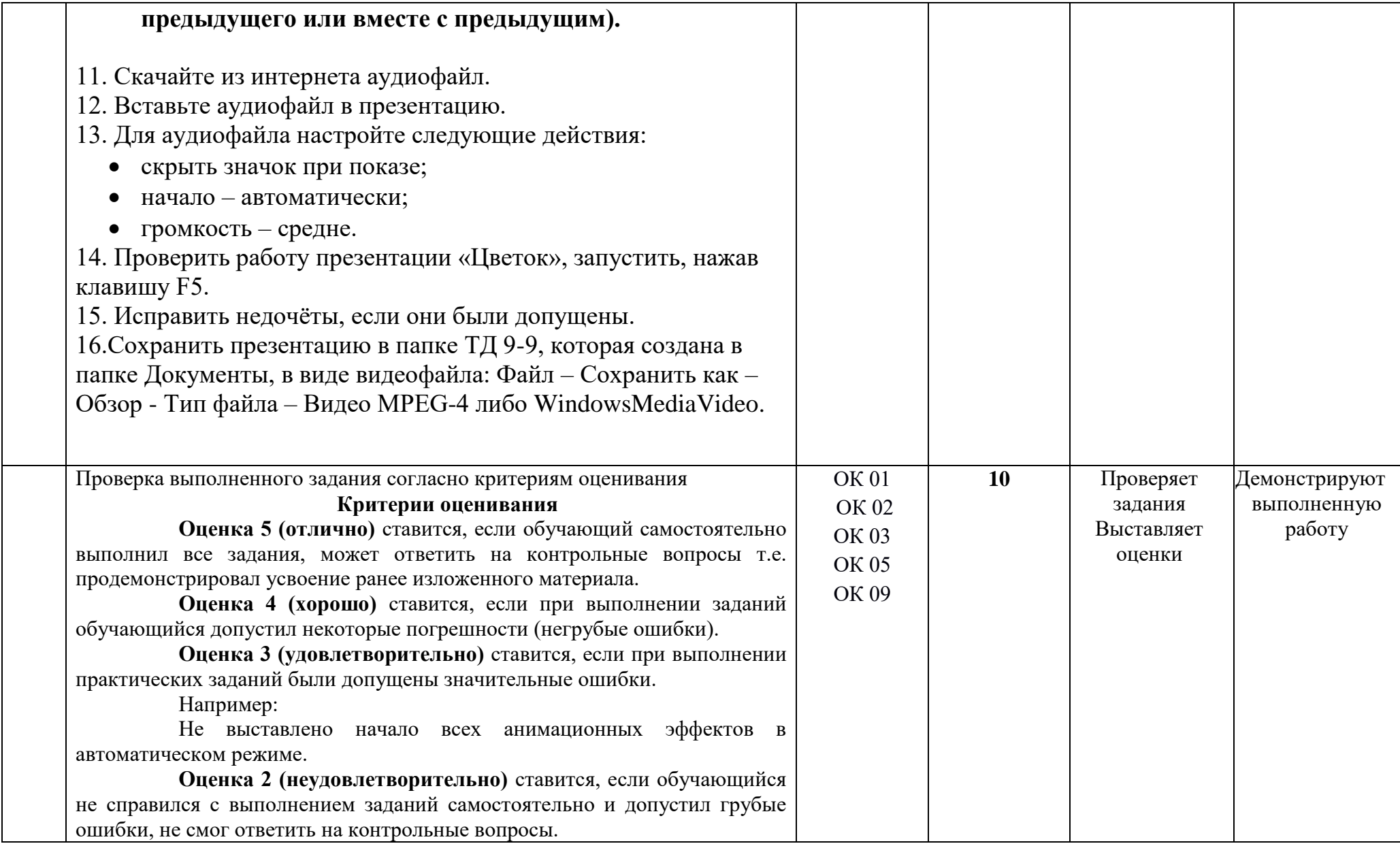

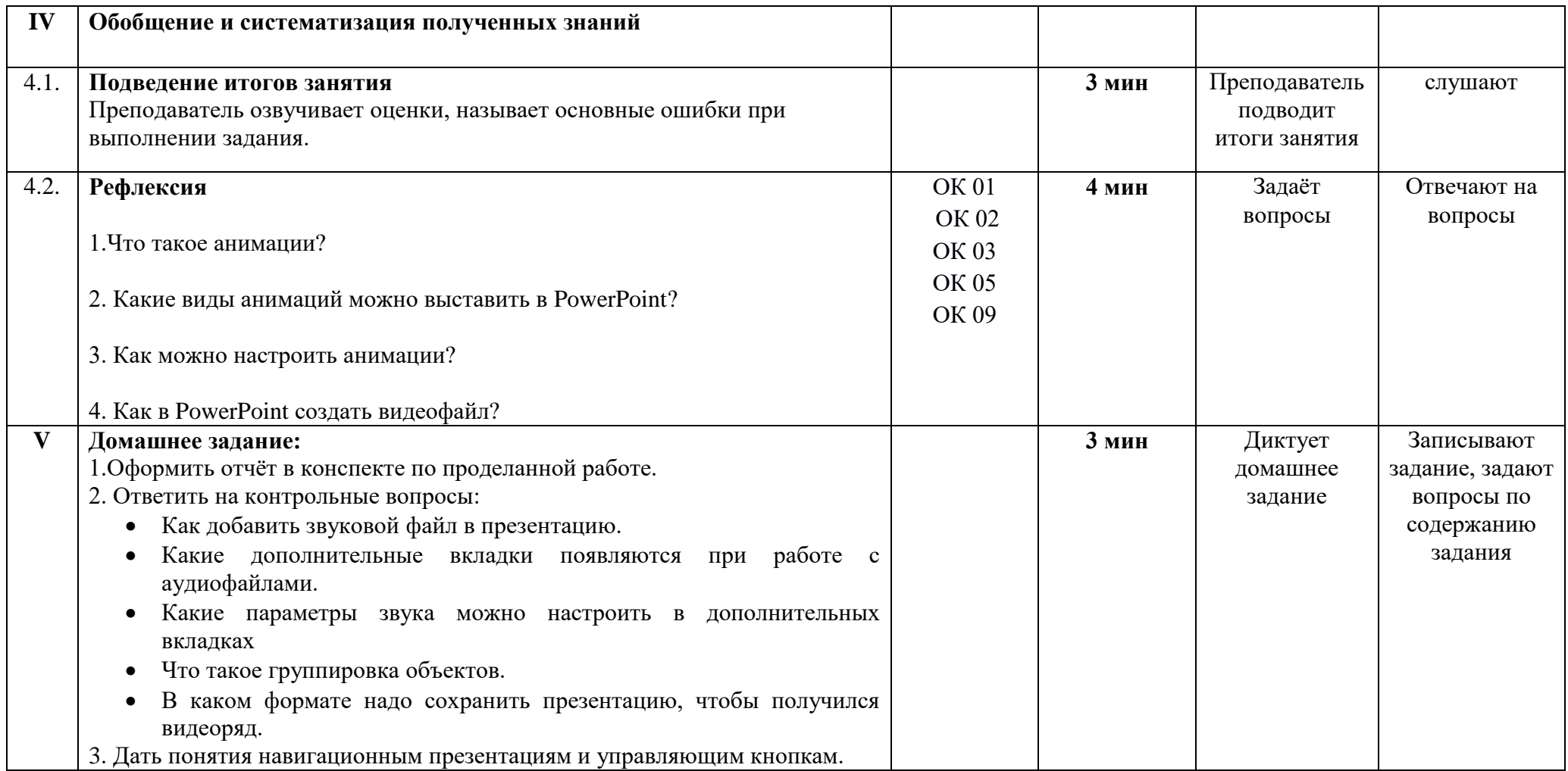

Преподаватель: Маложенская М. Л.

# ПРИЛОЖЕНИЕ 4

#### **Практическое занятие**

«Навигация по слайдам. Демонстрация презентации»

## **Цели занятия:**

Учебная – изучить возможности программы для создания презентаций. Научиться создавать навигацию по слайдам, применять действия к различным объектам PowerPoint.

Развивающая – развить умение создания, заполнения, форматирования и редактирования слайдов.

Воспитательная – воспитывать у обучающихся информационную культуру

## **Краткие теоретические сведения**

Навигация в презентации позволяет изменить структуру презентации и сделать её не линейной, а разветвлённой. Т.е. при добавлении управляющих кнопок в презентацию мы можем переходить по слайдам не по порядку. Например, с первого слайда мы можем перейти к слайду 3, 4,7 и т.д. Можем закончить показ презентации, находясь не на последнем слайде. Можем вернуться к предыдущему показанному слайду и т.д.

Для добавления в презентацию управляющих кнопок необходимо зайти во вкладку Вставка/ раздел иллюстрации/ фигуры/ управляющие кнопки/ выбрать нужный элемент (Рисунок 1)

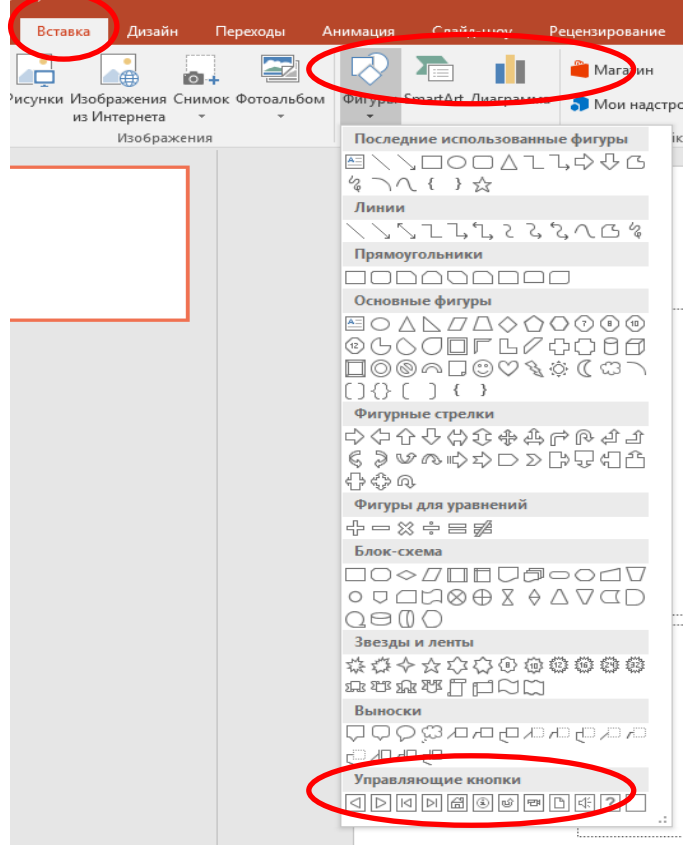

Рисунок 1

После того, как кнопка появилась на слайде перед нами открывается окно, где мы можем настроить действие (Рисунок 2). Если закрыть это меню, то наша кнопка превратится в обыкновенную автофигуру.

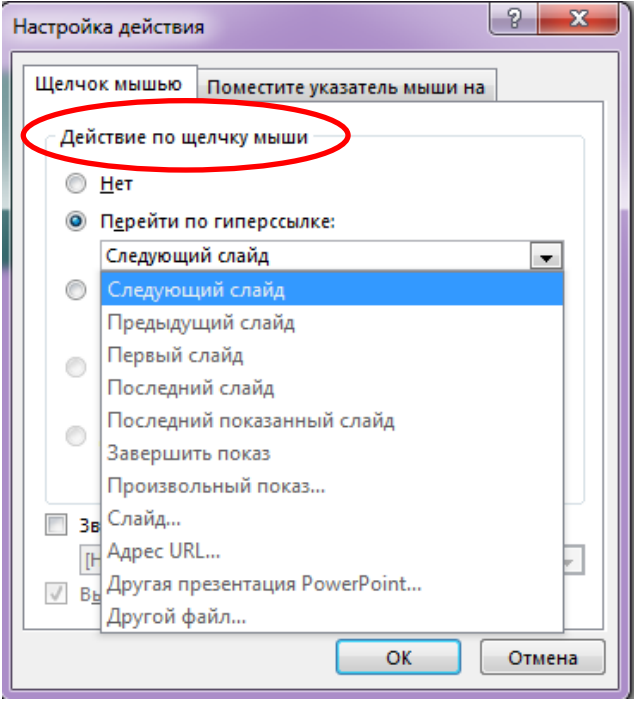

## Рисунок 2

На слайде появится выбранный вами элемент (управляющая кнопка), которую мы можем отформатировать (измени цвет заливки, контура, придать эффекты, добавить текст) так же, ка и обыкновенную фигуру. Недостатком такого способа вставки управляющих кнопок является то, что все кнопки представляют собой прямоугольники (квадраты) и на них присутствуют различные знаки удалить которые невозможно (Рисунок 3).

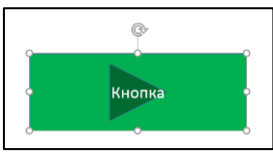

Рисунок 3

Поэтому мы рассмотрим ещё один способ создания управляющих кнопок. Для этого необходимо вставить на слайд фигуру/ выделить её (фигура по периметру будет выделена белыми маркерами)/ зайти во вкладку Вставка/ Нажать кнопку Действие/ появится окно настройки действий (Рисунок 4).

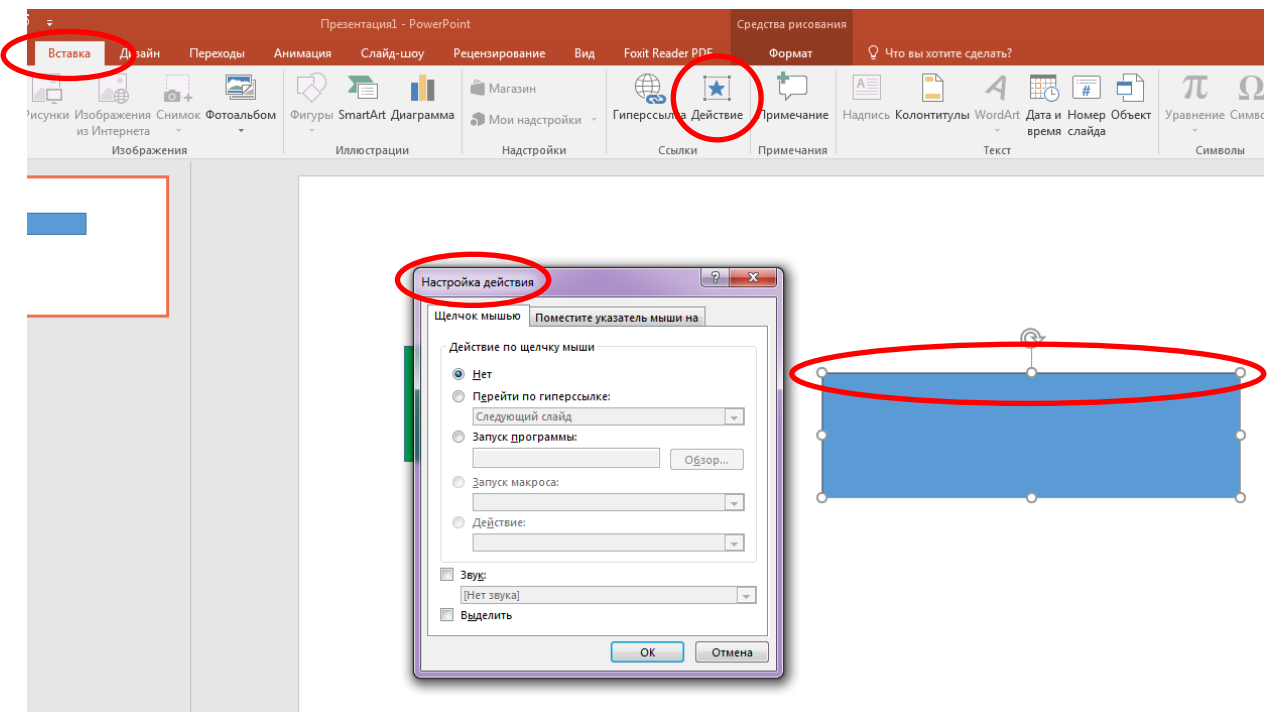

Рисунок 4

## Ход работы

1. Внимательно просмотрите презентацию «Математические действия» и прослушайте комментарии преподавателя.

2. Самостоятельно создайте презентацию «Математические действия», состоящую из 7 слайдов, следуя инструкциям.

3. Используя конспект с домашним заданием на тему «Влияние цвета на внимание и восприятие детей» подберите цвета для фона слайдов и элементов презентации. Обратите внимание, что презентация разрабатывается для детей младшего школьного возраста.

3. Откройте программу Microsoft PowerPoint.

4. Установите размер слайда 16:9, для этого выберите вкладку Дизайн/ Параметры станицы. В появившемся окне выберите размер слайда/ Экран  $(16.9)$ / нажмите ОК.

5. Создайте 7 слайдов, по образцу, использую стандартные фигуры, вставьте прямоугольники (можете использовать другие фигуры) для создания кнопок: вкладка Вставка - Фигуры - ... . Повторяющиеся фигуры можно продублировать, используя клавиши

 $Ctrl + D$ 

1 слайд: название презентации, 4 кнопки: умножение, деление, сложение, вычитание и кнопку выхода из презентации (Рисунок 5);

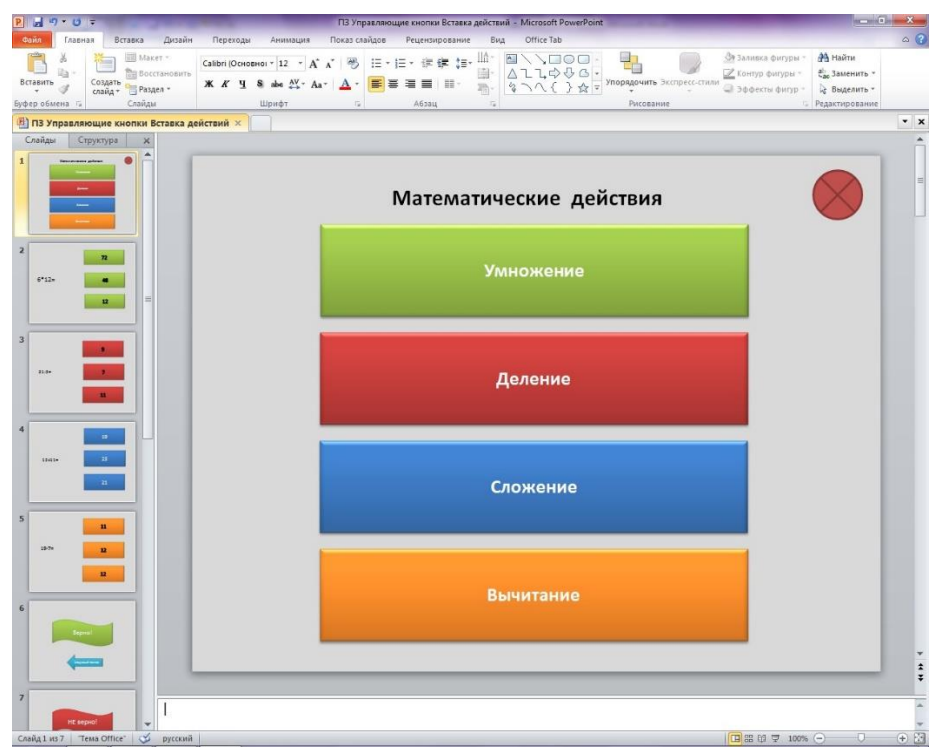

Рисунок 5

*слайд*: пример на умножение и 3 кнопки с ответом (Рисунок 6);

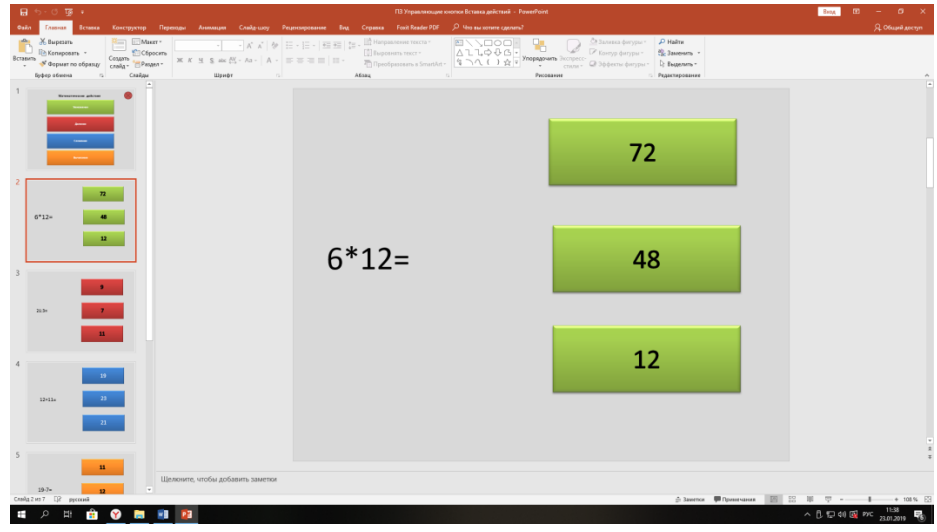

Рисунок 6

- *слайд:* пример на деление и 3 кнопки с ответом;
- *слайд:* пример на сложение и 3 кнопки с ответом;
- *слайд:* пример на вычитание и 3 кнопки с ответом;
- *слайд:* надпись «Верно» и кнопка «Следующий пример» (Рисунок 7);

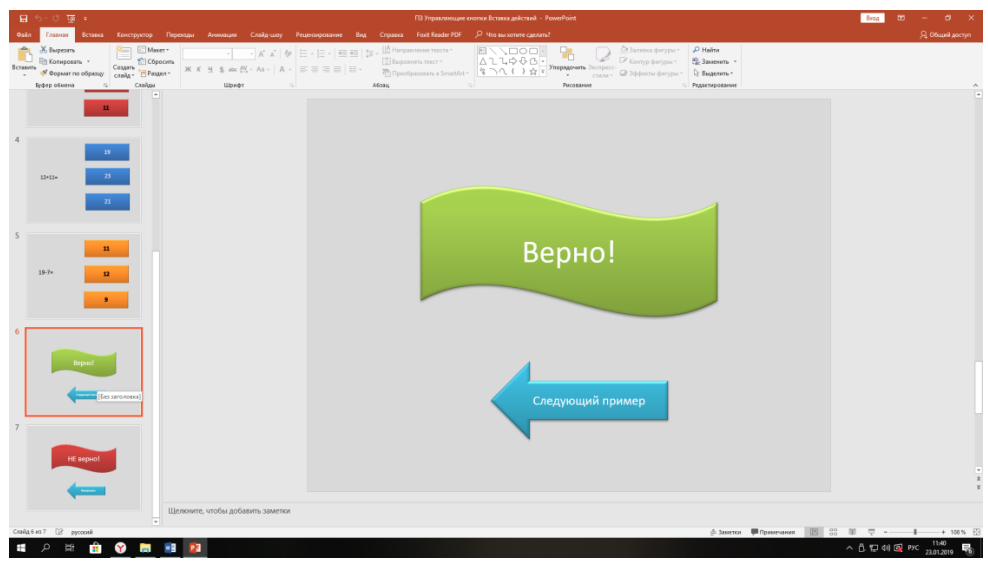

# Рисунок 7

*7 слайд:* надпись «Не верно» и кнопка «Перерешай»;

6. На первом слайде к кнопке умножение **примените действие** переход на слайд 2. Перед вами появится меню Настройка действия, в котором необходимо выбрать Перейти по гиперссылке – Слайд – Слайд 2 – ОК (Рисунок 8).

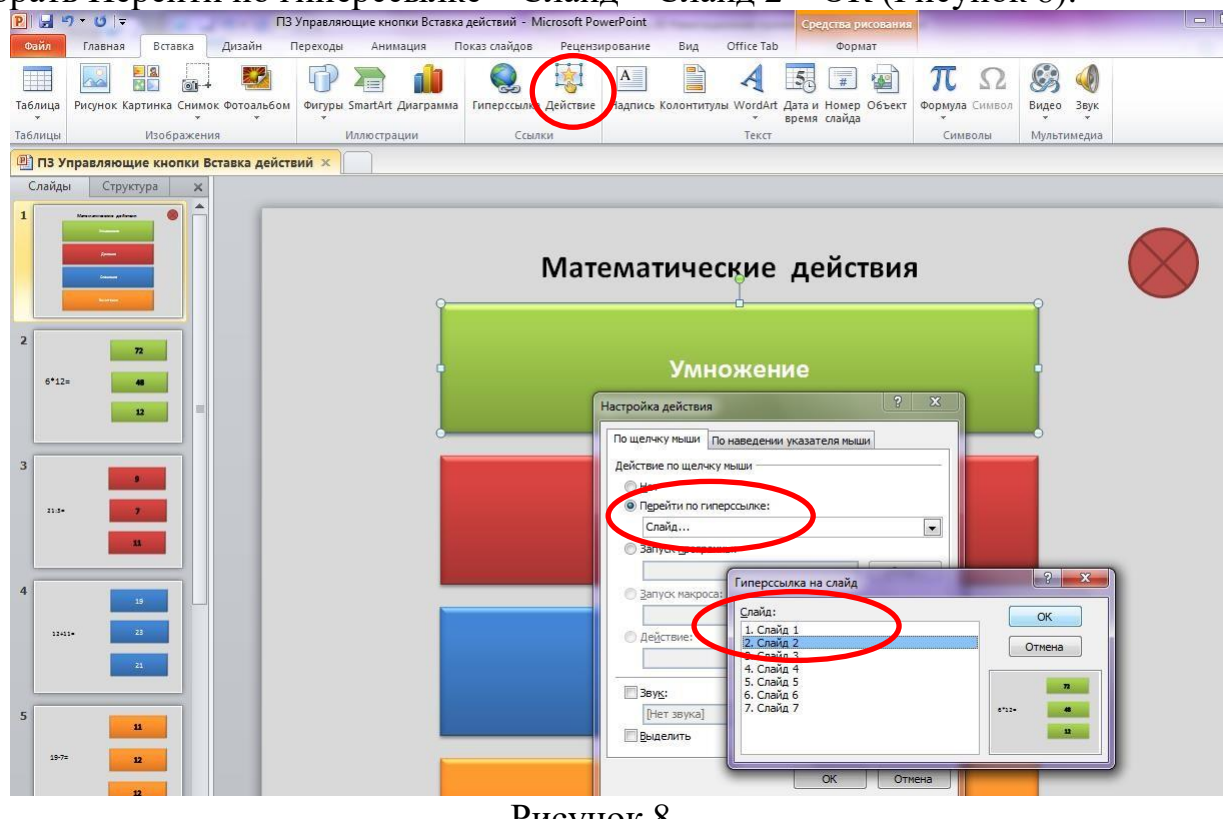

Рисунок 8

7.Выберите следующую фигуру «Деление», нажмите **Действие - Перейти по гиперссылке – Слайд – Слайд 3 –ОК** (Рисунок 9).

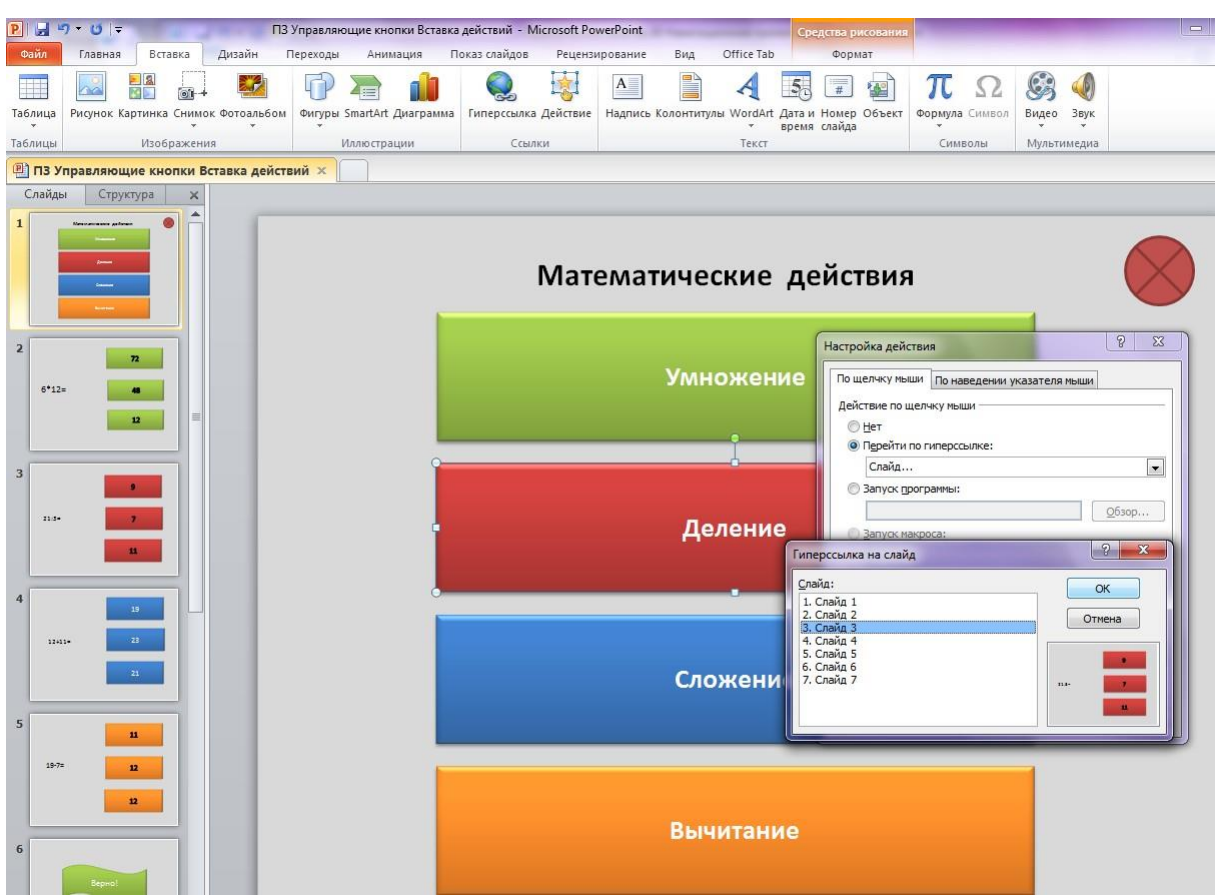

#### Рисунок 9

8.Аналогичным образом назначьте действия для Сложения и Вычитания, выбрав слайд 4 и 5 соответственно.

9. Выделите фигуру для выхода из презентации

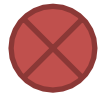

## нажмите **Действие - Перейти по гиперссылке – Завершить показ – ОК**.

10.Перейдите на слайд 2: выделите правильный ответ и назначьте действие перехода на слайд 6 (Верно!), на не правильные ответы назначьте действие перехода на слайд 7 (Рисунок 10).

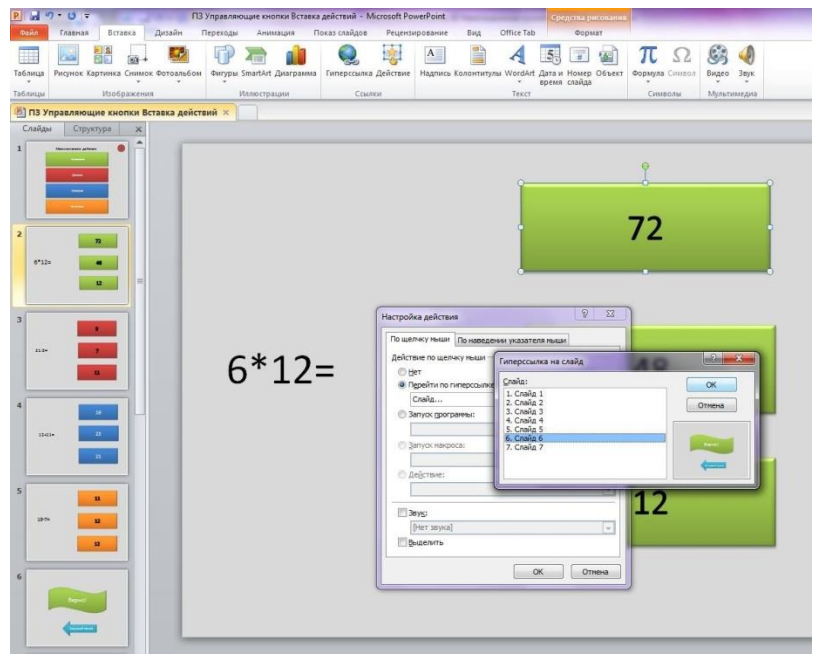

Рисунок 10

11.Аналогичным образом назначьте действия на слайдах 3, 4 и 5.

12. Перейдите на слайд 6 (Верно!): выделите кнопку «Следующий пример» и нажмите: **Действие - Перейти по гиперссылке – Первый слайд –ОК** (Рисунок 11).

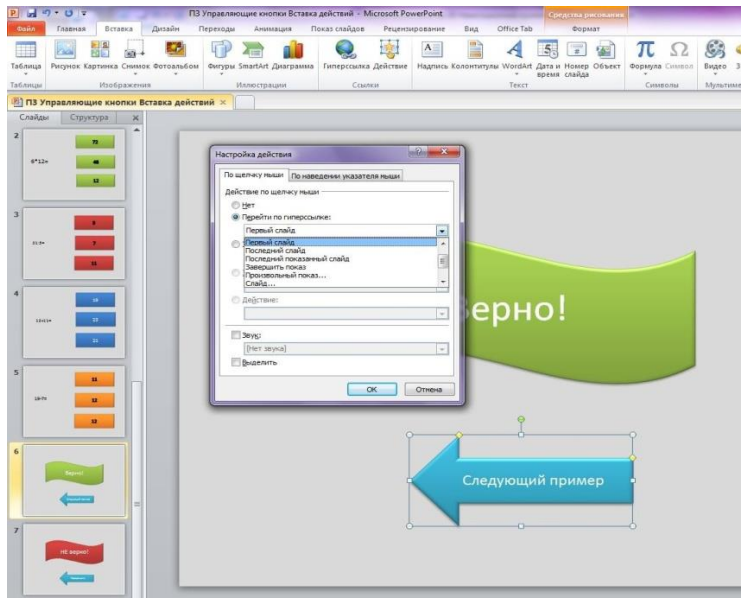

Рисунок 11

13. Выберите слайд 7, выделите кнопку «Перерешай»: **Действие - Перейти по гиперссылке – Последний показанный слайд –ОК**.

14. Нажмите F5 и проверьте, чтобы все ваши кнопки работали правильно.

15. В навигационной презентации необходимо, чтобы при нажатии на фон слайда никаких переходов не происходило, для этого нужно зайти на вкладку *Переходы*, убрать галочку *По щелчку* и нажать *Применить ко всем.* Проверьте работу презентации.

### Контрольные вопросы

1. Для чего управляющие навигационные кнопки.

2. Как создать управляющие кнопки.

3. Какие действия можно применять к управляющим кнопкам.

4. Как должны осуществлять переходы между слайдами в навигационной презентации

#### Критерии оценивания

Оценка 5 (отлично) ставится, если обучающий самостоятельно выполнил все задания, может ответить на контрольные вопросы т.е. продемонстрировал усвоение ранее изложенного материала.

Оценка 4 (хорошо) ставится, если при выполнении заданий обучающийся допустил некоторые погрешности (негрубые ошибки).

Оценка 3 (удовлетворительно) ставится, если при выполнении практических заданий были допущены значительные ошибки.

Оценка 2 (неудовлетворительно) ставится, если обучающийся не справился с выполнением заданий самостоятельно и допустил грубые ошибки, не смог ответить на контрольные вопросы.

## Требования для оформления отчёта о выполненной работе

В тетради оформите отчёт о проделанной работе состоящий из пунктов:

- тема занятия
- нель занятия
- краткие теоретические сведения;
- ход выполнения работы
- ответы на контрольные вопросы
- вывод по проделанной работе (Что нового узнали, что понравилось, какие задания вызвали затруднения).

## Домашнее задание

1. Изучить способы обработки иллюстраций с применением различных фотоэффектов ФотоФания  $\mathbf{c}$ ПОМОШЬЮ специального сервиса  $(htt)$  //photofunia.com/ru/).

2. Изучить способы создания автоматической презентации.

3. Самостоятельно подготовить презентацию, тема которой: «Виртуальная экскурсия по ... (название города России)», либо интеллектуальная игра «Город - сказка, город - мечта Севастополь».

4. Презентации должны соответствовать одному из критериев:

- презентация в ретро стиле;
- презентация с автоматической сменой слайдов:
- презентация с применением анимационных эффектов;
- презентация с применением навигационных кнопок;
- презентация с применением эффекта акварель.

## **ГОСУДАРСТВЕННОЕ БЮДЖЕТНОЕ ОБРАЗОВАТЕЛЬНОЕ УЧРЕЖДЕНИЕ ПРОФЕССИОНАЛЬНОГО ОБРАЗОВАНИЯ ГОРОДА СЕВАСТОПОЛЯ «СЕВАСТОПОЛЬСКИЙ ТОРГОВО-ЭКОНОМИЧЕСКИЙ ТЕХНИКУМ»**

# **ТЕХНОЛОГИЧЕСКАЯ КАРТА ЗАНЯТИЯ № \_\_\_\_**

Учебная дисциплина (МДК, УП, ПП): **Информатика**

Группа: **\_\_\_\_\_\_\_**

Дата: **\_\_\_\_\_\_\_\_\_**

Тема занятия: Навигация по слайдам. Демонстрация презентации

Вид занятия: практическое занятие

(*лекция, практическое занятие, лабораторное занятие, семинар, комбинированное занятие*

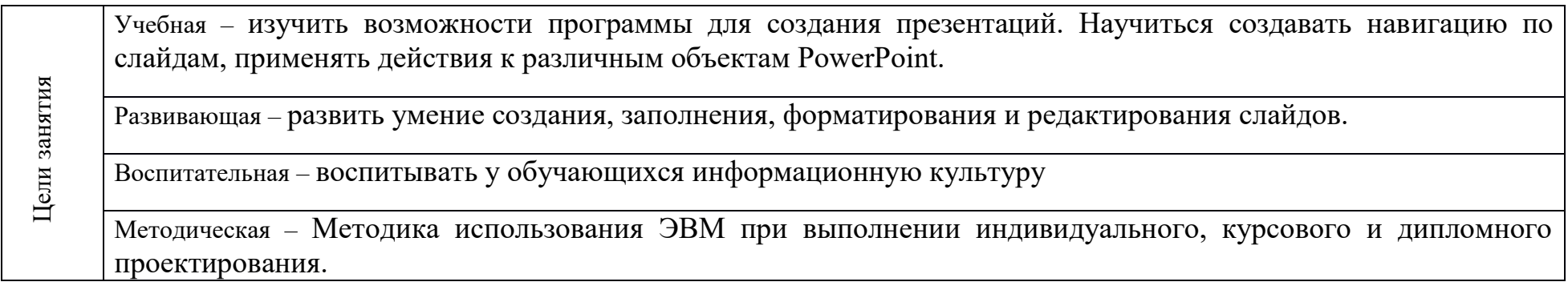

**Межпредметные связи:** русский язык, основы проектной деятельности

#### **Обеспечение занятия:**

Методическое: демонстрационная презентация (математические действия) , инструкционная карта занятия (ПРИЛОЖЕНИЕ 4)

Техническое: компьютер, мультимедийный проектор

**Используемые педагогические технологии и методики:** традиционная, информационно – коммуникационная, технология развития критического мышления

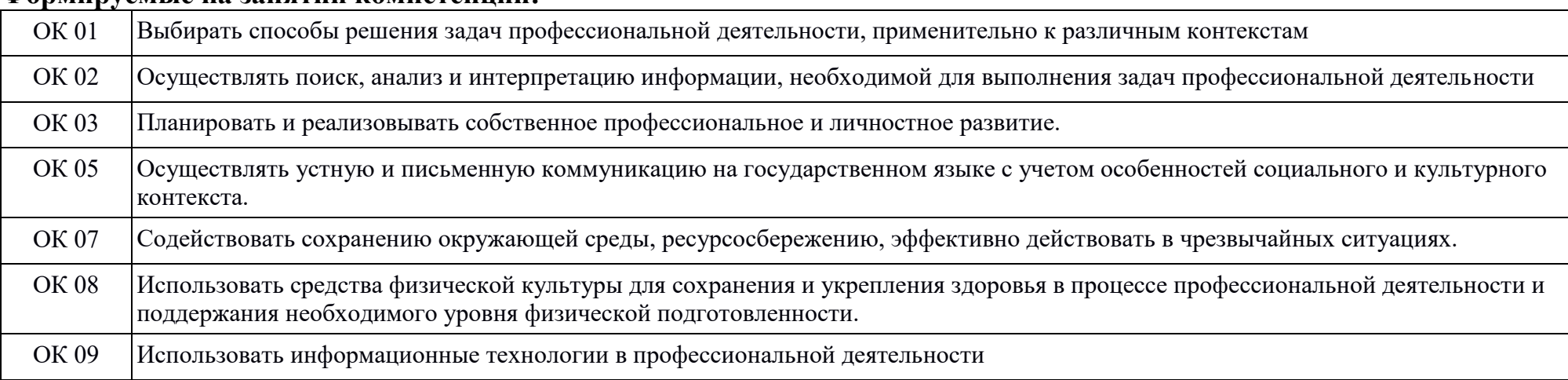

#### **Формируемые на занятии компетенции:**

## **Перечень учебной литературы:**

Основная: М. С. Цветкова, Л. С. Великович Информатика и ИКТ: учебник. Объём 343 с. (с. 226-231)

Дополнительная: материалы конспекта

# **Содержание занятия:**

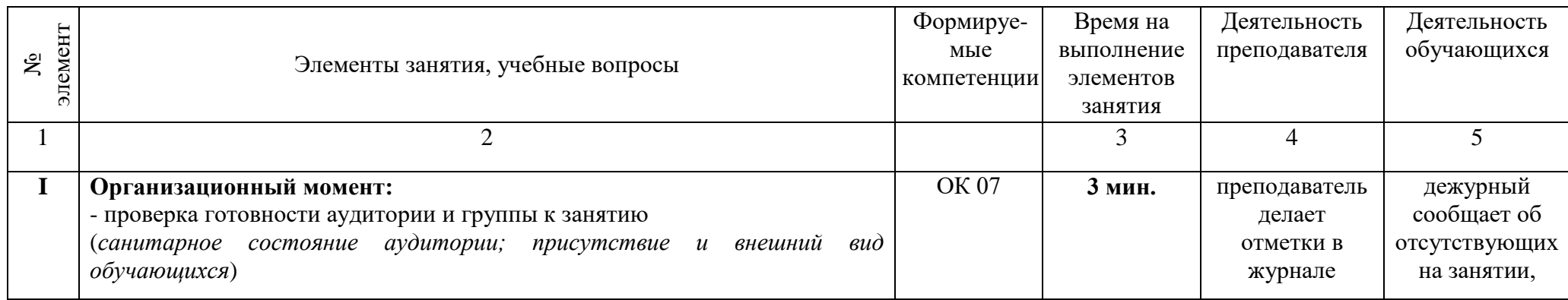

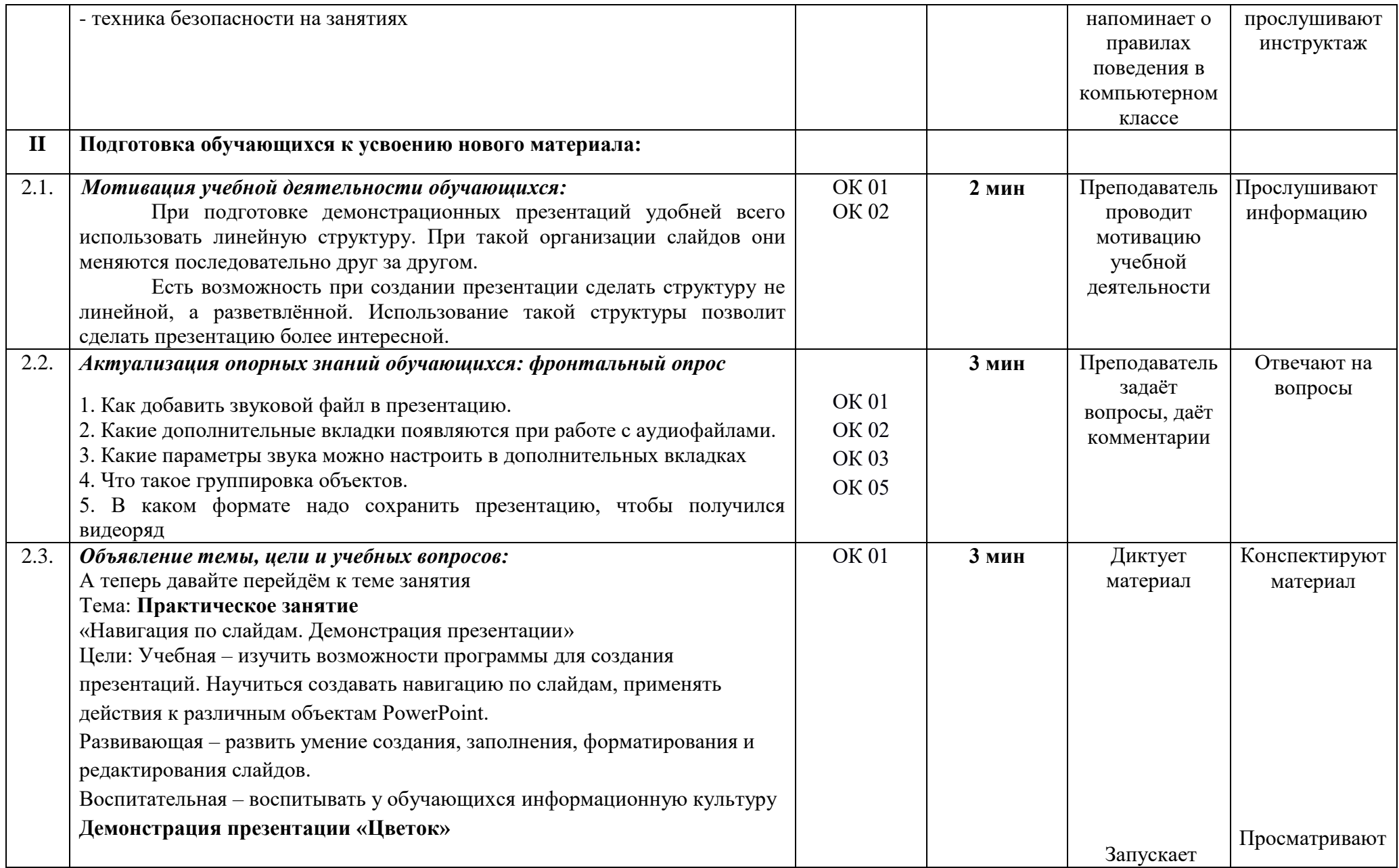

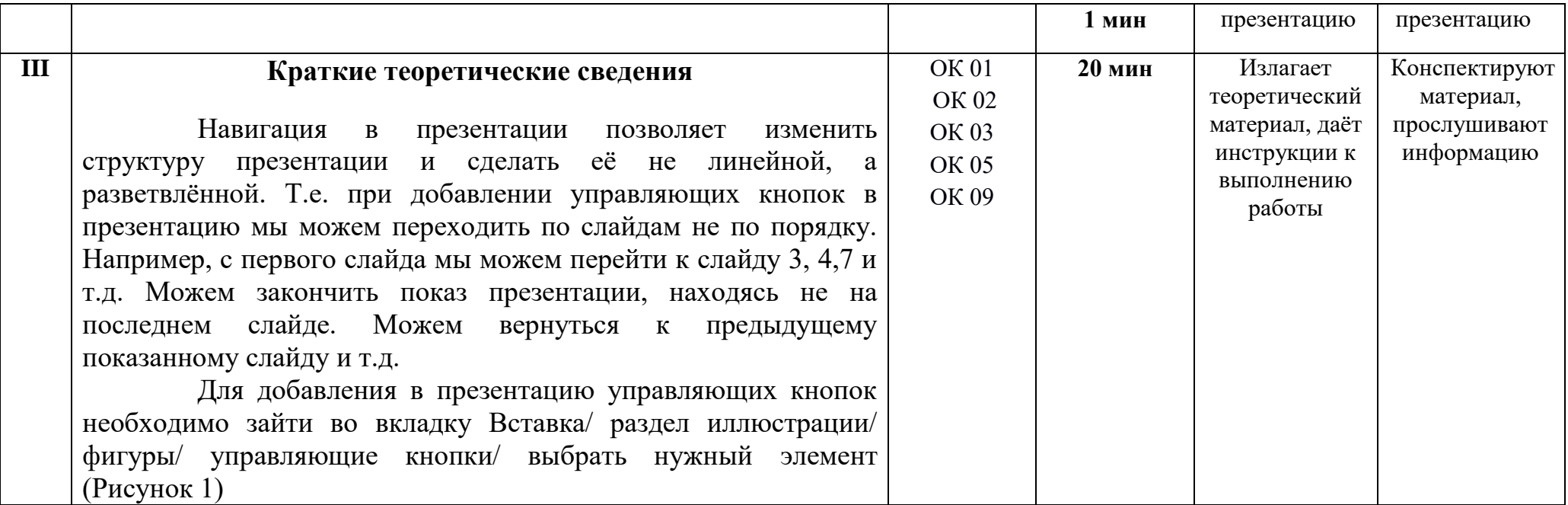

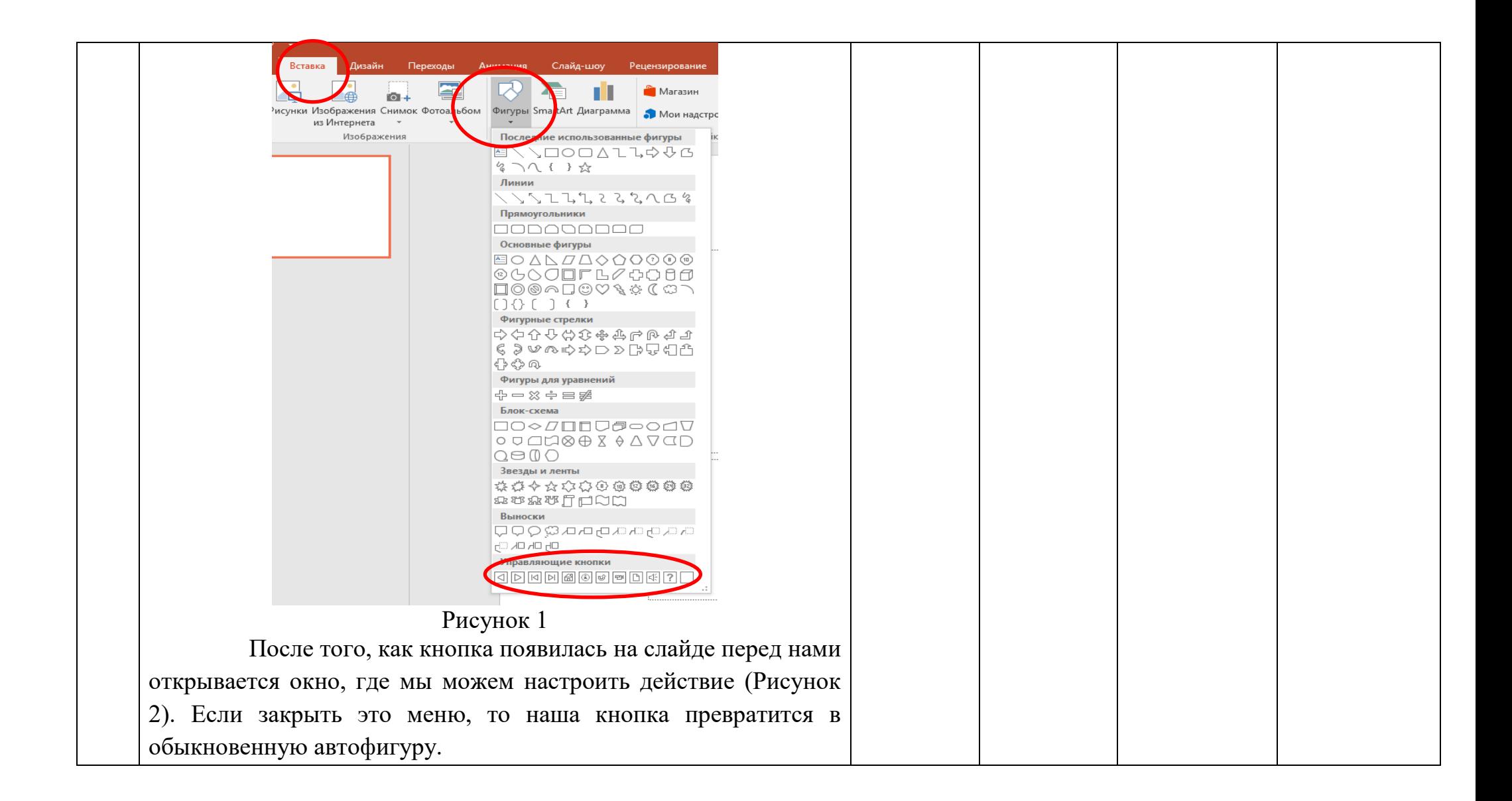

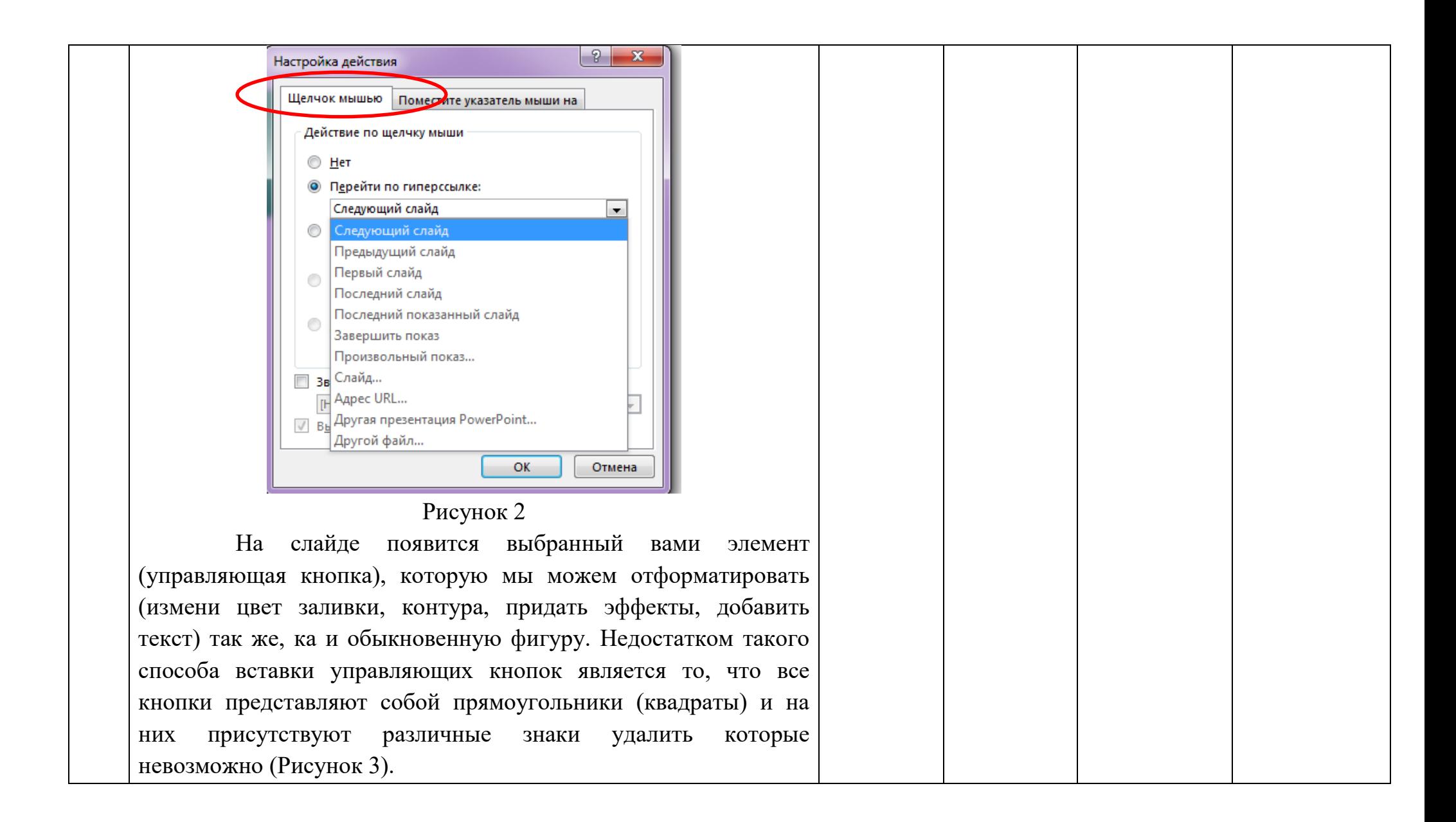

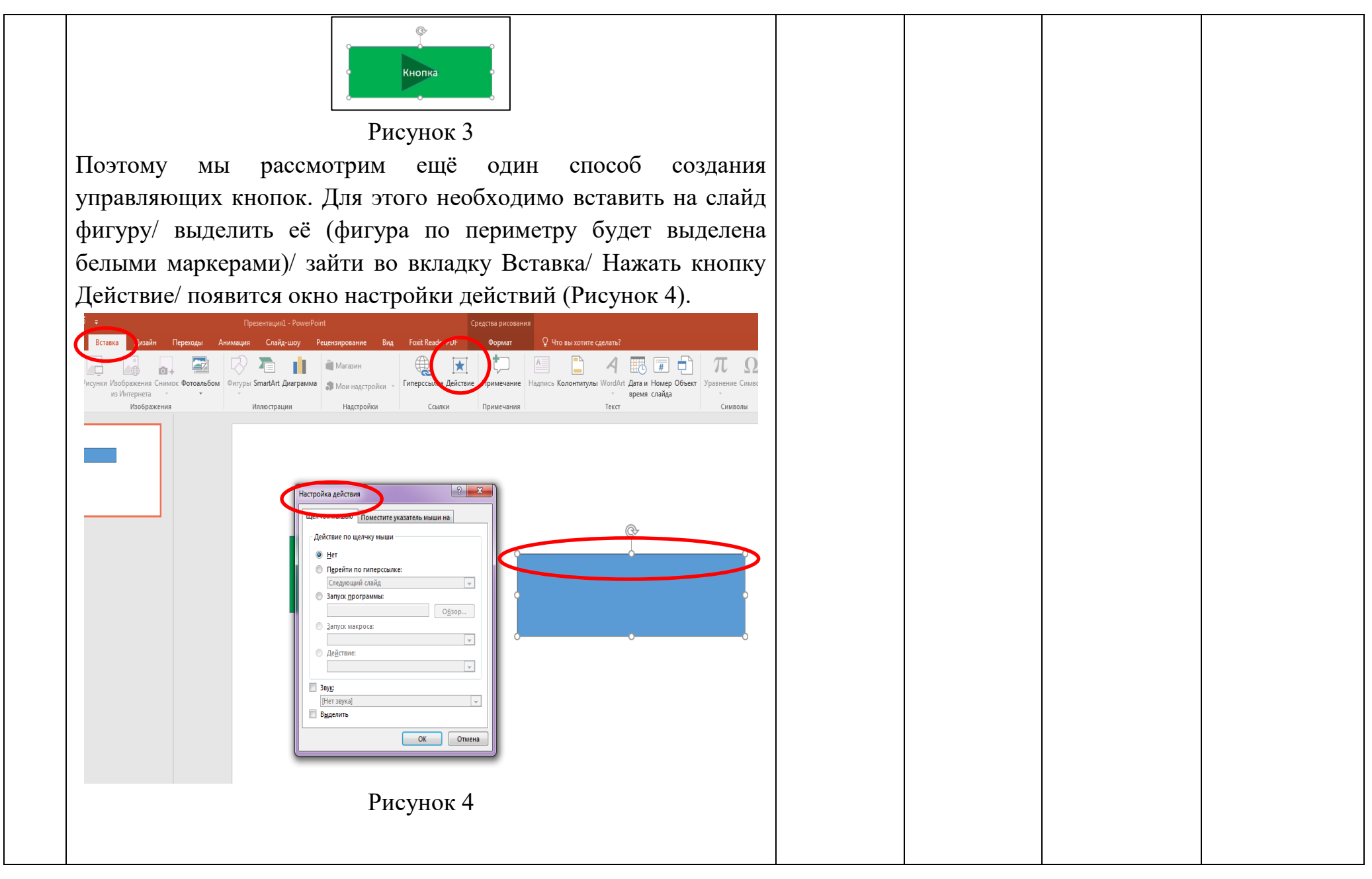

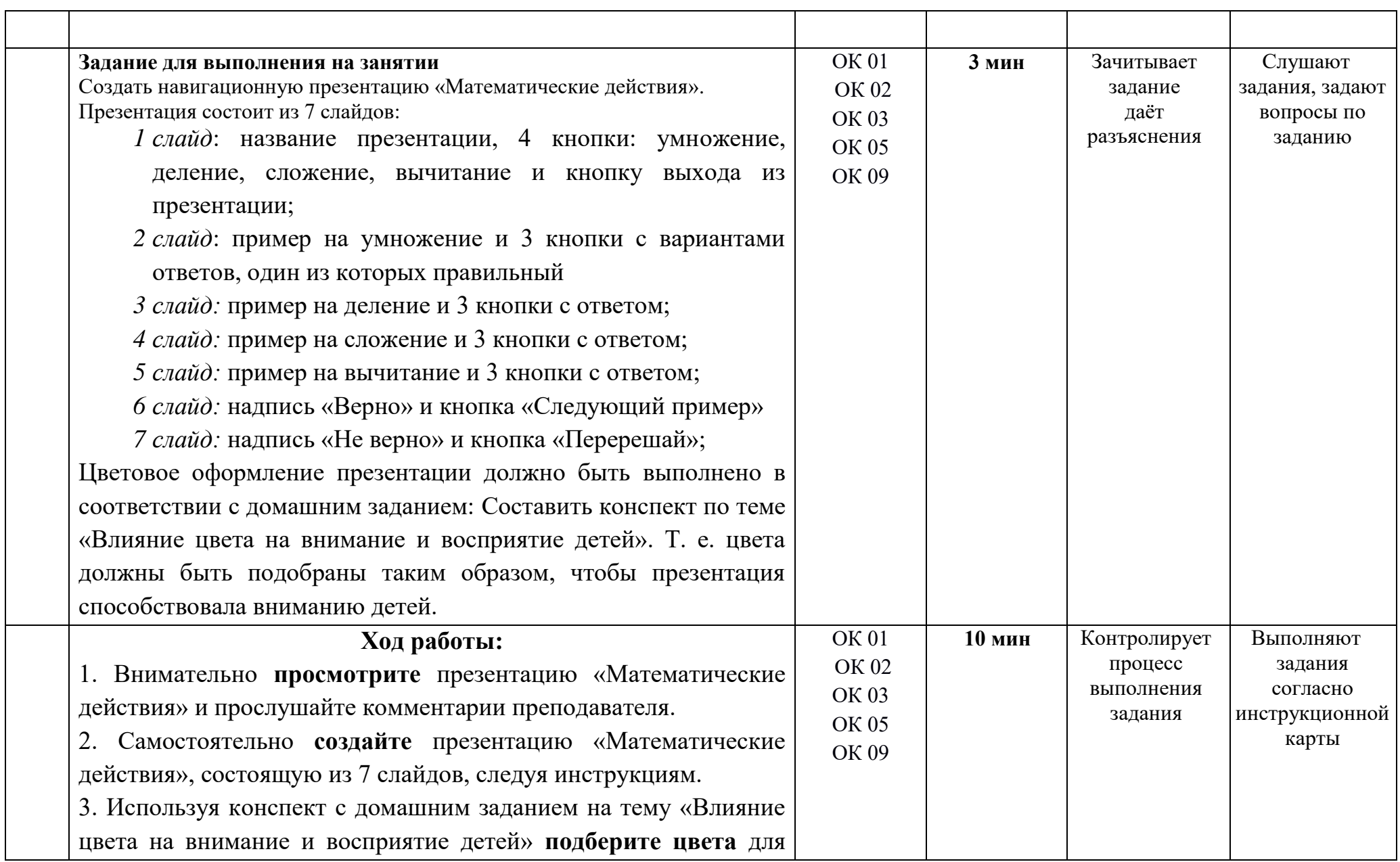

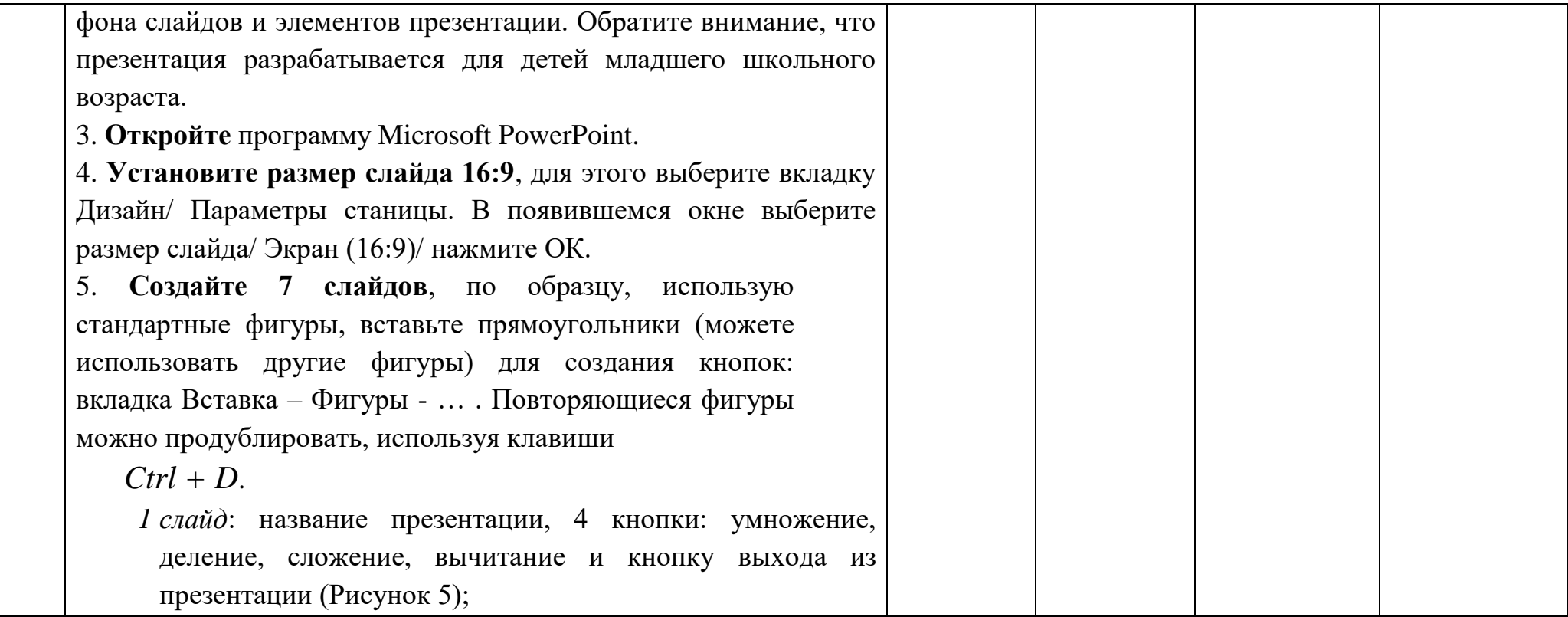

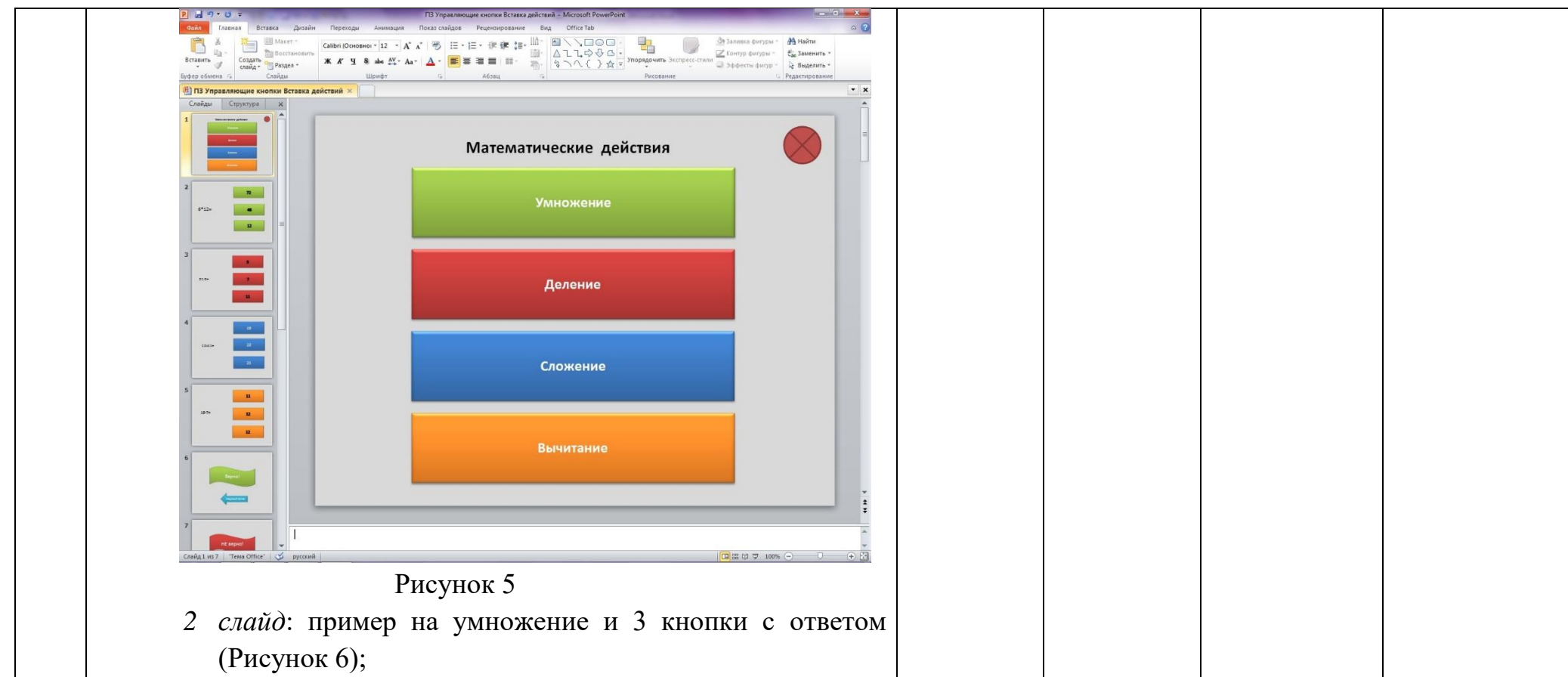

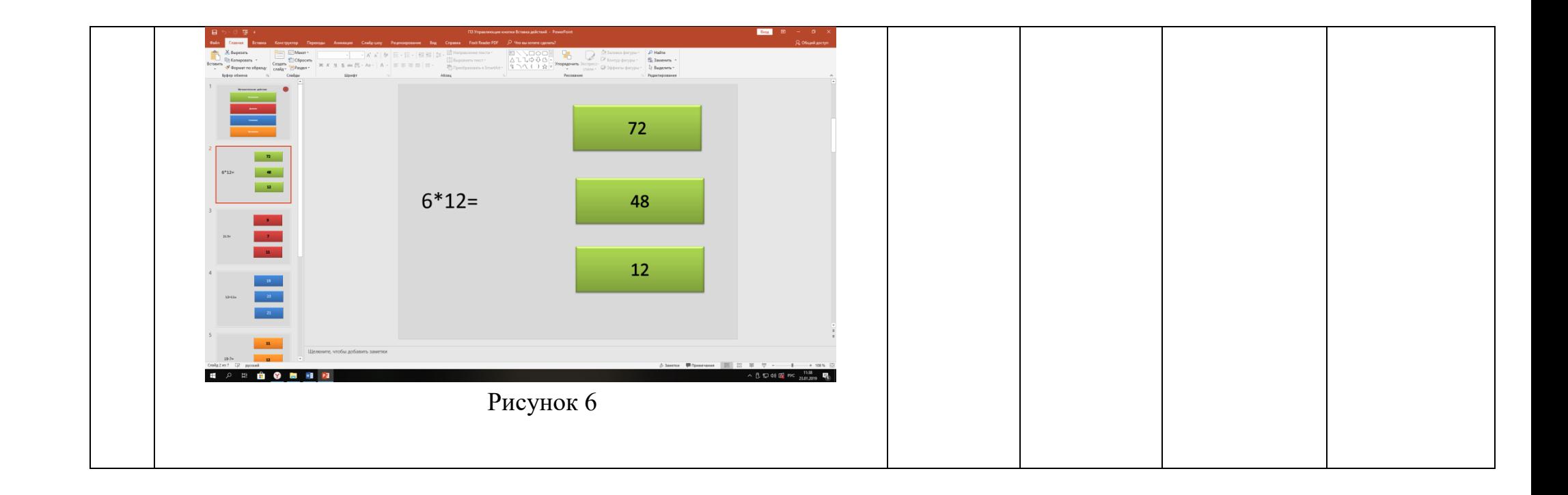

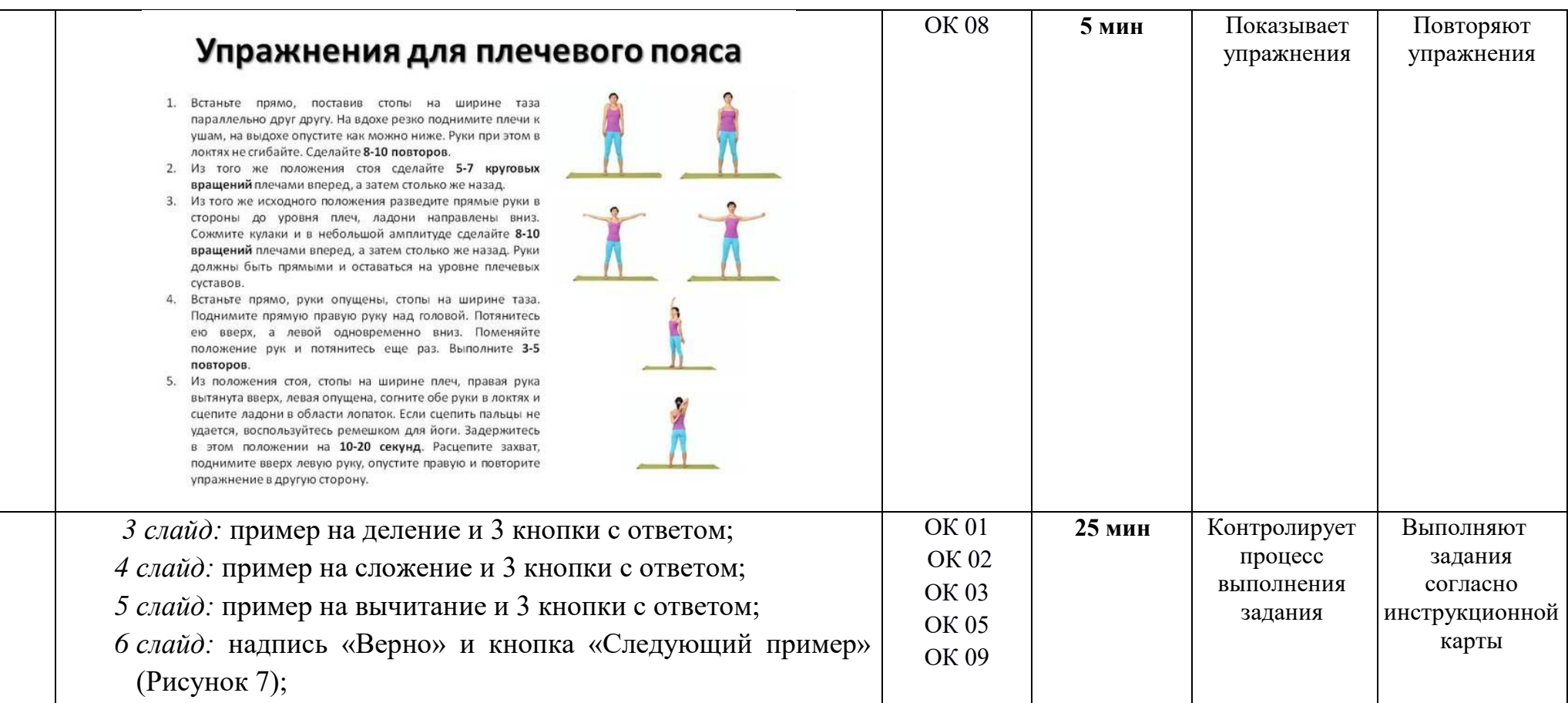

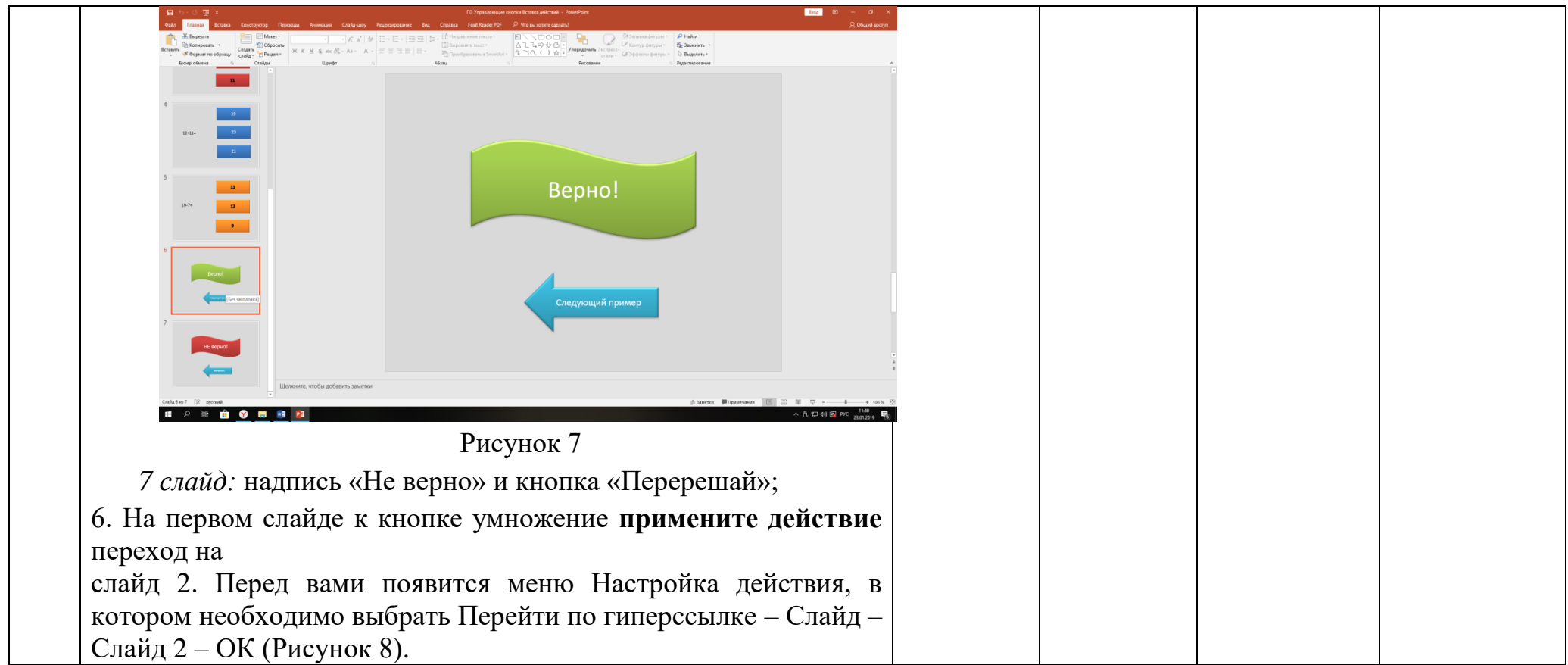

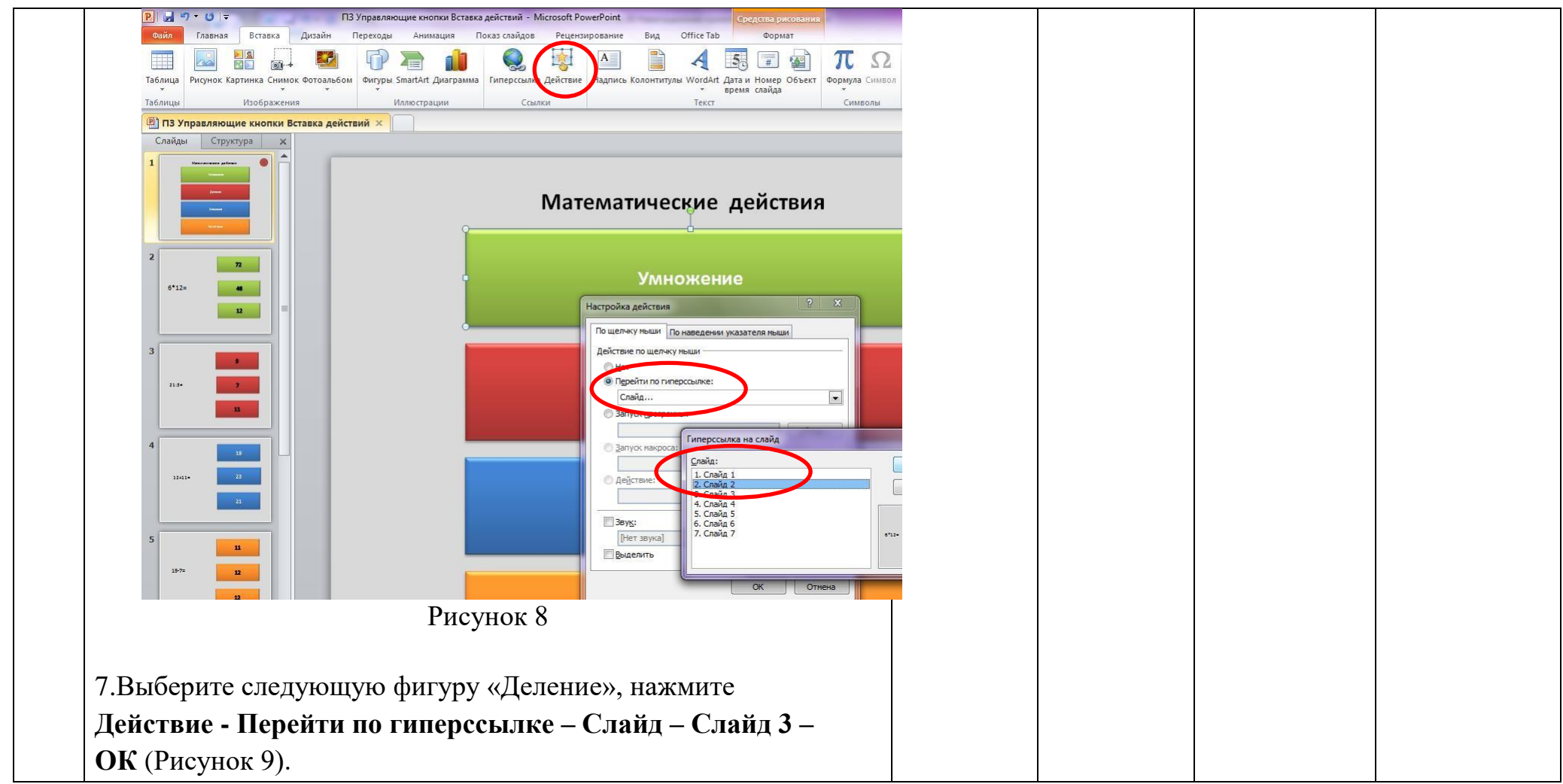
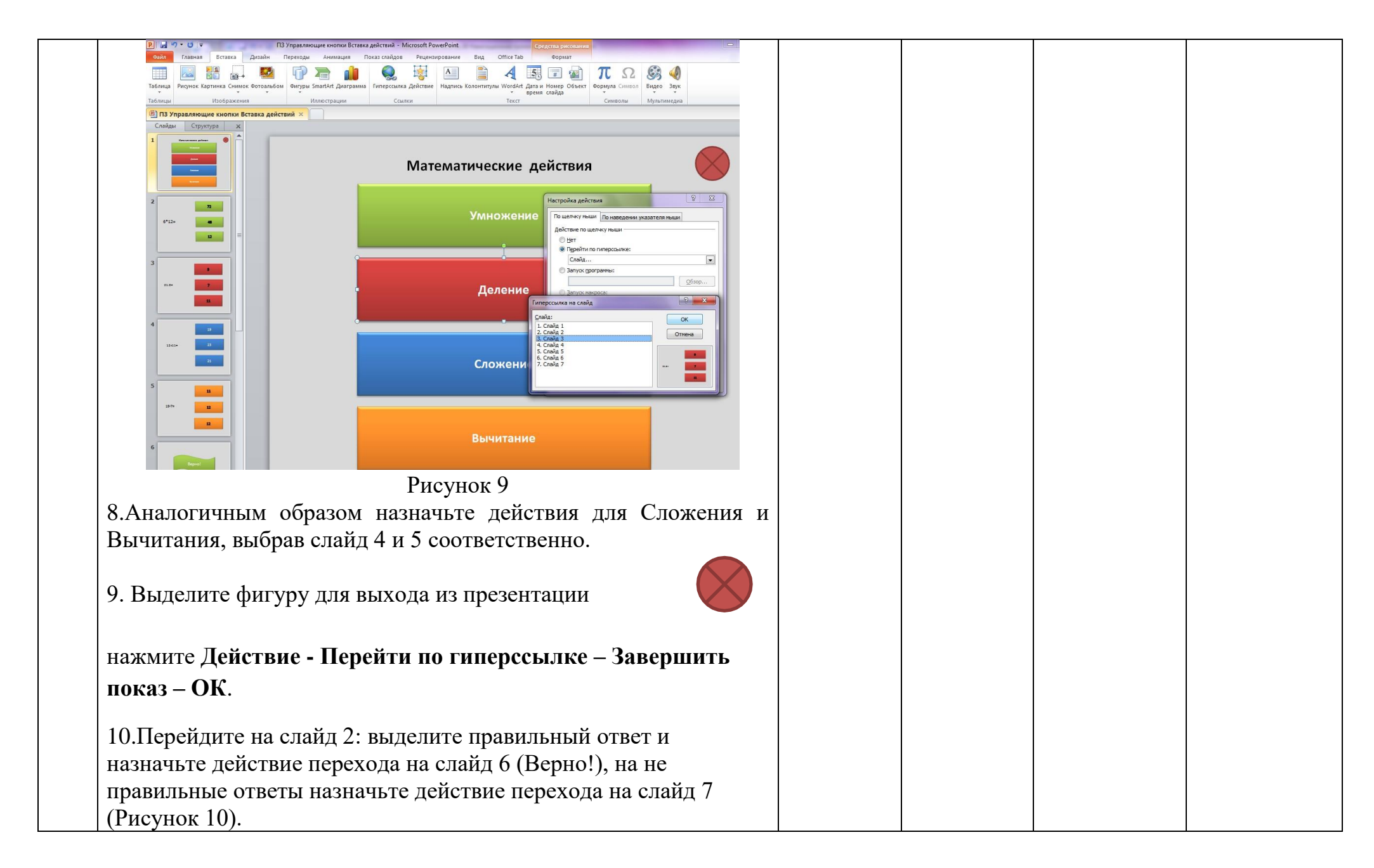

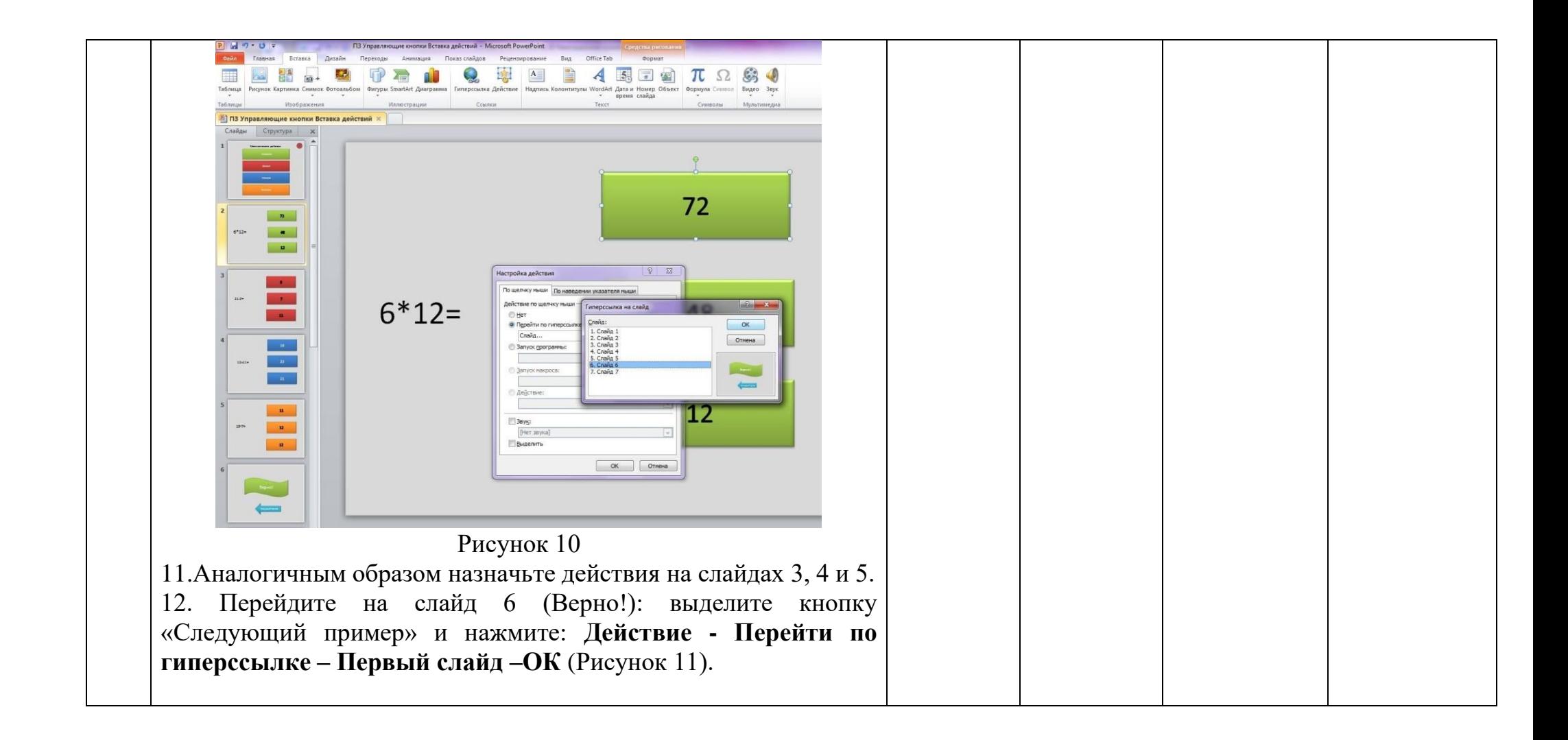

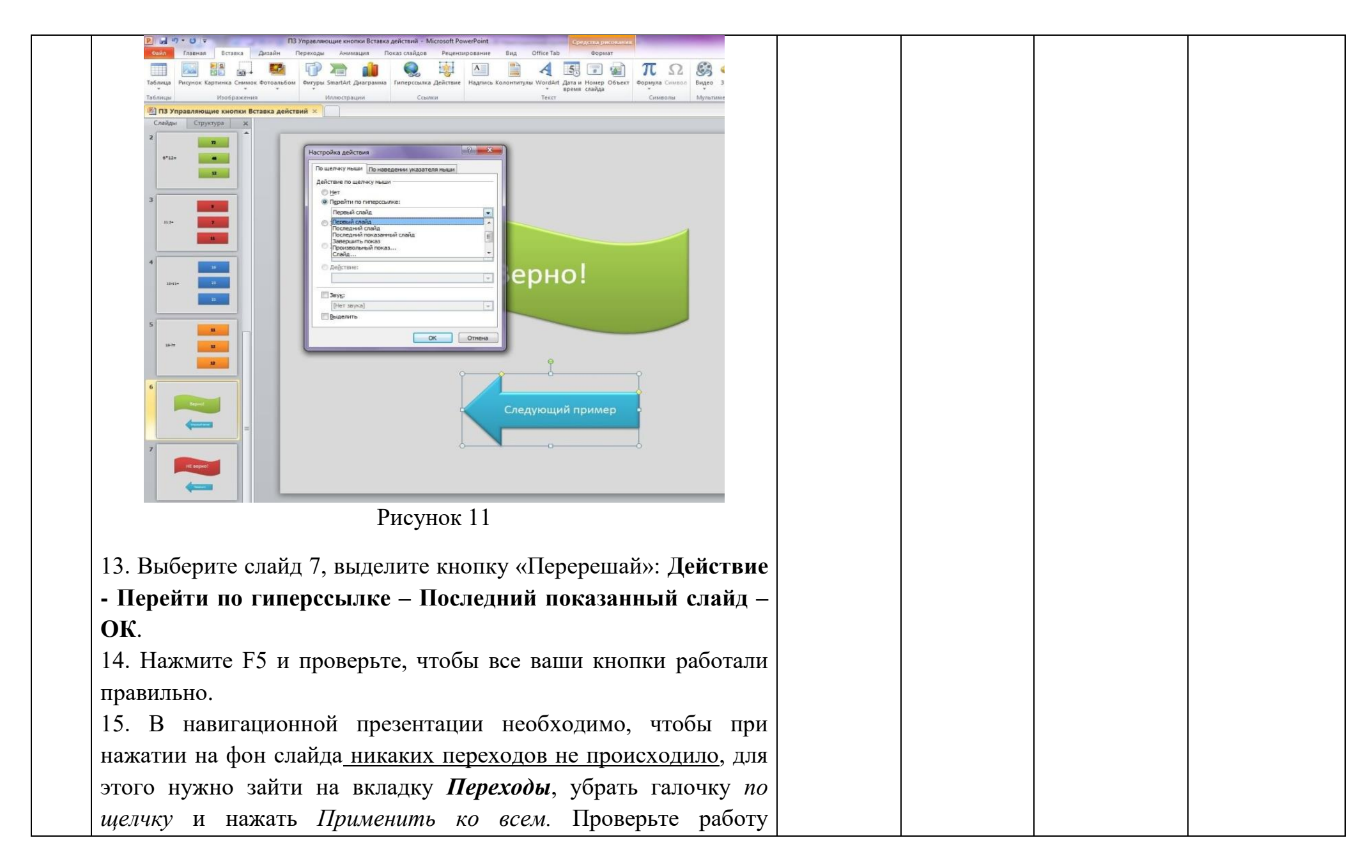

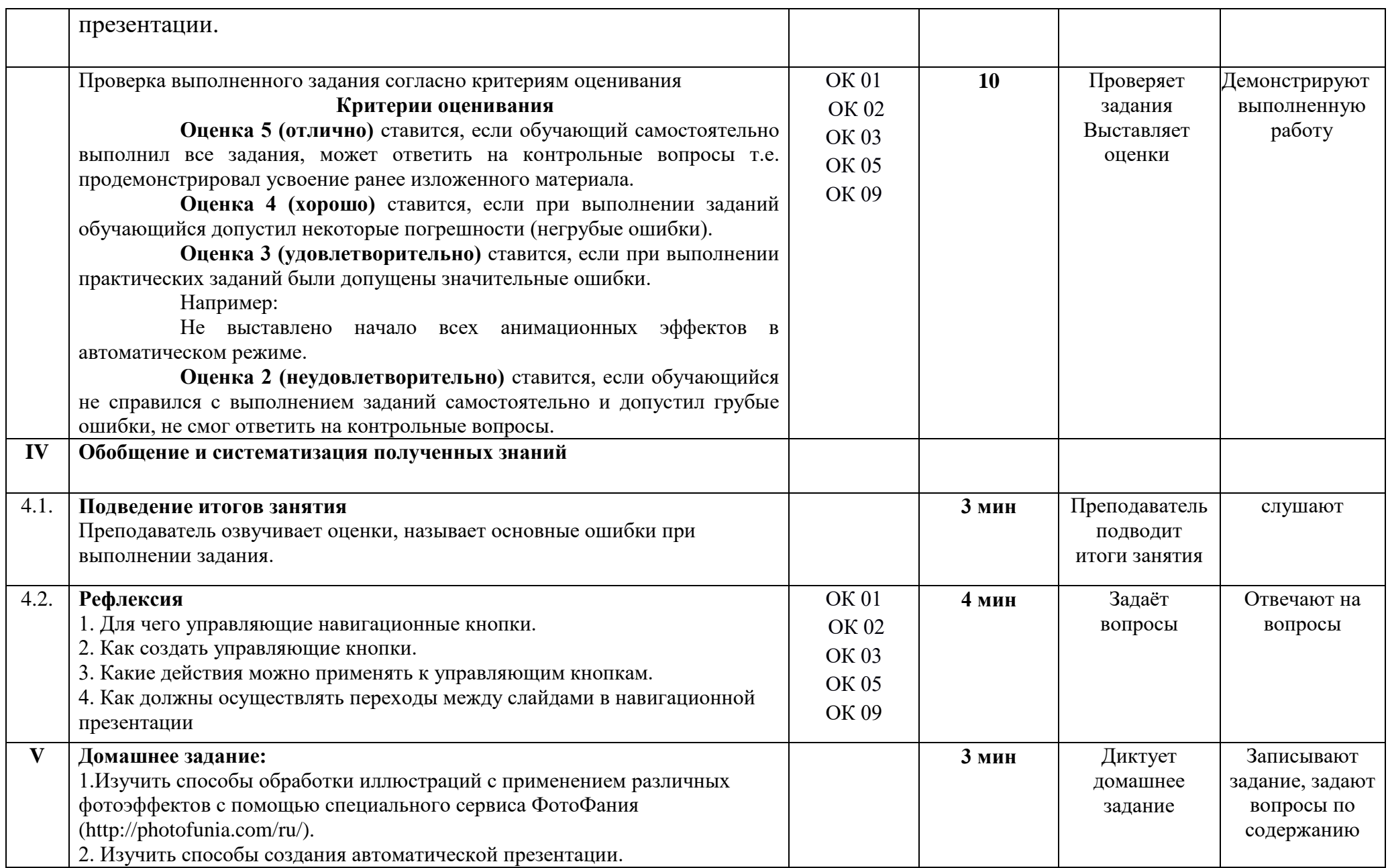

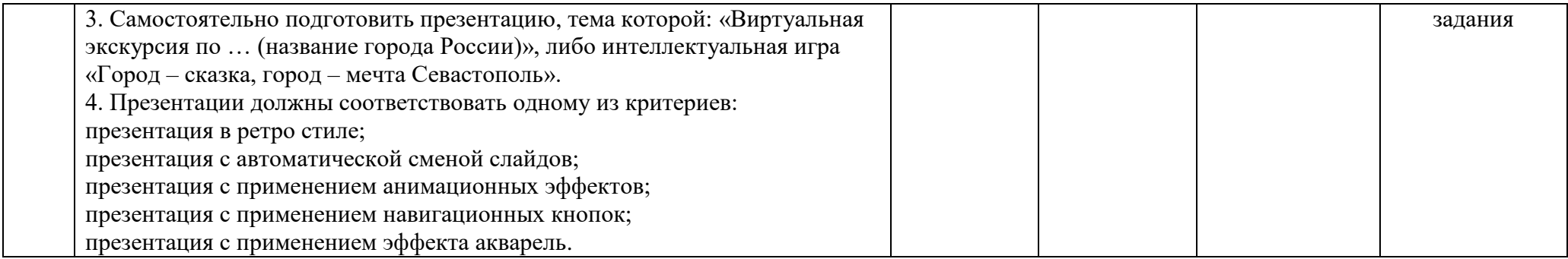

Преподаватель: Маложенская М. Л.

## ПРИЛОЖЕНИЕ 5

## **Итоговое занятие по теме «MS PowerPoint»:**

игра-путешествие «Город-сказка, город-мечта».

1. Произвести защиту (доклад) презентации, выполненной самостоятельно.

2. Презентация должна соответствовать одному из критериев

- презентация в ретро стиле;
- презентация с автоматической сменой слайдов;
- презентация с применением анимационных эффектов;
- презентация с применением навигационных кнопок;
- презентация с применением эффекта акварель.

3. Содержание и качество выполнения и оформления презентации должны отражать навыки и умения, полученные обучающимся при изучении темы «MS PowerPoint».

4. В ходе выступления обучающиеся выставляют оценки выступающему, пользуясь следующей таблицей:

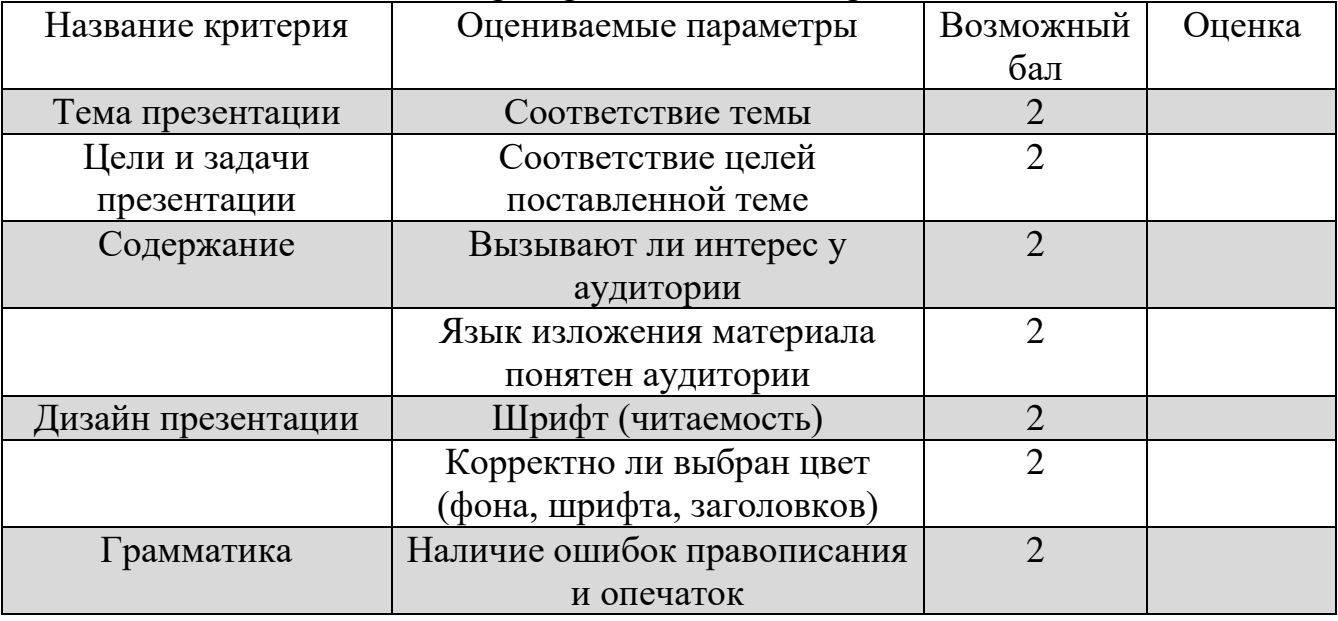

#### Таблица 1. Критерии оценивания презентаций

5. После выступления, преподаватель, выслушав мнения слушателей и руководствуясь выставленными баллами оценивает выступающего.

### **Критерии оценивания:**

**Оценка 5 (отлично)** ставится, если обучающий набрал 12-14 баллов.

**Оценка 4 (хорошо)** ставится, если обучающий набрал 10-12 баллов.

**Оценка 3 (удовлетворительно)** ставится, если обучающий набрал 6-9 баллов.

**Оценка 2 (неудовлетворительно)** ставится, если обучающийся набрал 0-5 баллов.

При подведении итогов занятия, группа выбирает лучшие презентации.

### **ГОСУДАРСТВЕННОЕ БЮДЖЕТНОЕ ОБРАЗОВАТЕЛЬНОЕ УЧРЕЖДЕНИЕ ПРОФЕССИОНАЛЬНОГО ОБРАЗОВАНИЯ ГОРОДА СЕВАСТОПОЛЯ «СЕВАСТОПОЛЬСКИЙ ТОРГОВО-ЭКОНОМИЧЕСКИЙ ТЕХНИКУМ»**

## **ТЕХНОЛОГИЧЕСКАЯ КАРТА ЗАНЯТИЯ № \_\_\_\_**

Учебная дисциплина (МДК, УП, ПП): **Информатика**

Группа: **\_\_\_\_\_\_\_**

Дата: **\_\_\_\_\_\_\_\_\_**

Тема занятия: **Итоговое занятие по теме «MS PowerPoint»:** игра-путешествие «Город-сказка, город-мечта»

Вид занятия: Игра-путешествие

(*лекция, практическое занятие, лабораторное занятие, семинар, комбинированное занятие*

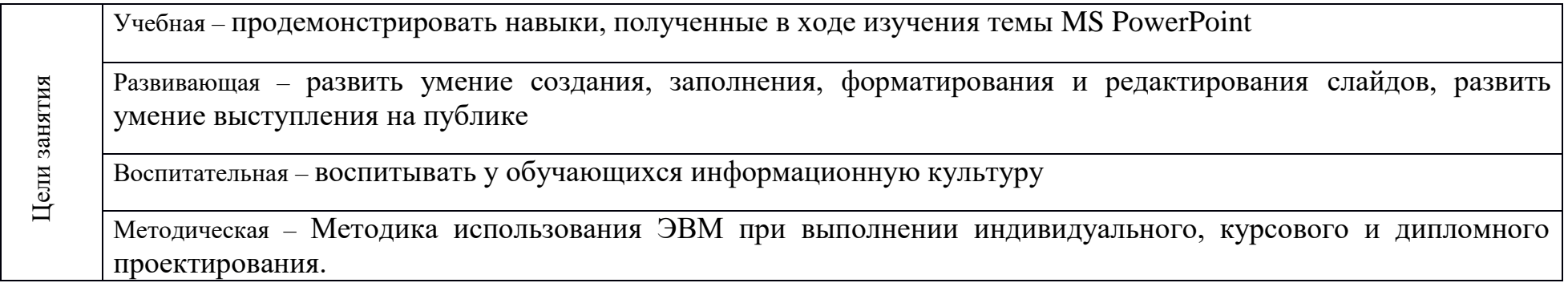

**Межпредметные связи:** русский язык, основы проектной деятельности **Обеспечение занятия:**

Методическое: инструкционная карта занятия (ПРИЛОЖЕНИЕ 5) Техническое: компьютер, мультимедийный проектор, колонки

**Используемые педагогические технологии и методики:** традиционная, информационно – коммуникационная, технология развития критического мышления

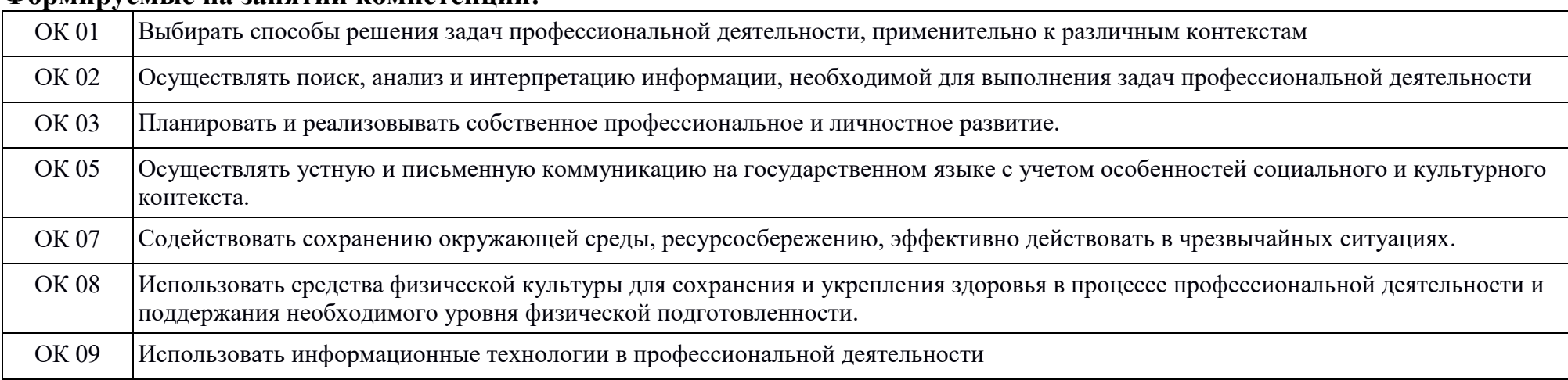

#### **Формируемые на занятии компетенции:**

#### **Перечень учебной литературы:**

Основная: М. С. Цветкова, Л. С. Великович Информатика и ИКТ: учебник. Объём 343 с. (с. 226-231)

Дополнительная: материалы конспекта

**Содержание занятия:**

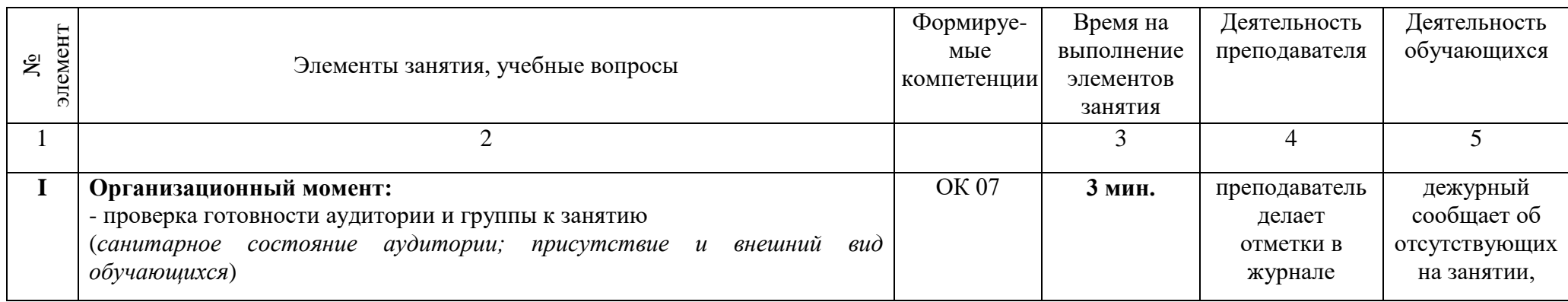

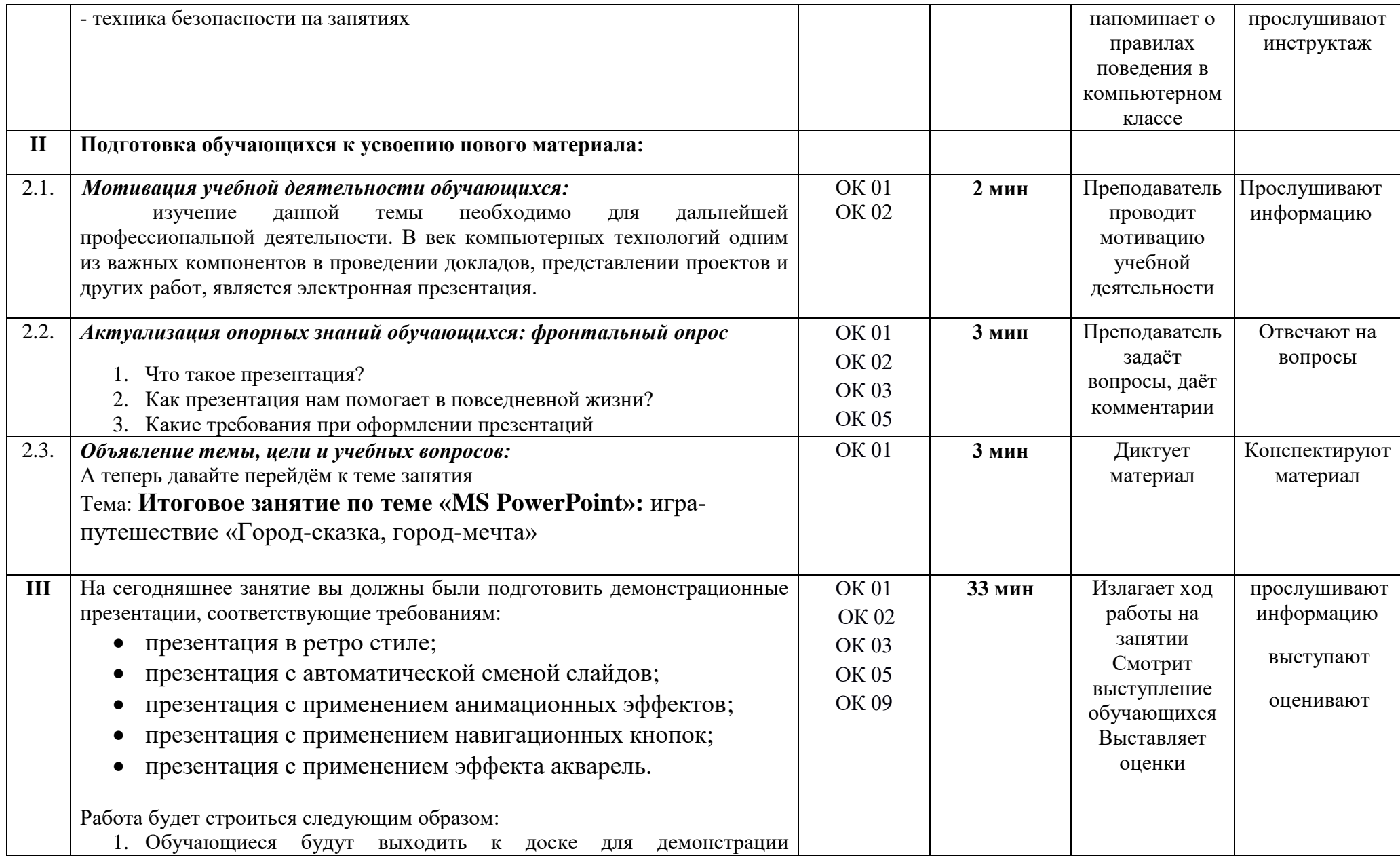

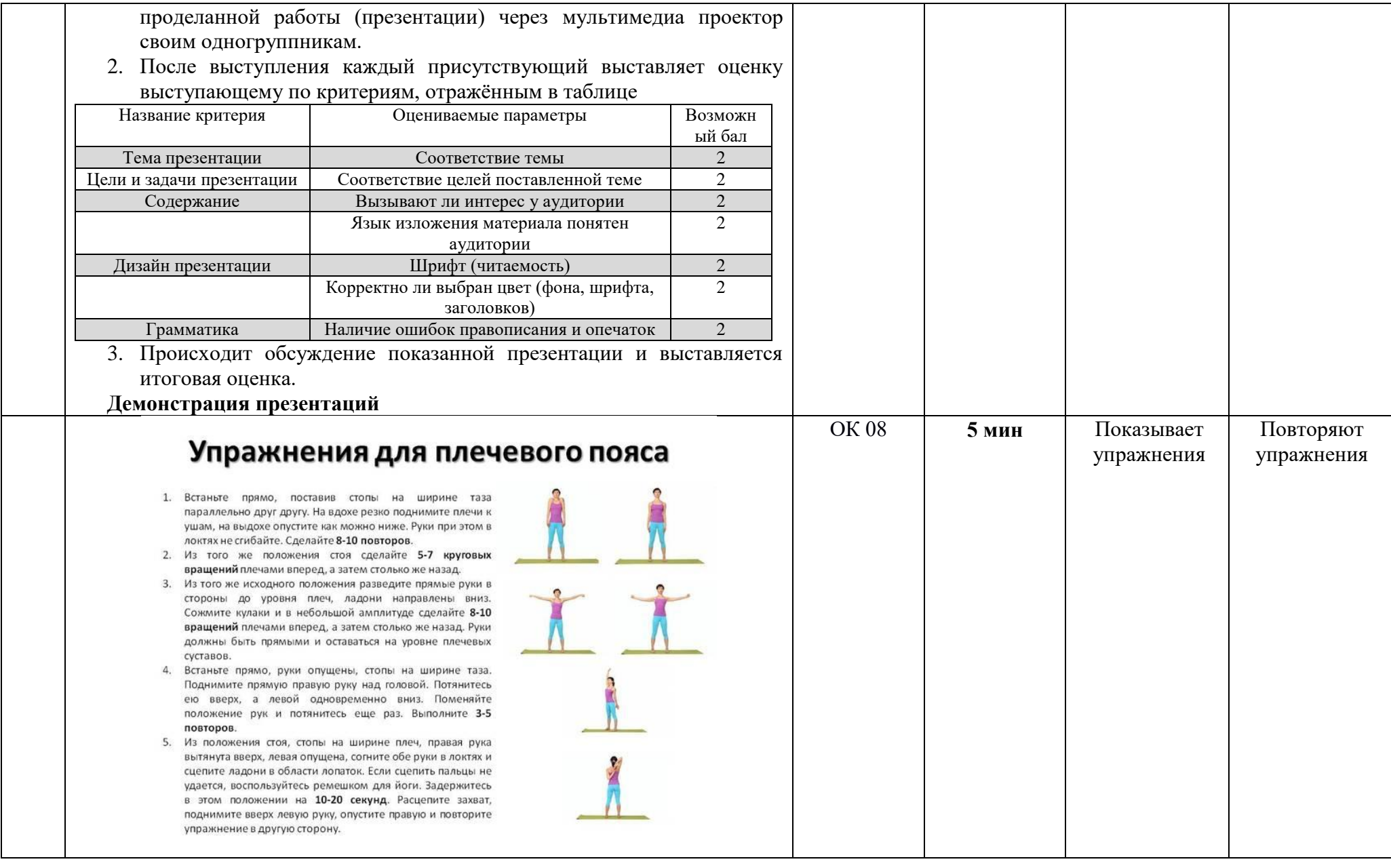

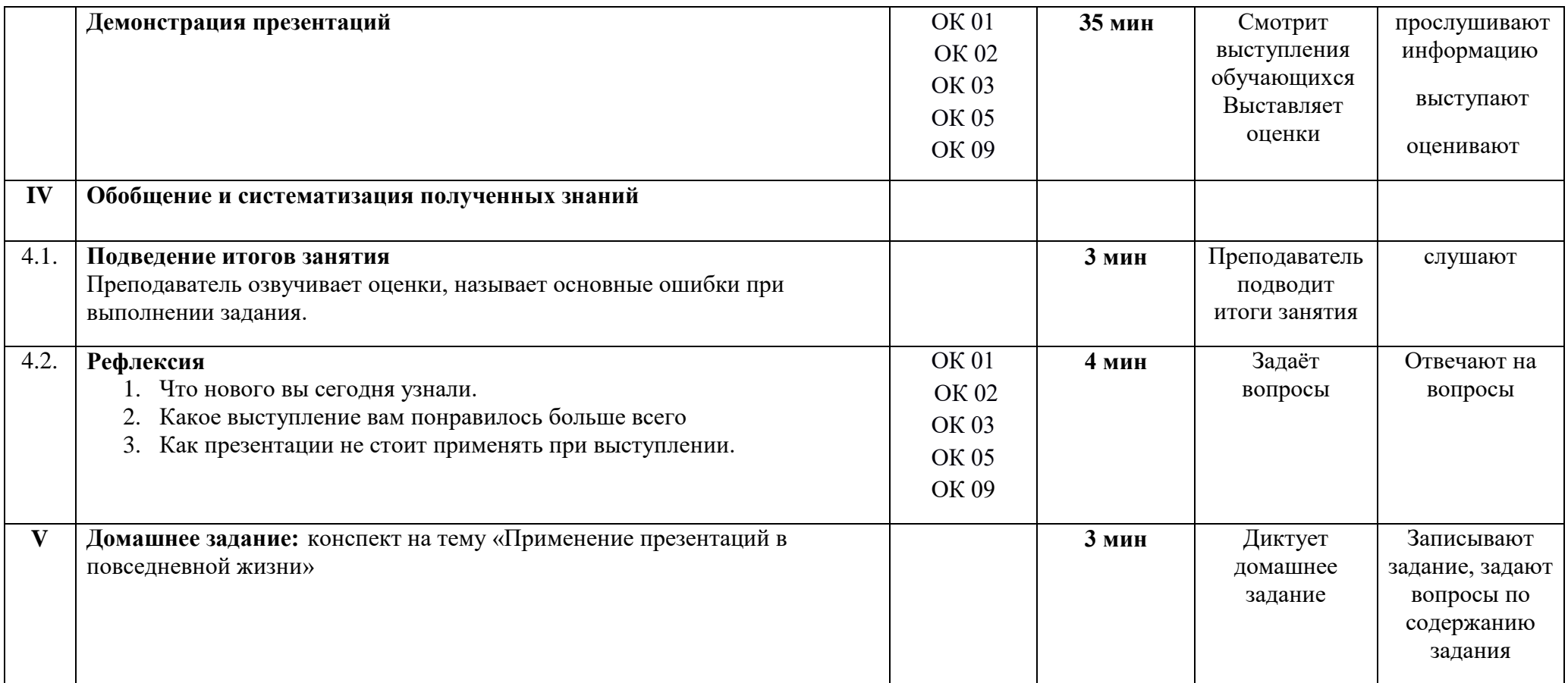

Преподаватель: Маложенская М. Л.

## ПРИЛОЖЕНИЕ 6

«Самая лучшая преза (вредные советы в слайдах)»

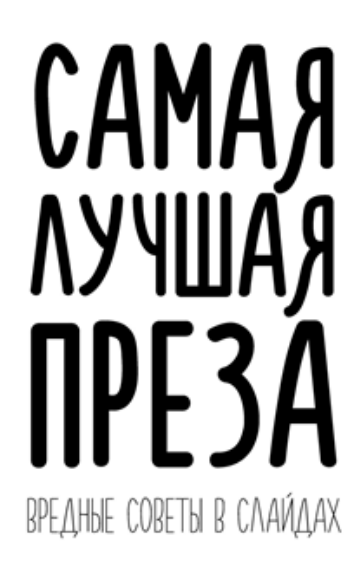

Слайд 1

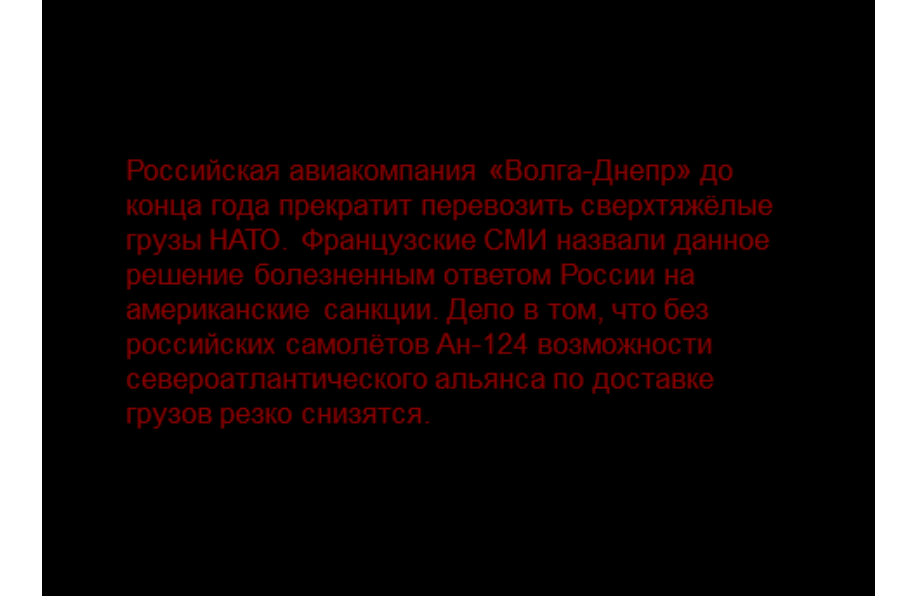

#### ВЫБЕРИ ОРИГИНАЛЬНЫЙ ФОН

Слайд 3

#### ПОИГРАЙ СО ШРИФТАМИ

Комбинируй Times New Roman и Comic Sans.

Почаще меняй КӨГӨЛЬ, начертание, и расстояние между символами.

## ЭТО ВСЕ, СПАСИБО ЗА ВНИМАНИЕ

Слайд 5

## ЭТО ВСЕ, СПАСИБО ЗА ВНИМАНИЕ

Уловил? К черту логичную структуру!

Помогите Даше найти заголовок.

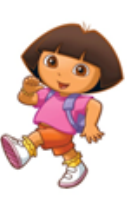

## ПОЧАЩЕ ДВИГАЙ ТЕКСТОВЫЕ БЛОКИ

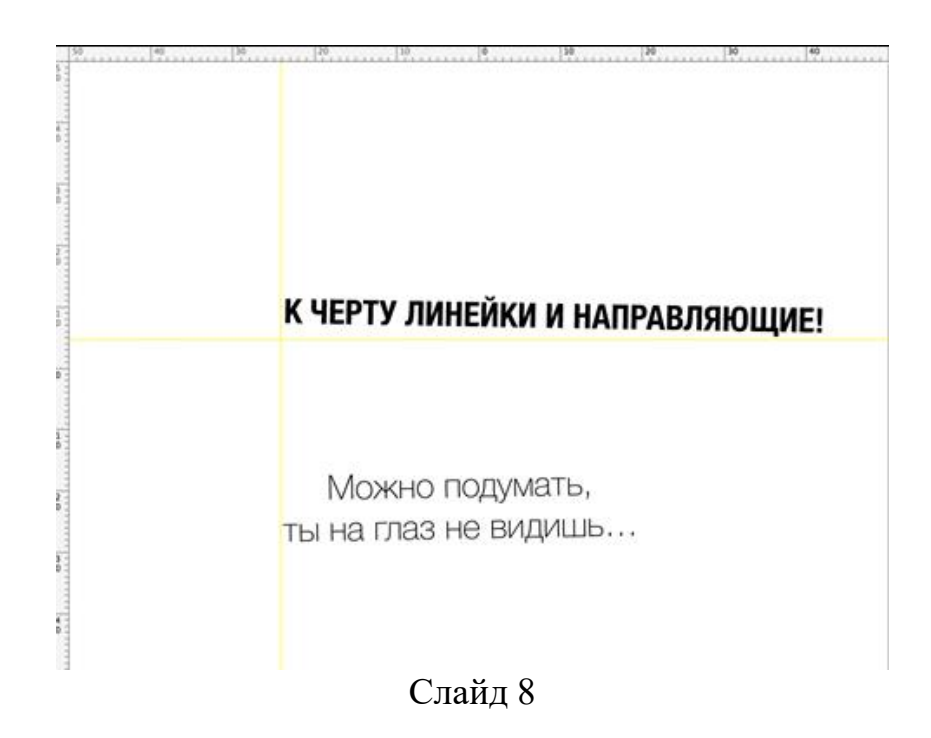

# ДОЛОЙ НОМЕРА СЛАЙДОВ И ГИПЕРССЫЛКИ!<br>Не стоит подсказывать короткий путь к нужной информации.

 $\mathcal{S}% _{M_{1},M_{2}}^{\alpha,\beta}(\varepsilon)$ 

Слайд 9

#### СДЕЛАЙ ВЫКЛЮЧКУ ПО ФОРМАТУ

Так текст будет смотреться ровнее и читабельнее. Красиво, правда?

#### ЗАПОЛНЯЙ ТЕКСТОМ ВЕСЬ СЛАЙД

Удали со слайда все картинки. Ты же не в детском саду, ей-Богу! К тому же, слушатели могут подумать, что ты просто схалявил, и поэтому принес не презентацию, а комикс какой-то. Да и тебе же проще - записал весь текст на слайд, и стоишь читаешь. Забей на то, что аудитория сама видит текст. Люди любят, когда им читают. Вспомни себя в детстве. Мама тебе сказку читает, а ты довольный такой засыпаешь. Главное, не сталкивайся ни с кем взглядом, это может напугать или вызвать агрессию. Лучше развернись спиной к аудитории и смотри на свой слайд. Как он прекрасен! Так ты поставишь себя на место слушателя и сможешь как бы слиться с ним воедино. Ну, это, как бы, в смысле, типа, как сказать.

Слайд 11

## БЕЗ КАРТИНКОЙ НЕ ОБОЙТИСЬ Р

Выбери что-нибудь оригинальное. Возьми наименьшего размера, что бы презентация не весила гигабайт. И уважай чужой труд - оставь вотермарк фотохостинга

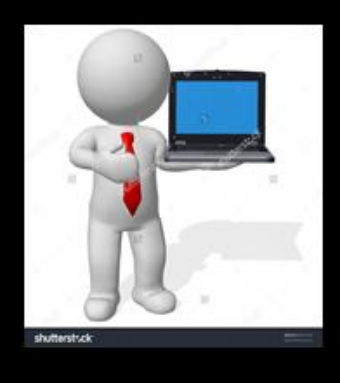

Слайд 12

#### СТАВЬ ТОЧКИ ПОСЛЕ ЗАГОЛОВКОВ.

но на некоторых слайдах можно начинать предложения со строчной буквы или отказаться от знаков препинания это твой стиль твоя преза

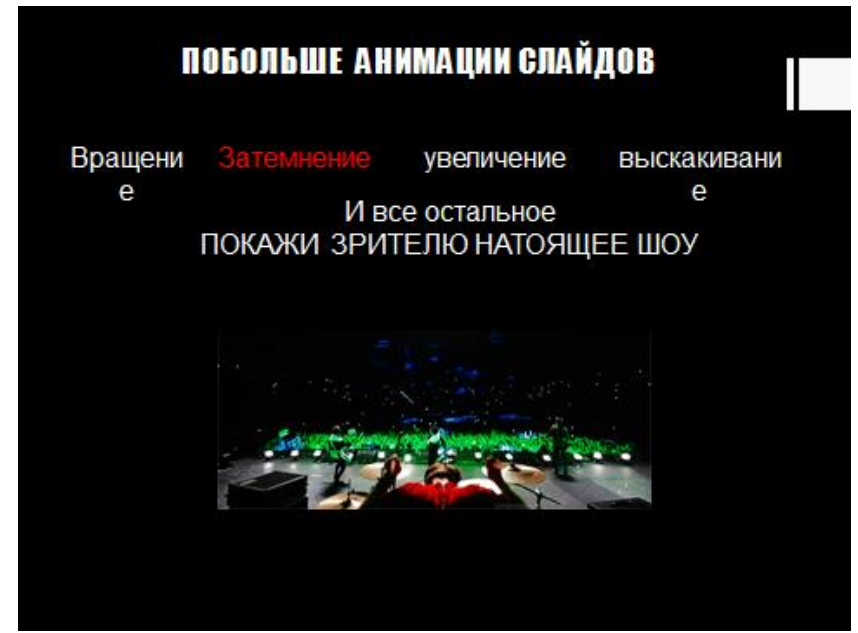

Слайд 14

## ПРИЛОЖЕНИЕ 7

Презентация «Сколько слайдов в самый раз»

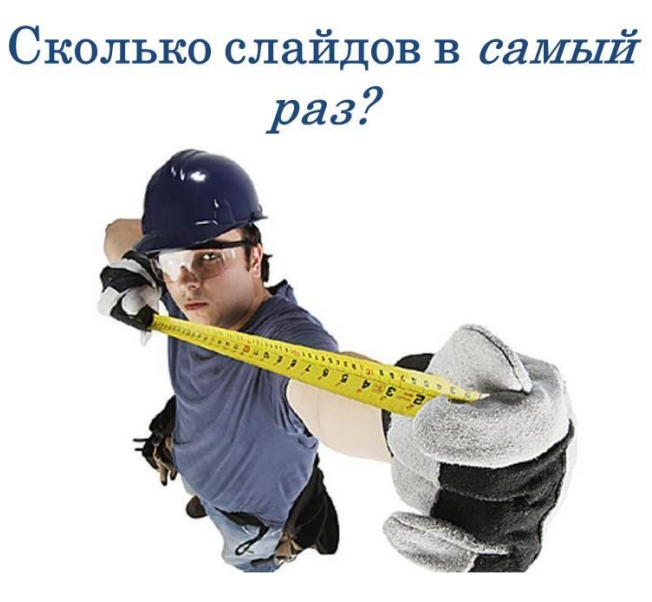

Слайд 1

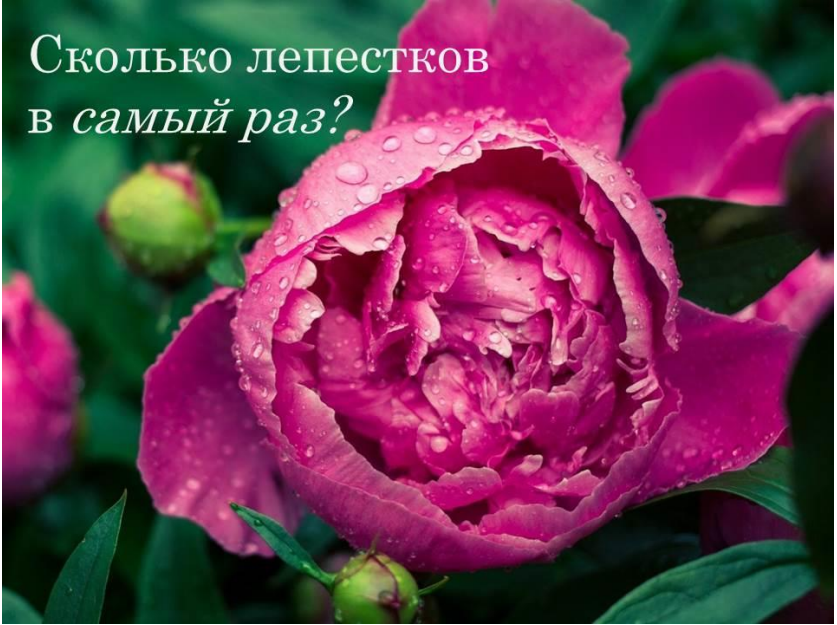

Слайд 2

Сколько страниц в самый раз?

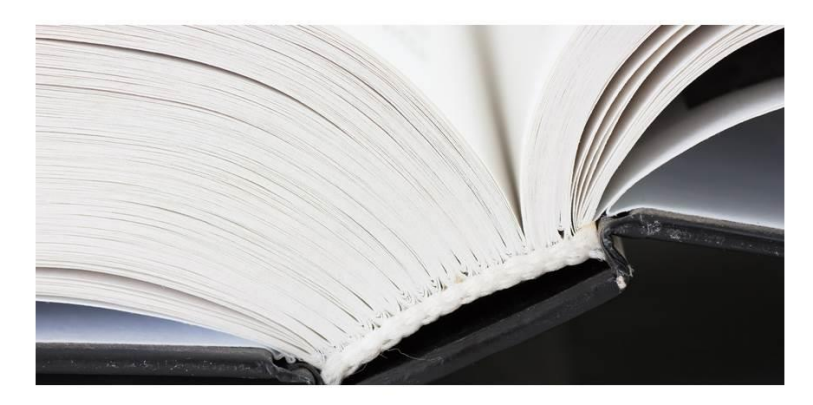

Слайд 3

## Два волоска на голове Мало

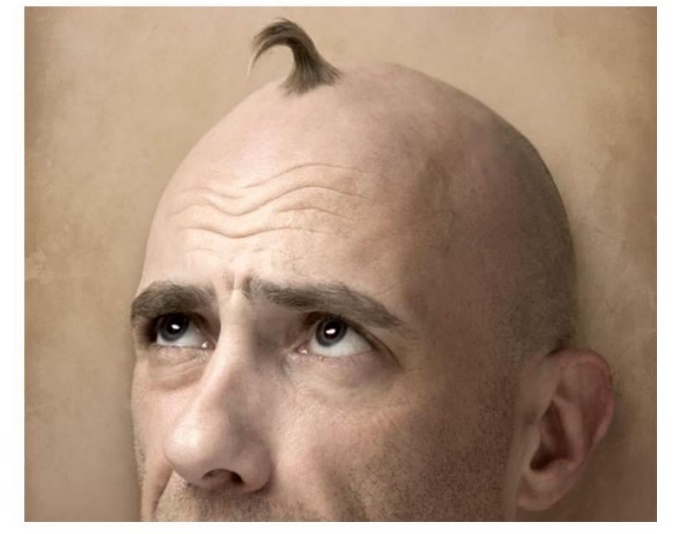

Слайд 4

## Два волоска в супе МНОГО

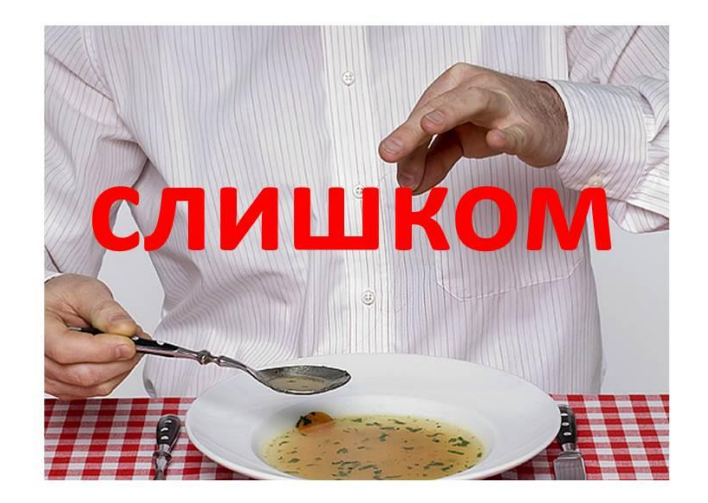

Слайд 5

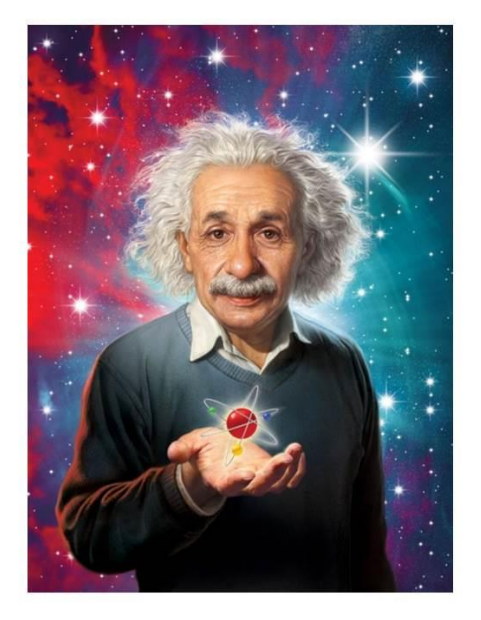

**Bce** относительно

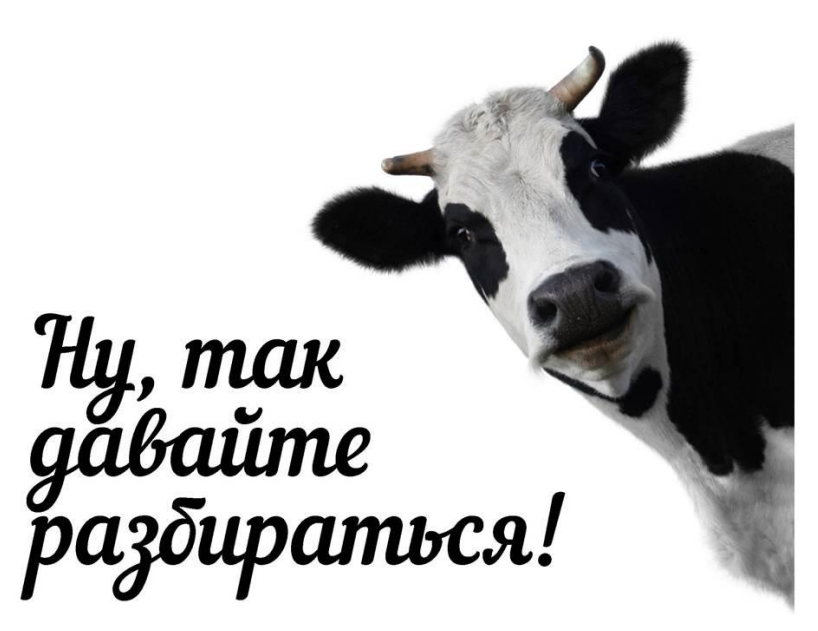

Слайд 7

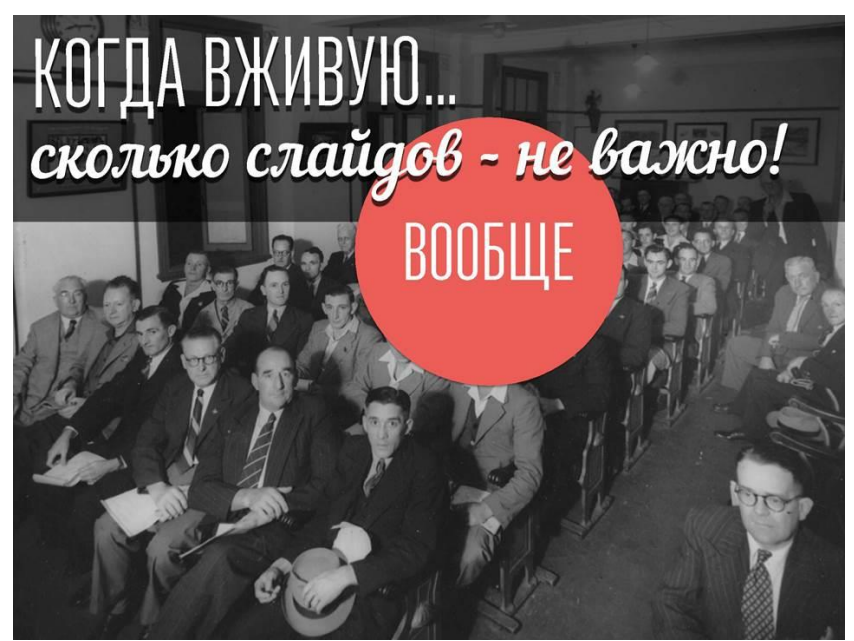

слайд 8

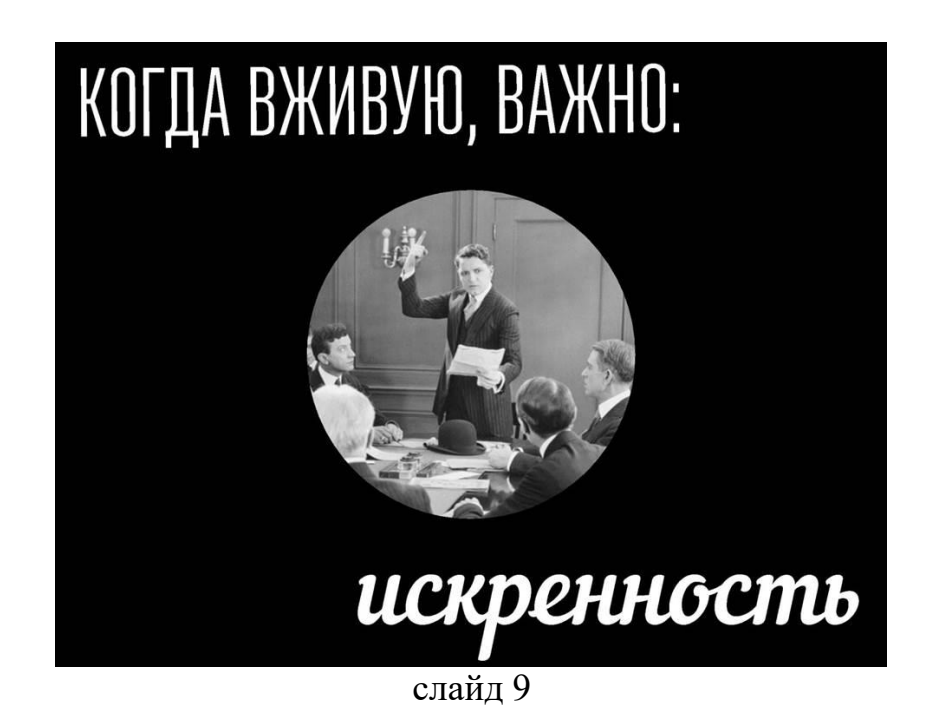

# КОГДА ВЖИВУЮ, ВАЖНО:

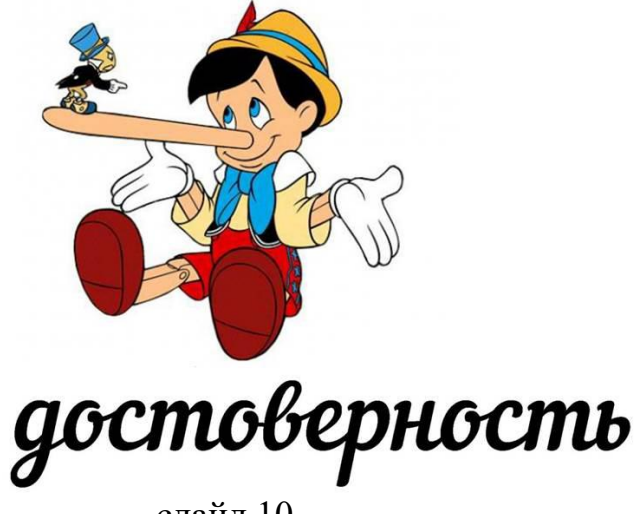

слайд 10

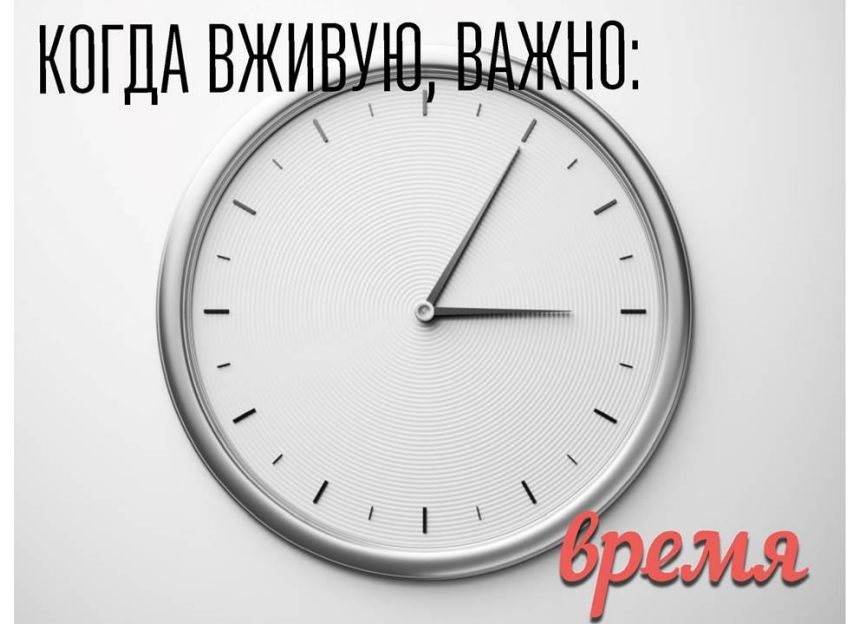

слайд 11

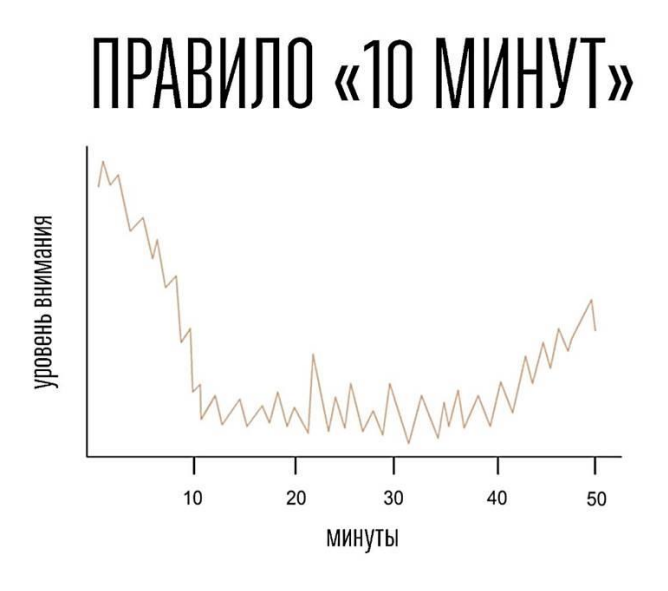

слайд 12

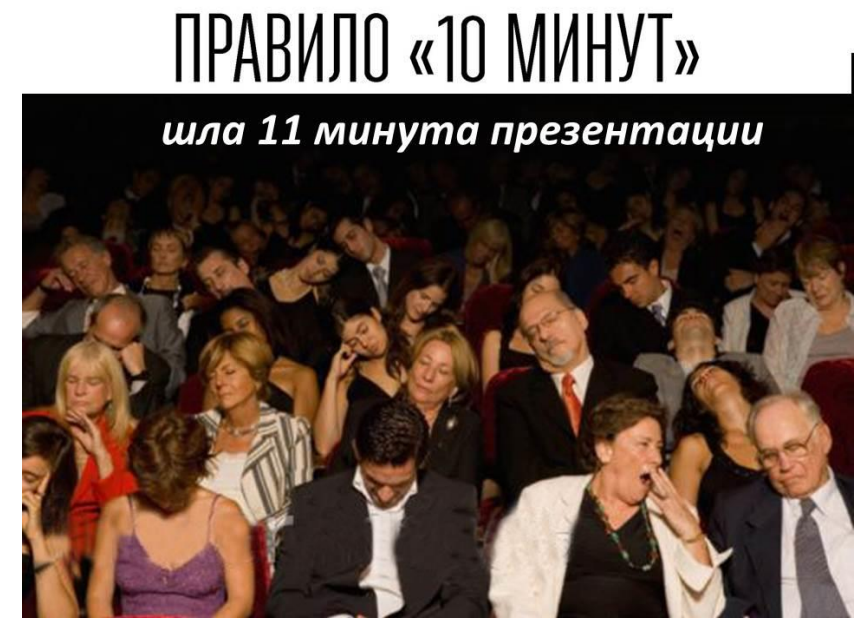

слайд 13

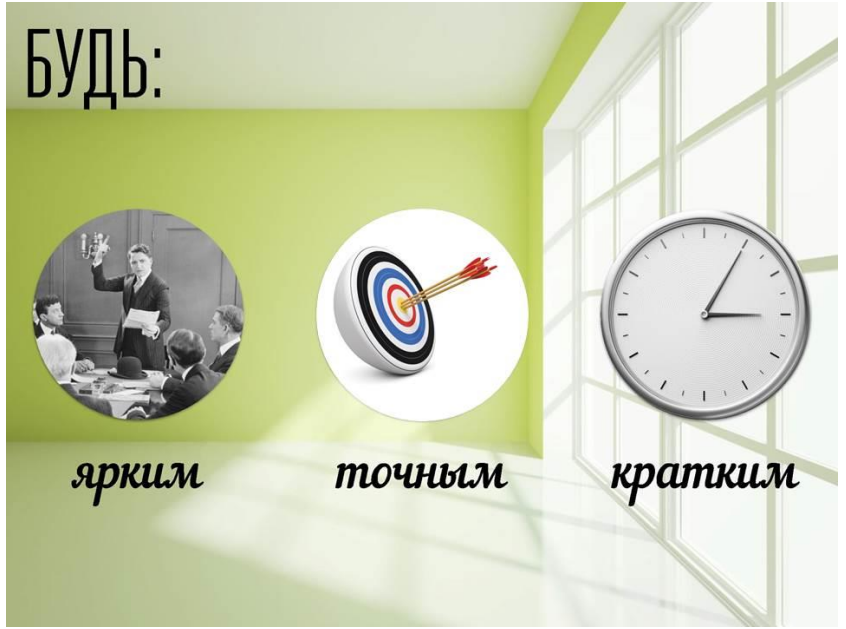

слайд 14

# И НИКОМУ НЕ БУДЕТ ДЕЛА ДО ТОГО,

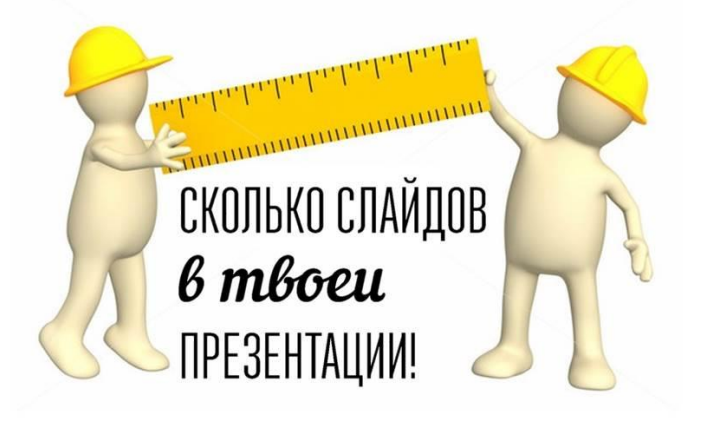

слайд 15